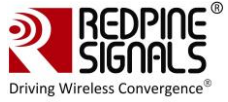

# **RS9116 n-Link Linux and Android**

**Technical Reference Manual**

**Version 1.8**

**November 2018**

**Redpine Signals, Inc**.

2107 North First Street, #540 San Jose, CA 95131. Tel: (408) 748-3385 Fax: (408) 705-2019 Email: [sales@redpinesignals.com](mailto:sales@redpinesignals.com) Website: [www.redpinesignals.com](http://www.redpinesignals.com/)

Redpine Signals, Inc. Proprietary and Confidential

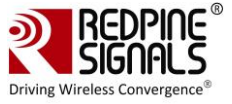

## **Disclaimer:**

The information in this document pertains to information related to Redpine Signals, Inc. products. This information is provided as a service to our customers, and may be used for information purposes only.

Redpine assumes no liabilities or responsibilities for errors or omissions in this document. This document may be changed at any time at Redpine's sole discretion without any prior notice to anyone. Redpine is not committed to updating this document in the future.

Copyright © 2018 Redpine Signals, Inc. All rights reserved.

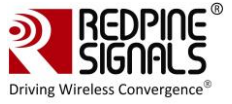

#### **About this Document**

This document is a preliminary version of RS9116 n-Link Technical Reference Manual for Linux and Android, provided to customers under a Non-Disclosure Agreement (NDA). src-23903865\_BluetoothhcitoolandhciconfigUsage-\_Toc174878560

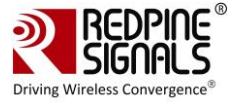

# Table Of Contents

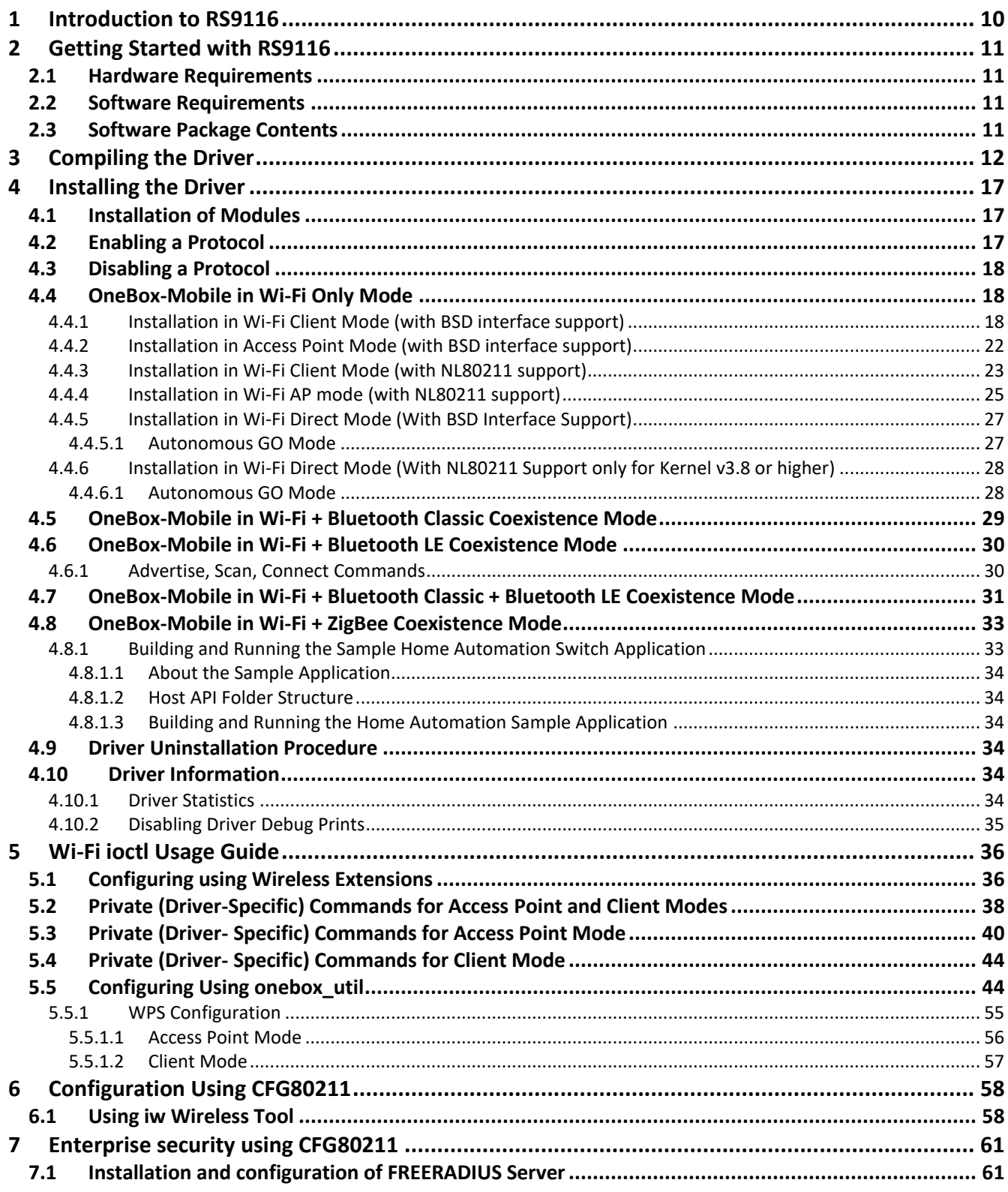

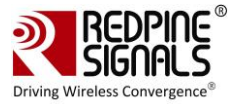

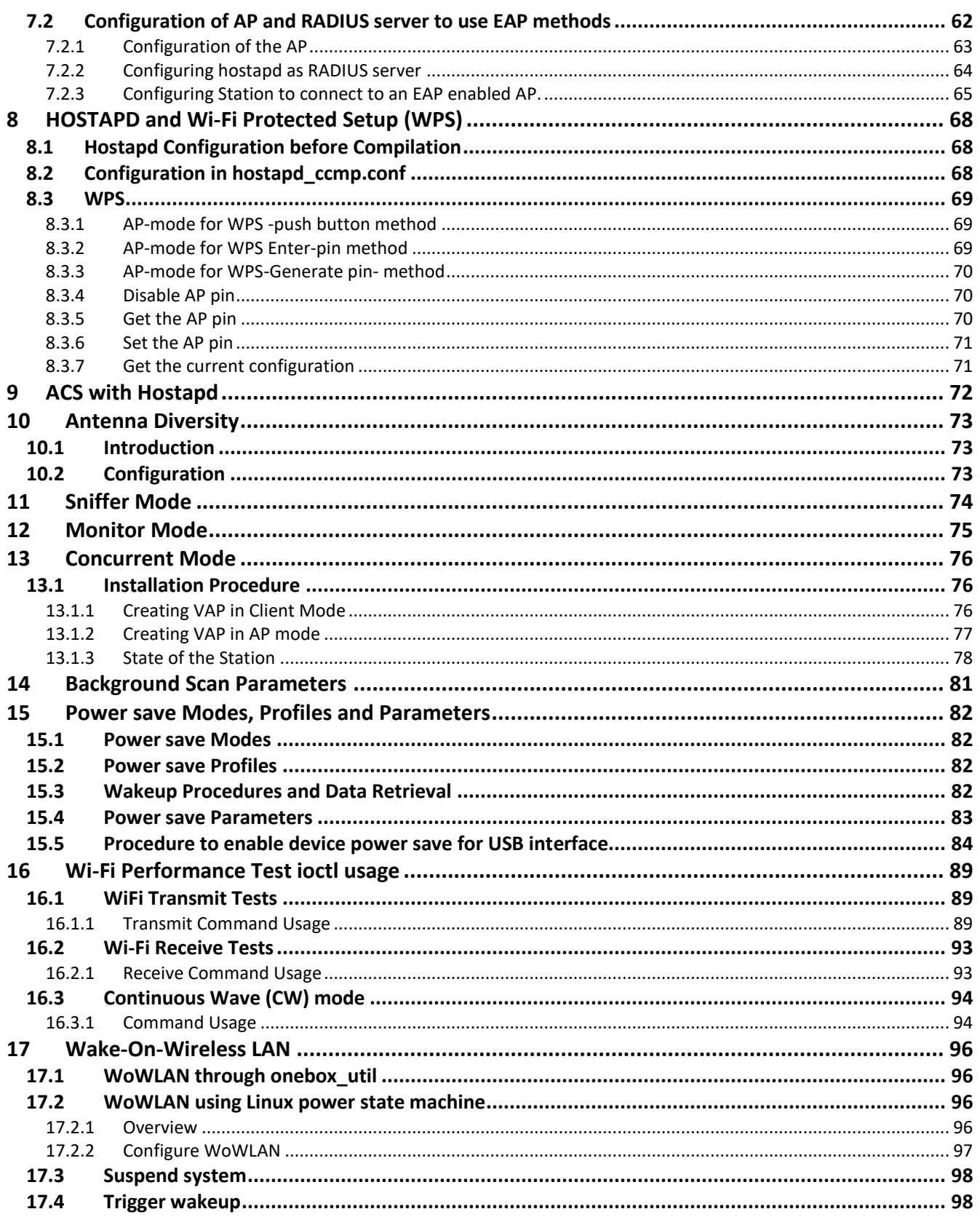

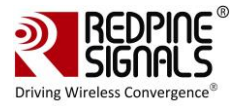

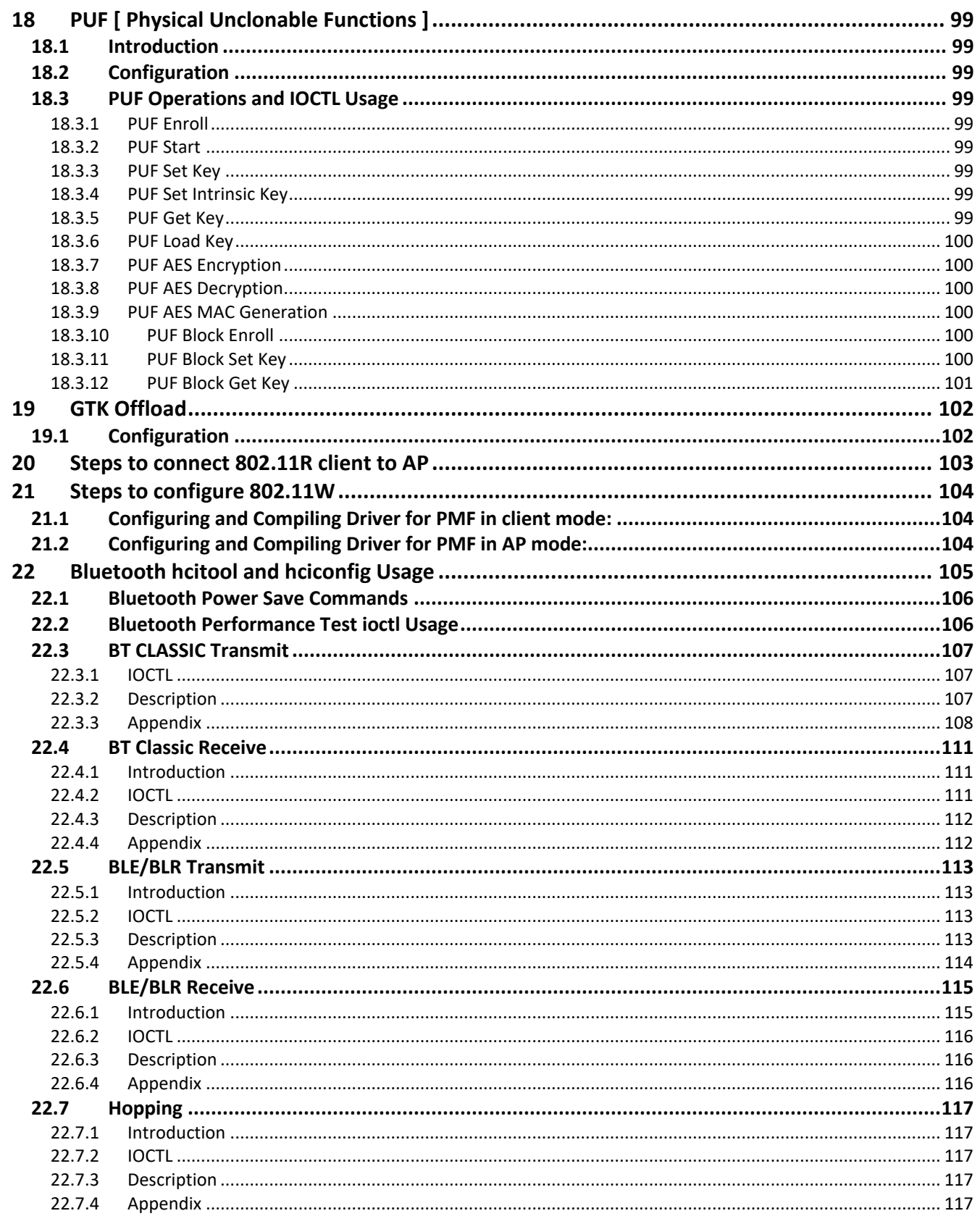

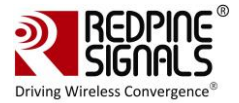

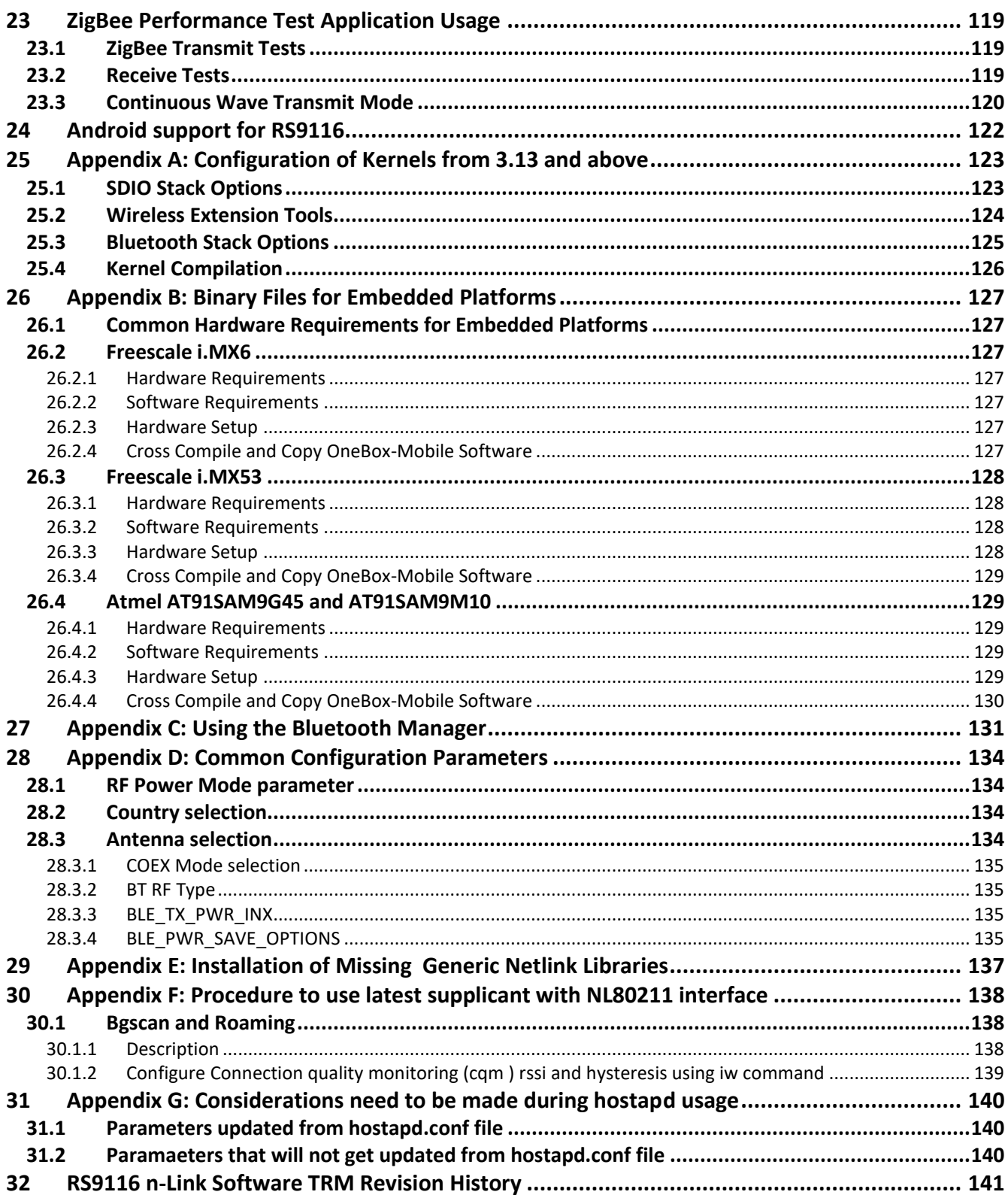

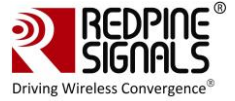

# Table of Figures

No table of figures entries found.

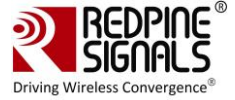

# Table of Tables

No table of figures entries found.

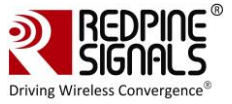

## <span id="page-9-0"></span>**1 Introduction to RS9116**

The OneBox-Mobile(refers to single software providing combo of all the features supported) software supports the following modes. They are outlined below:

- Wi-Fi (Access Point, Client, Wi-Fi-Direct (P2P), Sniffer and Monitor modes)
- Bluetooth Classic
- Bluetooth Low Energy
- ZigBee (Coordinator, Router and End device modes).

The OneBox-Mobile Coexistence software supports the following combination of modes. They are as follows:

- WLAN STATION /WIFI-Direct/WLAN PER
- WLAN ACCESS POINT(including muliple APs on different vaps)
- WLAN ACCESS POINT + STATION MODE(on multiple vaps)
- WAKE ON WIRELESS(WOWLAN)
- BT CLASSIC MODE/BT CLASSIC PER MODE
- WLAN STATION + BT CLASSIC MODE
- WLAN ACCESS POINT + BT CLASSIC MODE
- BT LE MODE / BT LE PER MODE
- WLAN STATION + BT LE MODE
- BT CLASSIC + BT LE MODE
- WLAN STATION + BT CLASSIC MODE + BT LE MODE
- WLAN ACCESS POINT + BT CLASSIC MODE+ BT LE MODE
- ZIGBEE MODE/ ZIGBEE PER MODE
- WLAN STATION + ZIGBEE
- ZIGBEE COORDINATOR MODE
- ZIGBEE ROUTER MODE

The subsequent sections explain the use of OneBox-Mobile software . The installation and operation of the driver on specific representative processor platforms have been explained in the Appendix sections.

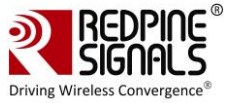

## <span id="page-10-0"></span>**2 Getting Started with RS9116**

This section lists the hardware and software requirements for the installation of the software and also describes the steps to be followed to initialize and run the software.

## <span id="page-10-1"></span>**2.1 Hardware Requirements**

The Hardware requirements are as follows:

- RS9116N n-Link® Module
- Laptop/PC with SDIO or USB interface or any embedded platform with Linux Board support package.

If the Laptop/PC does not have an SDIO slot, a SDHC/SD/MMC to CardBus Adapter like the one available a[t](http://www.hwtools.net/cardreader/SDCBA_C01.html) [http://www.hwtools.net/cardreader/SDCBA\\_C01.html](http://www.hwtools.net/cardreader/SDCBA_C01.html) can be used.

## <span id="page-10-2"></span>**2.2 Software Requirements**

The Software requirements are as follows:

- Linux with kernel version from 2.6.38 to 4.18.5 should enable the open source SDIO and USB stacks.
- DHCP Server (for Wi-Fi Access Point mode)
- Bluetooth supported commands bluetoothctl and bluetoothd must be present.
- Compatible Bluetooth Host Stack, e.g., the Open Source BlueZ Stack v4.101
- ncurses and ncurses-devel libraries

For kernel versions 3.13 and above, refer to the section on **[Appendix A: Configuration of Kernels from 3.13 and](#page-122-0)  [above](#page-122-0)** to ensure correct kernel configuration.

## <span id="page-10-3"></span>**2.3 Software Package Contents**

The OneBox-Mobile Software is delivered as a tarball with a filename in the format: **RS9116.NXX.NL.GEN.LNX.x.y.z.tgz**, where the naming convention is as follows:

**NXX** – defines whether the package supports only Wi-Fi (N00) or Bluetooth Classic/Low Energy along with Wi-Fi (NB0) or ZigBee along with Wi-Fi (N0Z) or Bluetooth Classic/Low Energy and ZigBee along with Wi-Fi (NBZ). **x.y.z** – identifies the software package.

Redpine driver comes in proprietary and open source form.The Linux driver package contains the following files/folders:

- Readme\_nLink.txt
- Releasenotes\_nLink.txt
- Documents
- Binary\_files (optional)
- source (optional)

Based on the Software License Agreement, driver source code will be available for the users from ["https://www.redpinenetworks.us/OpenKM/login.jsp"](https://www.redpinenetworks.us/OpenKM/login.jsp)

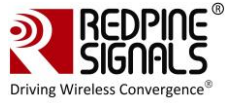

## <span id="page-11-0"></span>**3 Compiling the Driver**

This section describes the steps to be followed in order to compile the OneBox-Mobile Linux software for different platforms. The steps are outlined below:

1. Save the required configuration of Driver using the **menuconfig utility**.

Following are the options available in menuconfig:

- Host Interface: SDIO or USB.
- Operating system: Linux or Android
- Nl80211 support
- Hostapd Support
- WIFI
- **BLUETOOTH**
- ZIGBEE

2. To open menuconfig utility, untar the tar ball, go to source->host folder & enter the given below command.

make menuconfig

The following images show the menuconfig utility options.

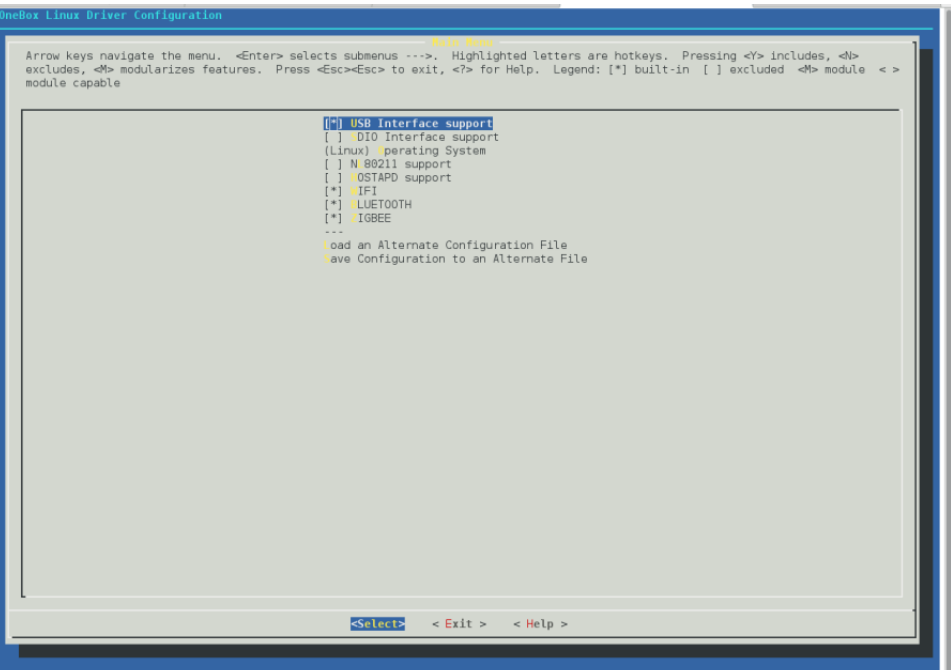

**Figure 1: Main Page of menuconfig**

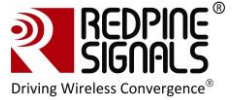

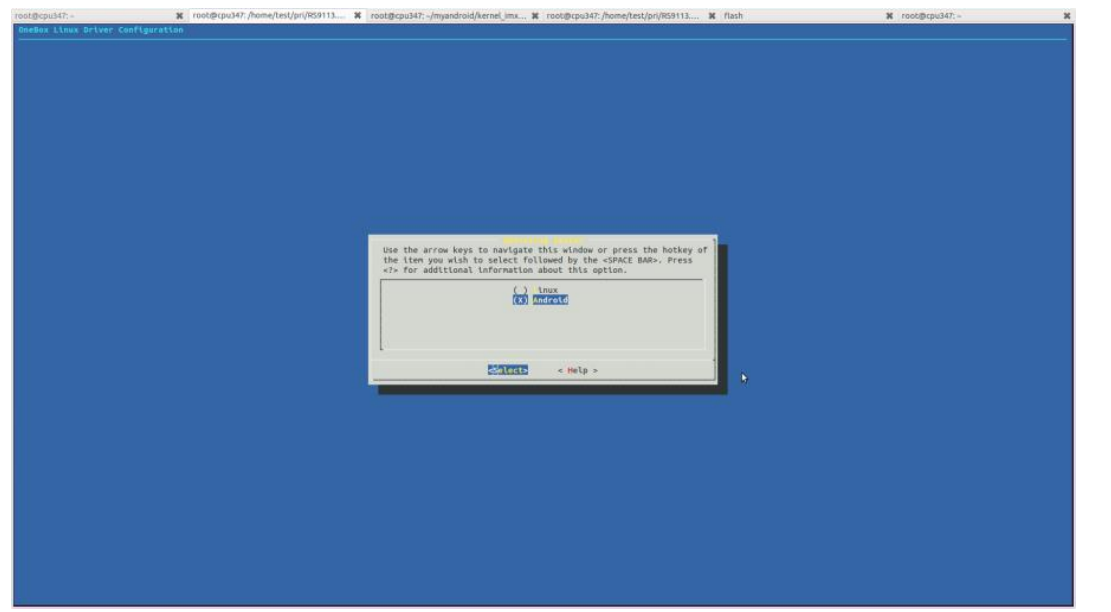

**Figure 2: Selecting Operating System**

By default, the driver package includes "BSD" support. In case the user needs "Nl80211" support for Access point and Station modes, select the **menuconfig** accordingly. For Nl80211, the **"Hostapd"** application is used as a configuration utility.

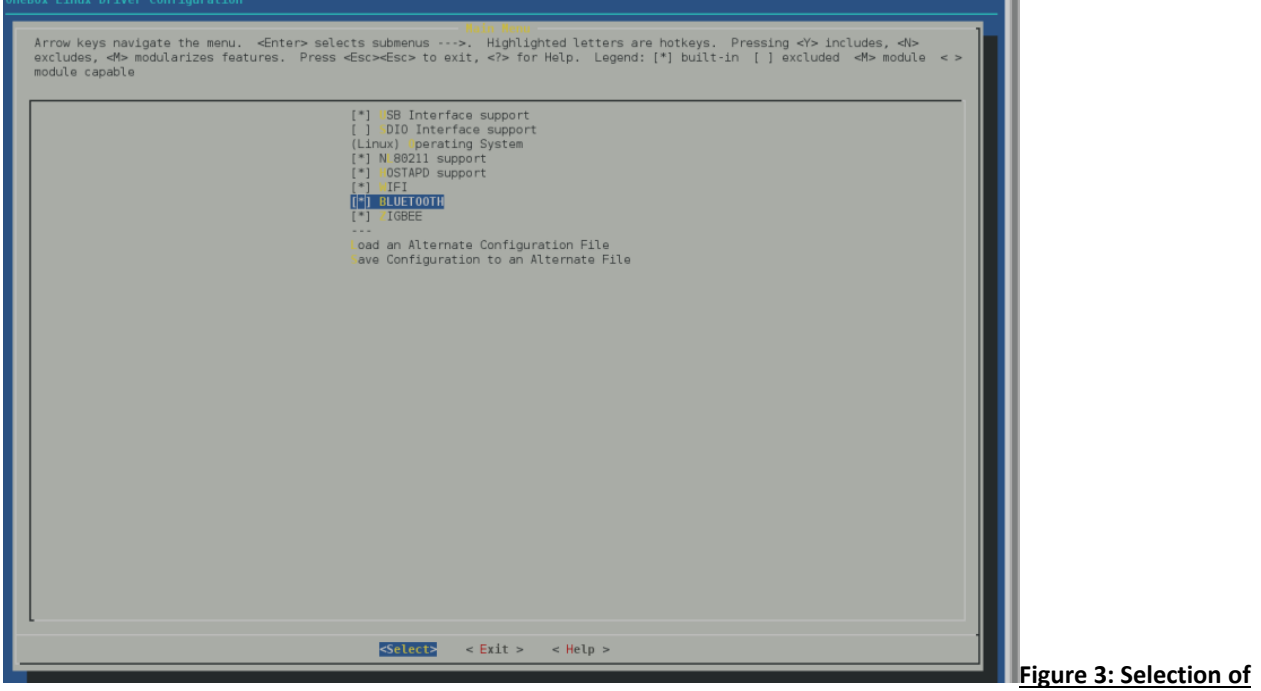

**NL80211 and Hostapd Support**

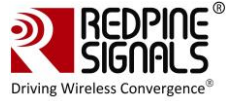

If NL80211 support is enabled in the driver, make sure that the following modules are loaded in the kernel before running the driver in order to avoid module dependencies. This can be verified by using the commands.

```
# lsmod | grep cfg80211
# lsmod | grep bluetooth
```
If they are not installed, can be installed by using the commands below :

```
# modprobe cfg80211
# modprobe bluetooth
```
By default the configuration is enabled with Wi-Fi, Bluetooth and ZigBee. If the user wants to compile the driver for a particular protocol, he can disable the unwanted protocols in **Menuconfig utility.** In case of coex mode, the Wi-Fi must always be enabled in conjunction with BT / ZigBee protocols, even if Wi-Fi will not be used.

For example, if the user wants to compile the driver only for Bluetooth only, the Wi-Fi and Bluetooth mode must be enabled. Refer to the following images of Menuconfig utility for more information:

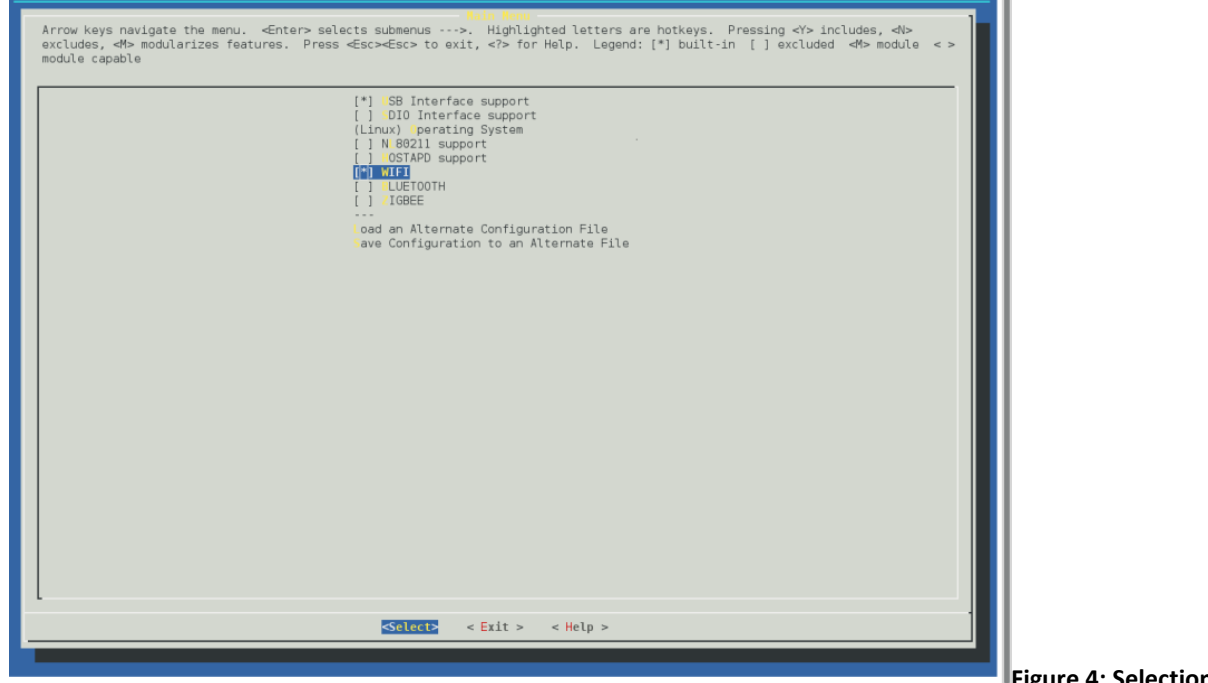

**Figure 4: Selection of WIFI** 

#### **Only Mode**

3. After selecting the configuration, exit the menuconfig and save the configuration. Please refer the given below image of saving the configuration.

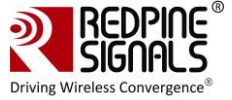

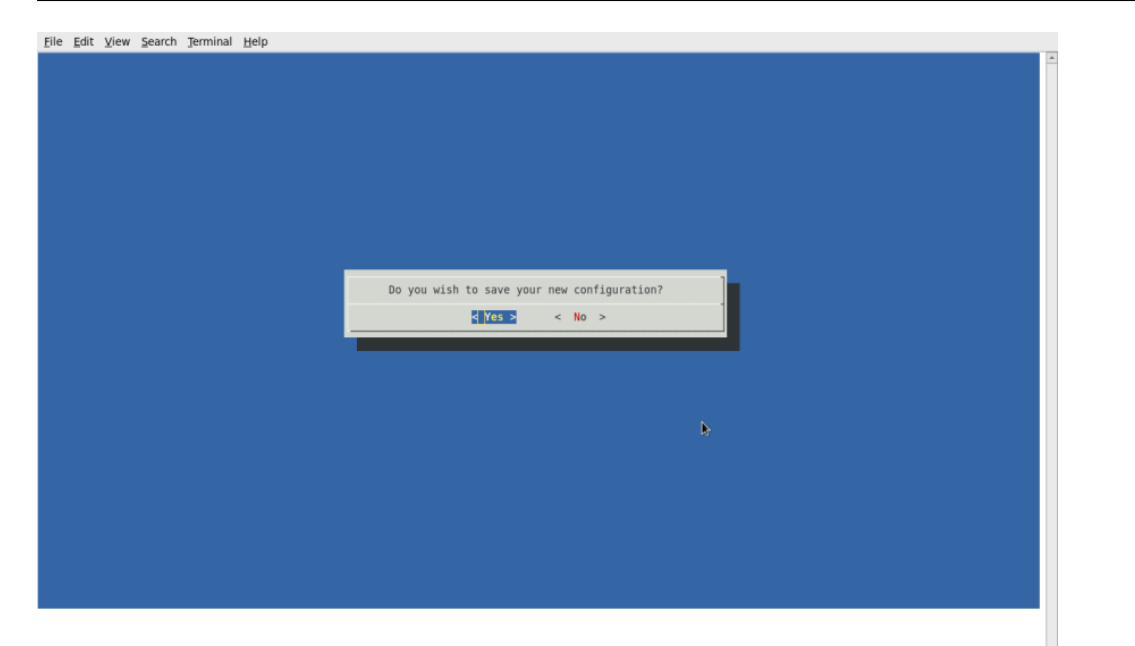

**Figure 5: Save the changes** 

#### **before exiting**

4. Now to compile the driver, enter the following command:

make

The code is compiled and the binaries are generated in the **source/host/release** folder**.** For embedded platforms, modify the path assigned to the **"DEF\_KERNEL\_DIR"** variable in the Makefile:

cd RS9116.NXX.NL.GEN.LNX.x.y.z/source/host

vim Makefile

The **DEF\_KERNEL\_DIR** variable has to be assigned along with the compiled kernel path. For an x86 based Linux platform, the path is usually *"/lib/modules/<kernel\_version>/build"* and this is the path assigned in the **Makefile** provided in the package.

## **Example:**

DEF KERNEL DIR: = /lib/modules/3.4.66/build

Next, use the **"make"** command to start compiling the driver. For embedded platforms, add the target platform and toolchain path as cross compilation option to the **"make"** command.

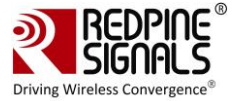

For example, if the target platform is ARM and tool chain path is *"/opt/freescale/usr/local/gcc-4.4.4-glibc-2.11.1 multilib-1.0/arm-fsl-linux-gnueabi/bin/arm-none-linux-gnueabi-"*, then the command is issued as: make ARCH=arm CROSS\_COMPILE=/opt/freescale/usr/local/gcc-4.4.4-glibc-2.11.1-multilib-1.0/arm-fsl-linuxgnueabi/bin/arm-none-linux-gnueabi-

Before installing the Onebox RS9116 Driver modules, make sure that the RSI opensource modules are uninstalled. This has been taken care in the **onebox\_insert.sh** script.

In order to un-install the RSI opensource driver, use the following commands:

# rmmod rsi\_usb

- # rmmod rsi\_sdo
- # rmmod rsi\_91x

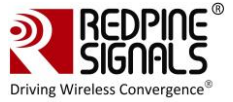

## <span id="page-16-0"></span>**4 Installing the Driver**

## <span id="page-16-1"></span>**4.1 Installation of Modules**

After completion of compilation, the driver generates the following modules in the release folder. They are outlined below:

- onebox\_common\_gpl.ko
- onebox\_gpl.ko
- onebox\_nongpl.ko
- onebox\_wlan\_gpl.ko
- onebox\_wlan\_nongpl.ko
- onebox\_bt\_gpl.ko
- onebox bt nongpl.ko
- onebox zb gpl.ko
- onebox\_zb\_nongpl.ko
- wlan.ko
- wlan wep.ko
- wlan\_ccmp.ko
- wlan\_tkip.ko
- wlan acl.ko
- wlan\_scan\_sta.ko
- wlan\_xauth.ko

Load various modules in the following order: Load onebox common gpl module

```
# insmod onebox_common_gpl.ko
```
Load protocol related Modules (Wi-Fi, BT, ZigBee) Load common Hal Modules (onebox nongpl.ko and onebox gpl.ko).

## <span id="page-16-2"></span>**4.2 Enabling a Protocol**

Execute following command to enable required protocol(s):

# ./onebox util rpine0 enable protocol \$protocol value

Below are the possible values of protocol.

- 1 Enables Wi-Fi only
- 2 Enables Bluetooth only
- 4 Enables ZigBee only
- 3 Enables both Wi-Fi+Bluetooth
- 5 Enables both Wi-Fi+ZigBee

**Note:**

• If user selects only **Wi-Fi** in Menuconfig during the compilation of Driver, use the command below :

sh wlan\_enable.sh

• If user selects only **Bluetooth** in Menuconfig during the compilation of Driver, use the command below : sh bt\_enable.sh

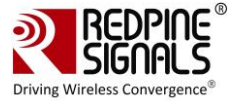

• If user selects only **ZigBee** in Menuconfig during the compilation of Driver, use the command below: sh zigb\_enable.sh

• If user selects both **Wi-Fi** and **Bluetooth** in Menuconfig during the compilation of Driver, use the command below : sh wlan bt insert.sh

• If user selects both **Wi-Fi** and **ZigBee** in Menuconfig during the compilation of Driver, use the command below : sh wlan\_zigb\_insert.sh

• If user selects all the protocols in Menuconfig during the compilation of Driver, use the command below : sh onebox\_insert.sh

and need to run individual protocol enable scripts.

## <span id="page-17-0"></span>**4.3 Disabling a Protocol**

Execute he following command to disable required protocol(s):

# ./onebox util rpine0 disable protocol \$protocol value

the possible values of protocol is same as mentioned in [Enabling a Protocol.](#page-16-2) **Note:**

• If user wants to disable only **WLAN**, use the command below :

- sh wlan\_disable.sh
- If user wants to disable only **Bluetooth**, use the command below :
- sh bt\_disable.sh
- If user wants to disable only **ZigBee**, use the command below :
- sh zigb\_disable.sh

• If user wants to disable both **WLAN** and **Bluetooth** or both **WLAN** and **ZigBee** , use the command below : sh remove\_all.sh

Disabling of protocol is not recommended when Wi-Fi is operating in AccessPoint mode.

## <span id="page-17-1"></span>**4.4 OneBox-Mobile in Wi-Fi Only Mode**

The steps for starting the Wi-Fi Only mode in Client, AccessPoint and Wi-Fi Direct modes are as follows:

- 1. Open the **common\_insert.sh** file present in the **"release"** folder.
- 2. Ensure **DRIVER\_MODE** and **COEX\_MODE** are set as below:
- DRIVER\_MODE = 1
- COEX\_MODE = 1 (For Station Mode only/WIFI-Direct)
- COEX MODE = 2 (For Access Point Mode)
- COEX\_MODE = 3 (For Both Access Point and Station Modes)

For SDIO mode, ensure that the SDIO stack related modules are already inserted in the kernel refer Appendix A: [Configuration of Kernels from 3.13 and above](#page-122-0) section to install sdio stack modules .

#### <span id="page-17-2"></span>**4.4.1 Installation in Wi-Fi Client Mode (with BSD interface support)**

The steps for installing OneBox-Mobile software in **Wi-Fi Client Mode** are as follows:

1. Edit the **"sta\_settings.conf"** file in the **"release"** folder and enter the parameters of the Wi-Fi network as given below: **For Open (non-Secure) mode**

network={

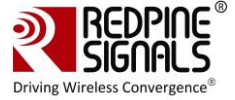

ssid="<SSID of Access Point>" key\_mgmt=NONE }

#### **For WPA-PSK (TKIP) mode**

```
network={
ssid="<SSID of Access Point>"
key_mgmt=WPA-PSK
psk=<passphrase specified in the Access Point>
proto=WPA
pairwise=TKIP
group=TKIP
}
```
#### **For WPA2-PSK (CCMP) mode**

```
network={
ssid="<SSID of Access Point>"
key_mgmt=WPA-PSK
psk=<passphrase specified in the Access Point>
proto=WPA2
pairwise=CCMP
group=CCMP
}
```
#### **For WEP-64 mode**

```
network={
ssid="<SSID of Access Point>"
key_mgmt=NONE
wep_key0=XXXXXXXXXX
wep_tx_keyidx=X
}
```
The key can be input either in ASCII or Hexadecimal formats: **ASCII Format:** wep\_key0="12345" **Hexadecimal Format:** wep\_key0=1234567890 The key index can vary between 0 and 3.

#### **For WEP-128 mode**

```
network={
ssid="<SSID of Access Point>"
key_mgmt=NONE
```
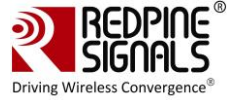

```
wep_key0=XXXXXXXXXXXXXXXXXXXXXXXXXX
wep_tx_keyidx=X
}
```
The key can be input either in ASCII or Hexadecimal formats: **ASCII Format:** wep\_key0="1234567890123" **Hexadecimal Format:** wep\_key0=12345678901234567890123456 The key index can vary between 0 and 3.

#### **For WEP-Shared (64-bit) mode**

```
network={
ssid="<SSID of Access Point>"
key_mgmt=NONE
wep_key0=XXXXXXXXXX
wep_tx_keyidx=X
auth_alg=SHARED
}
```
The key can be input either in ASCII or Hexadecimal formats: **ASCII Format:** wep\_key0="12345" **Hexadecimal Format:** wep\_key0=1234567890 The key index can vary between 0 and 3. To connect to an Access Point whose SSID is not broadcast (Hidden), add the following line to the network block.

```
scan_ssid=1
```
For example

```
network={
ssid="<SSID of Access Point>"
scan_ssid=1
key_mgmt=NONE
}
```
Next, run the **"start\_sta.sh"** script in the **"release"** folder to load the driver modules and the supplicant and also connect to the Access Point specified in the **"sta\_settings.conf"** file.

sh start\_sta.sh

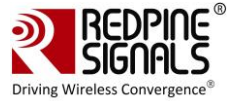

User needs to make sure of the module detection w.r.t interface being used. If the module is not detected, user will end up with errors displayed on the console !

After issuing the above command, a virtual interface with the name **"wifi0"** will be created. You can view the list of interfaces by entering the following command:

ifconfig –a

You can check whether the connection to the Access Point is successful or not, by running the following command:

iwconfig wifi0

The sample output of this command is

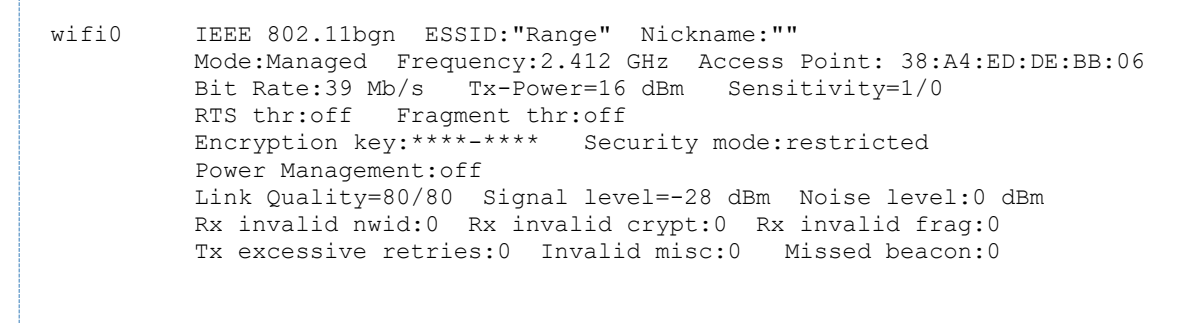

This command gives the status of the device. If the connection is successful, then the connected Access point SSID along with the MAC address is displayed. If it is not connected to an Access point, a message **"Not Associated"** is displayed. To view the list of Access Points scanned in each channel, you can run the following command in the **"release"** folder.

./wpa cli -i wifi0 scan results

To obtain an IP address using DHCP, start the DHCP client by entering below commands. (1st command to remove entry for existing dhcp and 2nd to create a new entry).

```
$ dhclient -r wifi0
$ dhclient -v wifi0
```
The sample output of dhclient command is given below

```
Listening on LPF/wifi0/88:da:1a:1e:b2:58
Sending on LPF/wifi0/88:da:1a:1e:b2:58
Sending on Socket/fallback
DHCPDISCOVER on wifi0 to 255.255.255.255 port 67 interval 4 (xid=0x133cec16)
```
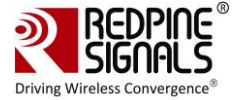

DHCPREQUEST on wifi0 to 255.255.255.255 port 67 (xid=0x133cec16) DHCPOFFER from 192.168.43.1 DHCPACK from 192.168.43.1 (xid=0x133cec16) bound to 192.168.43.167 -- renewal in 1783 seconds

#### <span id="page-21-0"></span>**4.4.2 Installation in Access Point Mode (with BSD interface support)**

The steps for installing OneBox-Mobile software in **Access Point Mode** are as follows:

1. The **"start\_ap.sh"** script present in the **"release"** folder needs to be run with the different configuration files present in the same folder in order to install an Access Point in different security modes.

# sh start\_ap.sh <conf\_file>

For example : sh start\_ap.sh wpa\_supplicant\_open.conf

The different configuration files (.conf files) present in the **"release"** folder are as follows:

For Access Point in Open Mode, wpa supplicant open.conf configuration file is used, and this starts an Access Point with the following parameters:

- SSID: REDPINE\_AP
- Channel 1 of 2.4GHz Band (2412 MHz)
- Open (non-Secure) mode

For Access Point in WEP-64 Mode, wpa\_supplicant\_wep64.conf configuration file is used, and this starts an Access Point with the following parameters:

- SSID: onebox\_wep
- Channel 1 of 2.4GHz Band (2412 MHz)
- Security Mode: WEP-64
- WEP Key: 1234567890
- Key Index: 0

For Access Point in WEP-128 Mode, wpa\_supplicant\_wep128.conf configuration file is used, and this starts an Access Point with the following parameters:

- SSID: onebox\_wep
- Channel 1 of 2.4GHz Band (2412 MHz)
- Security Mode: WEP-128
- WEP Key: 12345678901234567890123456
- Key Index: 0

For Access Point in WPA-PSK (TKIP) Mode, wpa\_supplicant\_tkip.conf configuration file is used, and this starts an Access Point with the following parameters:

- SSID: onebox\_tkip
- Channel 1 of 2.4GHz Band (2412 MHz)
- Security Mode: WPA-PSK (TKIP)
- Passphrase: "12345678"

For Access Point in WPA2-PSK (CCMP) Mode, wpa\_supplicant\_ccmp.conf configuration file is used, and this starts an Access Point with the following parameters:

- SSID: onebox\_ccmp
- Channel 1 of 2.4GHz Band (2412 MHz)
- Security Mode: WPA2-PSK (CCMP)
- Passphrase: "12345678"

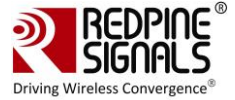

All the above mentioned parameters can be modified in the respective configuration files by the user. The values provided in the above mentioned parameters are only for reference.

The Access Point does not support WEP-Shared algorithm in the current release. 2. After running the **"start\_ap.sh"** script a virtual interface with the name **"wifi1"** will be created. You can view the list of interfaces using the following command:

ifconfig –a

You can check whether the Access Point has been started successfully or not, by running the following command:

iwconfig wifi1

The sample output of this command is

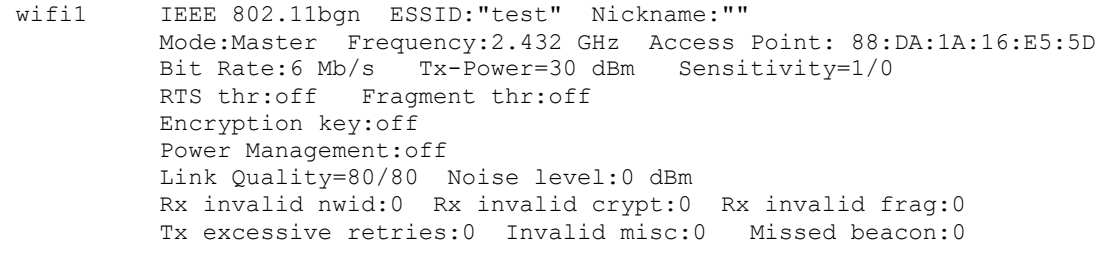

This command gives the status of the device. It displays the Access Point's SSID along with the MAC address and channel frequency. If the Access Point does not start, a message saying **"Exiting: Driver Initialization not completed even after waiting for xxms"** is displayed.

To start a DHCP server, use the commands below.

sh dhcp\_server.sh wifi1

**Note:** If DHCP server is not present , we can also assign IP statically by using following command. Also it should be noted that dhclient at connected clients will not work as dhcp server is not started at AP. We should assign IP statically at client side also.

```
ifconfig <interface> <IP>
Example : ifconfig wifi1 192.168.2.1
```
#### <span id="page-22-0"></span>**4.4.3 Installation in Wi-Fi Client Mode (with NL80211 support)**

The steps for installing Wi-Fi Only mode in Client are as follows:

- 1. Open the **common** insert.sh file present in the "release" folder.
- 2. Ensure that the DRIVER\_MODE and COEX\_MODE are set as below:

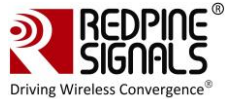

- DRIVER\_MODE = 1
- COEX\_MODE = 1 (For Station Mode only/WIFI-Direct)
- or
- COEX\_MODE = 3 (For Both Access Point and Station Modes)

For SDIO mode, ensure that the SDIO stack related modules are already inserted in the kernel refer Appendix A: [Configuration of Kernels from 3.13 and above](#page-122-0) section to install sdio stack modules .

Ensure that in menuconfig, NL80211 support is enabled as mentioned in Figure 4. 3. Compile the driver.

Make sure the following parameters are enabled in the supplicant configuration file (wlan/supplicant/linux/wpa\_supplicant/.config) CONFIG\_DRIVER\_NL80211=y CONFIG\_LIBNL32=y

\$ make

4. Go to the release folder and start the device in station mode.

- \$ cd release
- \$ sh wlan enable.sh

5. Issue the following command to get physical interfaces on which we can add wifi0 interface

\$iw phy | grep phy

The output of the command will be phyX (X can be 1,2,3,… eg:phy1,phy2 etc)

In case of multiple phy's to identify the appropriate phy on which to run the command, enter the following command.

iw dev

The sample output of this command is

phy#3

Interface wlp0s26u1u2

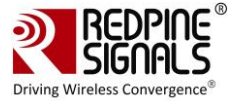

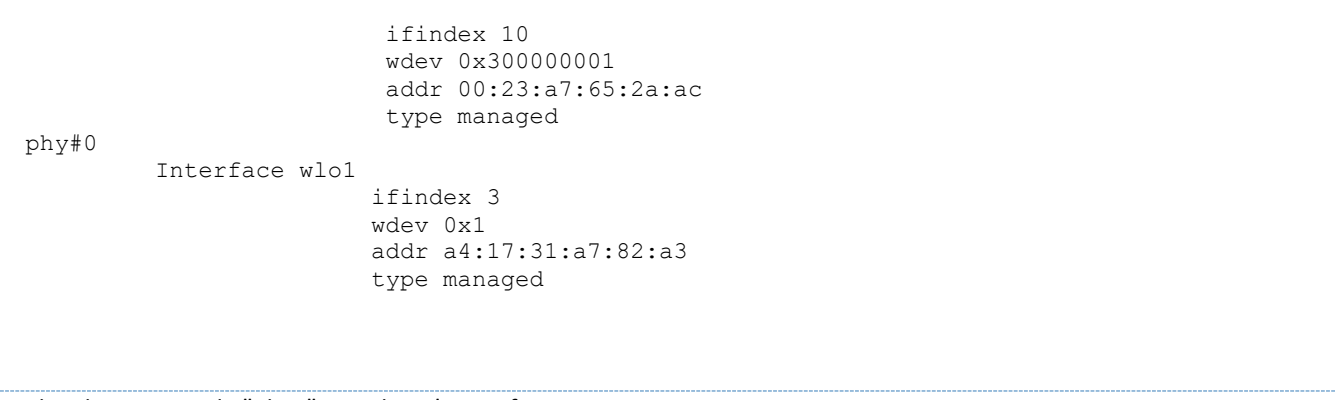

In the above example "Phy3" is Redpine's interface. Assuming the physical interface is detected as phy1, refer the below steps to create a virtual interface. 6. Add the wireless interface to the phy.

```
$service NetworkManager stop
$iw phy phy1 interface add wifi0 type managed
```
Instead of following the above 2 steps i.e. step 5 and step 6, we can directly create vap by using "onebox\_util" binary present in the release folder.

```
cd release
./onebox util rpine0 create vap wifi0 sta sw bmiss
```
Run the supplicant after configuring sta\_settings.conf with required AP settings as mentioned in the section **Installation in Wi-Fi Client Mode (with BSD interface support)**

In the sta\_settings.conf file, in addition to the above all configurations as mentioned for BSD case, NL80211 mode required country input in the global fields which need to be set as specified below.

country=US

Now run supplicant as given below.

```
$ ./wpa_supplicant -i wifi0 -D nl802ll -c sta_settings.conf -ddddt > log &
```
#### <span id="page-24-0"></span>**4.4.4 Installation in Wi-Fi AP mode (with NL80211 support)**

The steps for installing Wi-Fi Only mode in AP are as follows:

- 1. Open the **common\_insert.sh** file present in the **"release"** folder.
- 2. Ensure that the DRIVER MODE and COEX MODE are set as below
- DRIVER MODE = 1
- COEX MODE = 2 (For Access Point Mode)

(Or)

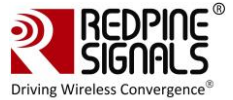

- COEX\_MODE = 3 (For Both Access Point and Station Modes)
- 3. Ensure that in menuconfig, NL80211 and HOSTAPD support is enabled.
- 4. Compile the driver.

Make sure the following parameters are enabled in the hostapd configuration file (wlan/hostapd-2.4/hostapd/.config) CONFIG\_LIBNL32=y

\$ make

Compilation of NL80211 requires libnl library files. Please refer to page Appendix F: Installation of Missing Generic [Netlink Libraries](#page-136-0) for configuration of hoapd.conf file for libnl and installing libnl drivers if they are not available.

5. Go to the release folder and start the device in Access Point mode.

```
$ cd release
```

```
$ sh wlan enable.sh
```
6. Issue the following command to get physical interfaces on which we can add wifi0 interface

```
$iw phy | grep phy
```
The output of the command will be phyX (X can be 1,2,3,… eg:phy1,phy2 etc)

- Now add wifi0 interface to phyX.
- \$service NetworkManager stop
- $\sin$  phy phy1 interface add wifi0 type ap

Instead of following the above steps in step 6, we can directly create vap by using "onebox util" binary present in the release folder

```
$ ./onebox util rpine0 create vap wifi0 ap
```
Configure the SSID Settings of the AP in the hostapd\_open.conf file (say if you are starting AP in open mode). In order to start AP in a particular band and channels, configure variables hw\_mode, channel and country in hostapd\_open.conf (present in release folder) file as follows :

- hw\_mode=a ('a'-5GHz and 'g'-2.4GHz)
- channel=36
- country\_code=US

#### **Note:**

Channel selection in the **hostapd\_open.conf** file should be appropriate as per the band selected.

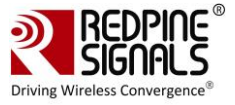

Make sure in **hostapd\_open.conf** file, the AP netdevice name is set to wifi0 or wifi1 according to the interface obtained by following the above steps.

For eg:

• Interface = wifi0

**Note**: Refer section [Appendix G: Considerations need to be made during hostapd usage](#page-139-0) for description of other configurable parameters of hostapd.conf file(s).

7. Run hostapd with following command

\$ ./hostapd hostapd\_open.conf –ddddt> log &

In the same way, we can also configure required SSID and Passphrase and key management settings in hostapd\_ccmp.conf, hostapd\_wep.conf, hostapd\_tkip.conf files accordingly. If you want to use Auto Channel Selection using hostapd refer [ACS with Hostapd](#page-71-0) section.

#### <span id="page-26-0"></span>**4.4.5 Installation in Wi-Fi Direct Mode (With BSD Interface Support)**

The steps for installing OneBox-Mobile software in Wi-Fi Direct Mode are as follows: The **"start\_p2p.sh"** script present in the **"release"** folder needs to be run in order to start the supplicant and also for installing the Wi-Fi Direct mode. The configurable parameters in the **p2p.conf** file are outlined below:

- listen channel
- operating channel
- GO Intent

After starting the supplicant, the  $p2p$  commands mentioned below should be executed.

- To find other P2P networks
- #. /wpa\_cli –i wifi0 p2p\_find
- To find other P2P devices in range
- #. /wpa\_cli –i wifi0 p2p\_peers
- To connect to a P2P network
- #. /wpa\_cli –i wifi0 p2p\_connect <BSS ID> pbc go\_intent=<intent value>

Here the intent value range is between 0 and 15 (Putting intent value to 0 makes p2p device as client and 15 makes p2p device as group owner).

### <span id="page-26-1"></span>**4.4.5.1 Autonomous GO Mode**

The given below command is used to start the device in Autonomous GO mode:

```
# ./wpa_cli –i wifi0 p2p_group_add freq=<channel_freq>
```
The **"channel\_freq"** input mentioned in the above command is the center frequency of the Wi-Fi channel in which the GO needs to be started The OneBox-Mobile software supports DFS slave mode. However, DFS Channels need to be avoided till the module is certified for DFS.. If this parameter is not provided, then the GO will start in the channel specified in the p2p.conf file.

Legacy Wi-Fi clients (non P2P clients) need a passphrase to connect to the p2p group. The command given below generates the passphrase for legacy Wi-Fi clients.

```
#. /wpa cli -i wifi0 p2p get passphrase
```
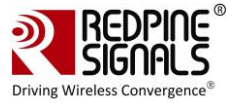

### <span id="page-27-0"></span>**4.4.6 Installation in Wi-Fi Direct Mode (With NL80211 Support only for Kernel v3.8 or higher)**

The steps for installing OneBox-Mobile software in Wi-Fi Direct Mode are as follows:

The **"start\_p2p\_nl80211.sh"** script present in the **"release"** folder needs to be run in order to start the supplicant and also for installing the Wi-Fi Direct mode. The configurable parameters in the **p2p\_nl80211.conf** file are outlined below:

- listen channel
- operating channel
- GO Intent

**wpa\_supplicant** version used should be latest one (2.6 or higher). Please check the start\_p2p\_nl80211.sh script for better understanding and update it accordingly.

After starting the supplicant, the p2p\_commands mentioned below should be executed.

• To find other P2P networks

#. /wpa\_cli –i wifi0 p2p\_find

To find other P2P devices in range

```
#. /wpa_cli –i wifi0 p2p_peers
```
To connect to a P2P network

```
#. /wpa cli -i wifi0 p2p connect <BSS ID> pbc go intent=<intent value>
```
Here the intent value range is between 0 and 15 (Putting intent value to 0 makes p2p device as client and 15 makes p2p device as group owner). If you are becoming GO, dhcp server should be running on GO Interface.

#### <span id="page-27-1"></span>**4.4.6.1 Autonomous GO Mode**

The steps for installing OneBox-Mobile software in Wi-Fi Direct Mode are as follows:

The **"start\_p2pgo.sh"** script present in the **"release"** folder needs to be run in order to start the supplicant and also for installing the Wi-Fi Direct mode. The configurable parameters in the **p2p\_nl80211.conf** file are outlined below:

- listen channel
- operating channel
- GO Intent

**wpa\_supplicant** version used should be latest one (2.6 or higher). Please check the start\_p2pgo.sh script for better understanding and update it accordingly.

The given below command is used to start the device in Autonomous GO mode:

# ./wpa\_cli –i wifi0 p2p\_group\_add freq=<channel\_freq>

The **"channel\_freq"** input mentioned in the above command is the center frequency of the Wi-Fi channel in which the GO needs to be started The OneBox-Mobile software supports DFS slave mode. However, DFS Channels need to be avoided till the module is certified for DFS.. If this parameter is not provided, then the GO will start in the channel specified in the p2p\_nl80211.conf file.

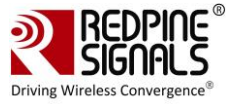

- P2P Devices can scan this Group Owner and can connect directly. Run following command to start receiving connect calls from P2P devices
- #. /wpa\_cli –i wifi0

 $-$  > wps pbc

You will start getting ENROLEE detect calls from other P2P Devices in the vicinity. You can see the running logs on wpa\_cli prompt for the device getting connected.

- Legacy Wi-Fi clients (non P2P clients) need a passphrase to connect to the p2p group. The command given below generates the passphrase for legacy Wi-Fi clients.
- #. /wpa\_cli –i wifi0 p2p\_get\_passphrase
- Run DHCP Server on GO Interface before connecting P2P or Legacy devices.

## <span id="page-28-0"></span>**4.5 OneBox-Mobile in Wi-Fi + Bluetooth Classic Coexistence Mode**

This section explains about the installation of Wi-Fi and BT Classic modes. Please note that in case of using Coexistence mode, each protocol should be loaded individually one after the other.

- Open the **common\_insert.sh** file present in the **"release"** folder.
- Ensure that the DRIVER\_MODE and COEX\_MODE are set as below:

 $-$  DRIVER MODE = 1

- COEX\_MODE = 5(For WLAN Station and BT Classic Mode)

- COEX\_MODE = 6 (For WLAN Access Point and BT Classic Mode)

For SDIO mode, ensure that the SDIO stack related modules are already inserted in the kernel refer Appendix A: [Configuration of Kernels from 3.13 and above](#page-122-0) section to install sdio stack modules .

- 1. Follow the instructions mentioned in the section **4.4.1 Installation in Wi-Fi Client Mode** inorder to install the Wi-Fi Client mode.
- 2. Run the **"bt\_enable.sh"** or **wlan\_bt\_insert.sh** or **onebox\_insert.sh** script present in the **"release"** folder as per the instructions given in the **[Installing the Driver](#page-16-0)** in order to start the Bluetooth Classic mode. This script inserts Bluetooth modules and common HAL modules, provided if it is not already inserted.
- 3. You can check whether the BT Classic mode has been started successfully or not, by running the following command:

hciconfig

If the driver is loaded correctly, the above command displays a network adaptor named **"hciX"**. An example output is given below:

```
hci0:Type: BR/EDR Bus: SDIO
BD Address: 00:23:A7:00:05:68 ACL MTU: 1021:8 SCO MTU: 30:8
UP RUNNING PSCAN
RX bytes:478 acl:0 sco:0 events:20 errors:0
TX bytes:331 acl:0 sco:0 commands:19 errors:0
```
4. After the device is up, we can pair it with the other devices using the Bluetooth Manager application. The files can also be sent and received using Bluetooth Manager. Instead of Bluetooth Manager, the device can be configured using **"hcitool"** or **"hciconfig"**. The procedure for using Bluetooth Manager is explained in the section **[Appendix C: Using the](#page-130-0)  [Bluetooth Manager](#page-130-0)**

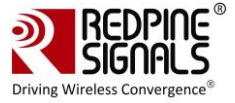

## <span id="page-29-0"></span>**4.6 OneBox-Mobile in Wi-Fi + Bluetooth LE Coexistence Mode**

This section describes the installation of Wi-Fi and Bluetooth LE (BLE) modes. Please note that in case of using Coexistence mode, each protocol should be loaded individually one after the other.

- Open the common insert.sh file present in "release" folder.
- Ensure that the DRIVER\_MODE and COEX\_MODE as set as below

```
- DRIVER MODE = 1
```
- COEX\_MODE = 9 (For WLAN Station and BT LE)

Note:

For SDIO mode, ensure that the SDIO stack related modules are already inserted in the kernel refer Appendix A: [Configuration of Kernels from 3.13 and above](#page-122-0) section to install sdio stack modules .

- 1. Follow the instructions in section 4.4.1 Installation in Wi-Fi Client Mode, inorder to install the Wi-Fi Client mode.
- 2. Run the **bt\_enable.sh** or **wlan\_bt\_insert.sh** or **onebox\_insert.sh** script present in the "release" folder as per the instructions present in the section 4.1 inorder to start the Bluetooth LE mode. This script inserts Bluetooth modules as well as common HAL modules, provided if it is not inserted initially.
- 3. You can check whether the BLE mode has been started successfully or not, by running the following command:

```
# hciconfig
```
If the driver is loaded correctly, the above command displays a network adaptor named "hciX". An example output is given below:

```
hci0:Type: BR/EDR Bus: SDIO
BD Address: 00:23:A7:00:05:68 ACL MTU: 1021:8 SCO MTU: 30:8
UP RUNNING PSCAN
RX bytes:478 acl:0 sco:0 events:20 errors:0
TX bytes:331 acl:0 sco:0 commands:19 errors:0
```
4. After the device is up, we can Advertise, Scan and Connect with other BLE devices. The device can be configured using hcitool or hciconfig.

#### <span id="page-29-1"></span>**4.6.1 Advertise, Scan, Connect Commands**

The commands for Advertise, Scan and Connect are as follows:

• Enable Advertise

```
# hciconfig –a <hciX> leadv
```

```
• Disable Advertise
```

```
# hciconfig –a <hciX> noleadv
```
• Initiate Scan

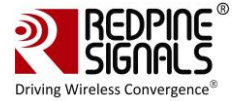

# hcitool -i <hciX> lescan

The above command displays the scan responses and advertising information.

#### • Master Mode Connected State

Ensure that the remote device is in Advertise mode and then issue the command given below:

# hcitool -i <hciX> lecc <remote MAC Addr>

The **"remote\_MAC\_Addr"** parameter mentioned above is the MAC address of the remote device, e.g., 00:23:AC:01:02:03. Slave Mode Connected State

Ensure that our device is in Advertise mode and then issue the command given below:

```
# hcitool –i <hciX> lecc <device_MAC_Addr>
```
The "device MAC Addr" parameter mentioned above is the MAC address of the Redpine module, e.g., 00:23:AC:01:02:03.

## <span id="page-30-0"></span>**4.7 OneBox-Mobile in Wi-Fi + Bluetooth Classic + Bluetooth LE Coexistence Mode**

This section explains about the installation of Wi-Fi +Bluetooth Classic and Bluetooth LE modes.

Please note that in case of using Coexistence mode, each protocol should be loaded individually one after the other.

- Open the **common\_insert.sh** file present in the **"release"** folder.
- Ensure that the DRIVER\_MODE and COEX\_MODE are set as below:
- $-$  DRIVER MODE = 1
- COEX\_MODE = 14(For WLAN Access Point, BT Classic and BT LE)
- COEX MODE = 13(For WLAN Station, BT Classic and BT LE)
- 1. Follow the instructions mentioned in the section **Installation in Access Point Mode (with BSD interface support)**, in order to install the Wi-Fi Access Point mode.
- 2. Run the **bt\_enable.sh** or **wlan\_bt\_insert.sh** or **onebox\_insert.sh** script present in the **"release"** folder as per the instructions mentioned in **Installation of Modules** to start the Bluetooth LE mode. This script inserts Wi-Fi, Bluetooth modules as well as common HAL modules, provided if it is not inserted initially.
- 3. To check whether the Bluetooth Classic and Bluetooth LE mode has been started successfully or not, run the given below command.

```
# hciconfig
```
If the driver has been installed successfully, the above mentioned command displays a network adapter named "hciX". An example output is given below:

```
hci0:Type: BR/EDR Bus: SDIO
BD Address: 00:23:A7:xx:xx:xx ACL MTU: 1021:8 SCO MTU: 30:8
UP RUNNING PSCAN
RX bytes:478 acl:0 sco:0 events:20 errors:0
TX bytes:331 acl:0 sco:0 commands:19 errors:0
```
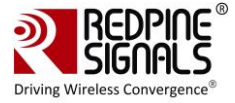

4. After the device is up, we can Advertise, Inquiry, Scan and Connect with other BT Classic and BLE devices. The device can be configured using hcitool or hciconfig applications.

5. After the device is up, we can pair it with the other devices or from other devices using the Bluetooth Manager application. The files can also be sent and received using Bluetooth Manager. Instead of Bluetooth Manager, the device can be configured using **"hcitool"** or **"hciconfig"**. The procedure for using Bluetooth Manager is explained in the section **[Appendix C: Using the Bluetooth Manager](#page-130-0)**.

**NOTE**: To know the device type for BT i.e., device is supporting LE or BR/EDR By giving command: **hciconfig -a hcix features Example1**:For LE Opermode i.e., DRIVER\_MODE = 1 & COEX\_MODE = 8 **Command**:hciconfig -a hci1 features hci1: Type: Primary Bus: USB BD Address: 88:DA:1A:16:E4:4F ACL MTU: 251:10 SCO MTU: 0:0 Features page 0: 0xbf 0xfe 0x0d 0xbe 0xfb 0xff 0x41 0x85 <3-slot packets> <5-slot packets> <encryption> <slot offset> <timing accuracy> <role switch> <sniff mode> <RSSI> <channel quality> <SCO link> <HV2 packets> <HV3 packets> <u-law log> <A-law log> <CVSD> <power control> <transparent SCO> <EDR ACL 2 Mbps> <EDR ACL 3 Mbps> <enhanced iscan> <interlaced iscan> <interlaced pscan> <extended SCO> <EV4 packets> <EV5 packets> <AFH cap. slave> <AFH class. slave> **<BR/EDR not supp.> <LE support>**  <3-slot EDR ACL> <5-slot EDR ACL> <sniff subrating> <pause encryption> <AFH cap. master> <AFH class. master> <EDR eSCO 2 Mbps> <EDR eSCO 3 Mbps> <3-slot EDR eSCO> <extended inquiry> <non-flush flag> <LSTO> <EPC> <extended features> Features page 1: 0x00 0x00 0x00 0x00 0x00 0x00 0x00 0x00 **Example2:** For Classic(BT BR/EDR) Only i.e DRIVER MODE = 1 & COEX MODE = 4 **Command**:hciconfig -a hci1 features hci1: Type: Primary Bus: USB BD Address: 88:DA:1A:16:E4:4F ACL MTU: 1021:3 SCO MTU: 64:3 Features page 0: 0xbf 0xfe 0x0d 0xfe 0x9b 0xff 0x59 0x87 <3-slot packets> <5-slot packets> <encryption> <slot offset> <timing accuracy> <role switch> <sniff mode> <RSSI> <channel quality> <SCO link> <HV2 packets> <HV3 packets> <u-law log> <A-law log> <CVSD> <power control> <transparent SCO> <EDR ACL 2 Mbps> <EDR ACL 3 Mbps> <enhanced iscan> <interlaced iscan> <interlaced pscan> <inquiry with RSSI> <extended SCO> <EV4 packets> <EV5 packets> <AFH cap. slave> <AFH class. slave> <3-slot EDR ACL> <5-slot EDR ACL> <sniff subrating> <pause encryption> <AFH cap. master> <AFH class. master> <EDR eSCO 2 Mbps> <EDR eSCO 3 Mbps> <3-slot EDR eSCO> <extended inquiry> <simple pairing> <encapsulated PDU> <non-flush flag> <LSTO> <inquiry TX power> <EPC> <extended features> Features page 1: 0x01 0x00 0x00 0x00 0x00 0x00 0x00 0x00 **Example3:**For the Classic and LE i.e DRIVER\_MODE = 1 & COEX\_MODE = 12 **Command**:hciconfig -a hci1 features

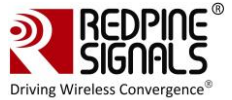

hci1: Type: Primary Bus: USB BD Address: 88:DA:1A:16:E4:4F ACL MTU: 1021:3 SCO MTU: 64:3 Features page 0: 0xbf 0xfe 0x0d 0xfe 0xdb 0xff 0x5b 0x87 <3-slot packets> <5-slot packets> <encryption> <slot offset> <timing accuracy> <role switch> <sniff mode> <RSSI> <channel quality> <SCO link> <HV2 packets> <HV3 packets> <u-law log> <A-law log> <CVSD> <power control> <transparent SCO> <EDR ACL 2 Mbps> <EDR ACL 3 Mbps> <enhanced iscan> <interlaced iscan> <interlaced pscan> <inquiry with RSSI> <extended SCO> <EV4 packets> <EV5 packets> <AFH cap. slave> <AFH class. slave> <LE support> <3-slot EDR ACL> <5-slot EDR ACL> <sniff subrating> <pause encryption> <AFH cap. master> <AFH class. master> <EDR eSCO 2 Mbps> <EDR eSCO 3 Mbps> <3-slot EDR eSCO> <extended inquiry> **<LE and BR/EDR>** <simple pairing> <encapsulated PDU> <non-flush flag> <LSTO> <inquiry TX power> <EPC> <extended features> Features page 1: 0x03 0x00 0x00 0x00 0x00 0x00 0x00 0x00 Features page 2: 0x30 0x00 0x00 0x00 0x00 0x00 0x00 0x00

## <span id="page-32-0"></span>**4.8 OneBox-Mobile in Wi-Fi + ZigBee Coexistence Mode**

This section explains about the installation of Wi-Fi and ZigBee (ZB) modes. Please note that in case of using Coexistence mode, each protocol should be loaded individually one after the other.

- 1. Open the **common\_insert.sh** file present in **"release"** by using an editor like gvim.
- 2. Ensure that the DRIVER MODE and COEX MODE are set as given below
- DRIVER MODE = 1
- COEX\_MODE = 17 ( For Wlan Station and ZigBee)

For SDIO mode, ensure that the SDIO stack related modules are already inserted in the kernel refer Appendix A: [Configuration of Kernels from 3.13 and above](#page-122-0) section to install sdio stack modules .

3. Follow the instructions mentioned in the section **Installation in Wi-Fi Client Mode**, inorder to install the Wi-Fi Client mode.

4. Run the **"zigb\_insert.sh"** script present in the **"release"** folder inorder to start the ZigBee mode. This script inserts ZigBee modules and common HAL modules, provided if it is not inserted initially.

5. You can check whether the ZigBee mode has been started successfully or not, by running the given below command:

# ifconfig –a

If the driver is loaded correctly, the above command displays a network adapter named **"zigb0"**.

#### <span id="page-32-1"></span>**4.8.1 Building and Running the Sample Home Automation Switch Application**

To help in evaluating the ZigBee mode, a sample Home Automation switch application is made available with the release. You will need a 3<sup>rd</sup> party ZigBee Coordinator and ZigBee-enabled Light bulb which support the Home Automation Profile. Ensure that the Coordinator and Light bulb are switched on and are in connected state before proceeding further.

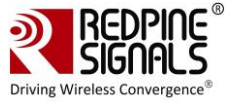

#### <span id="page-33-0"></span>**4.8.1.1 About the Sample Application**

This is the ZigBee Home Automation-defined switch application using Host APIs. This application connects to the light parent and tries to match the simple descriptors by using Match Descriptor command. After exchanging the simple descriptors, it will send the toggle command to the light continuously.

#### <span id="page-33-1"></span>**4.8.1.2 Host API Folder Structure**

The folder structure for host API along with sample applications has been given below. This folder structure is available in the **"ZigBee/utils"** folder.

The folders in the ZigBee/utils folder are as follows:

- apis contains the core APIs and sample application
- core contains the host mode API implementation.

- ref\_apps – contains the reference HA switch application.

- build - contains Makefile to compile core and ref\_apps irrespective of reference project.

• reference\_projects – contains code related to netlink sockets which is used to communicate with driver.

#### <span id="page-33-2"></span>**4.8.1.3 Building and Running the Home Automation Sample Application**

The steps for building and running the home automation sample application are as follows:

#### 1. Go to the folder **"ZigBee/utils/reference\_projects/src"**

2. Clean the existing builds by entering the given below command

```
# make clean
```
3. Build the Home Automation Switch application by using the given below command

```
# make switch
```
4. Run the switch app by entering the given below command

```
# ./rsi_wsc_zigb_app
```
### <span id="page-33-3"></span>**4.9 Driver Uninstallation Procedure**

The driver can be uninstalled along with the different modules by using the scripts provided in the **"release"** folder. 1. remove all.sh: Uninstall the complete driver and all the modules including the common HAL modules .

```
# sh remove_all.sh
```
### <span id="page-33-4"></span>**4.10 Driver Information**

#### <span id="page-33-5"></span>**4.10.1 Driver Statistics**

Use the given below command inorder to view Wi-Fi driver statistics:

cat /proc/rpine<\$id>/stats

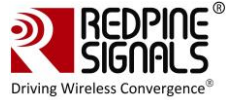

<\$id> Indicates Id of Wi-Fi device. For example if rpine0 is created for module then to view Wi-Fi related statistics related to module then Use the below command:

# cat /proc/rpine0/stats

When 2<sup>nd</sup> usb device is connected to same host then rpine1 will get created, In order to see the Wi-Fi related statistics related to 2<sup>nd</sup> usb module use the below command:

cat /proc/rpine1/stats

This command prints statistics related to the total management packets, total data packets with respect to a given access category sent to/from the driver, buffer full status as well as semi buffer full status, FSM states etc.

#### <span id="page-34-0"></span>**4.10.2 Disabling Driver Debug Prints**

You may opt to disable the debug prints of the driver appearing on the console by using the given below command. Ensure that the driver is installed correctly before using this command for SDIO interface.

# echo 0x0 > /proc/onebox-hal/debug\_zone

For USB interface, the proc name is onebox-mobile\$devnum\$busnum.

# echo 0x0 > /proc/onebox-hal<\$devnum\$busnum>/debug\_zone

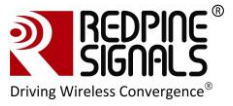

# <span id="page-35-0"></span>**5 Wi-Fi ioctl Usage Guide**

This section explains about the usage of various ioctl commands present in the OneBox-Mobile driver. The user has control over multiple settings such as device settings, radio, aggregation, fragmentation thresholds, power save configurations and so on.

## <span id="page-35-1"></span>**5.1 Configuring using Wireless Extensions**

**iwconfig"** is a generic Linux based wireless tool which is used for setting parameters for a wireless network interface. It may be used in lieu of the Wi-Fi supplicant provided as a part of the OneBox-Mobile software. However, care has to be taken to follow the correct sequence of commands while using **"iwconfig"**. The Redpine Signals recommends usage of the supplicant provided in the software package.

This section describes the usage of **"iwconfig"** in conjunction with the Onebox-Mobile driver. For a detailed description of the tool, refer to the relevant main pages in Linux.

**"iwconfig"** only works when the driver is operating in the 'BSD' mode.

The details of the Access Point for which the n-Link® is connected in the Client mode can be viewed by using the given below command.

# iwconfig <vap\_name>

The table below describes the usage of the command in more detail.

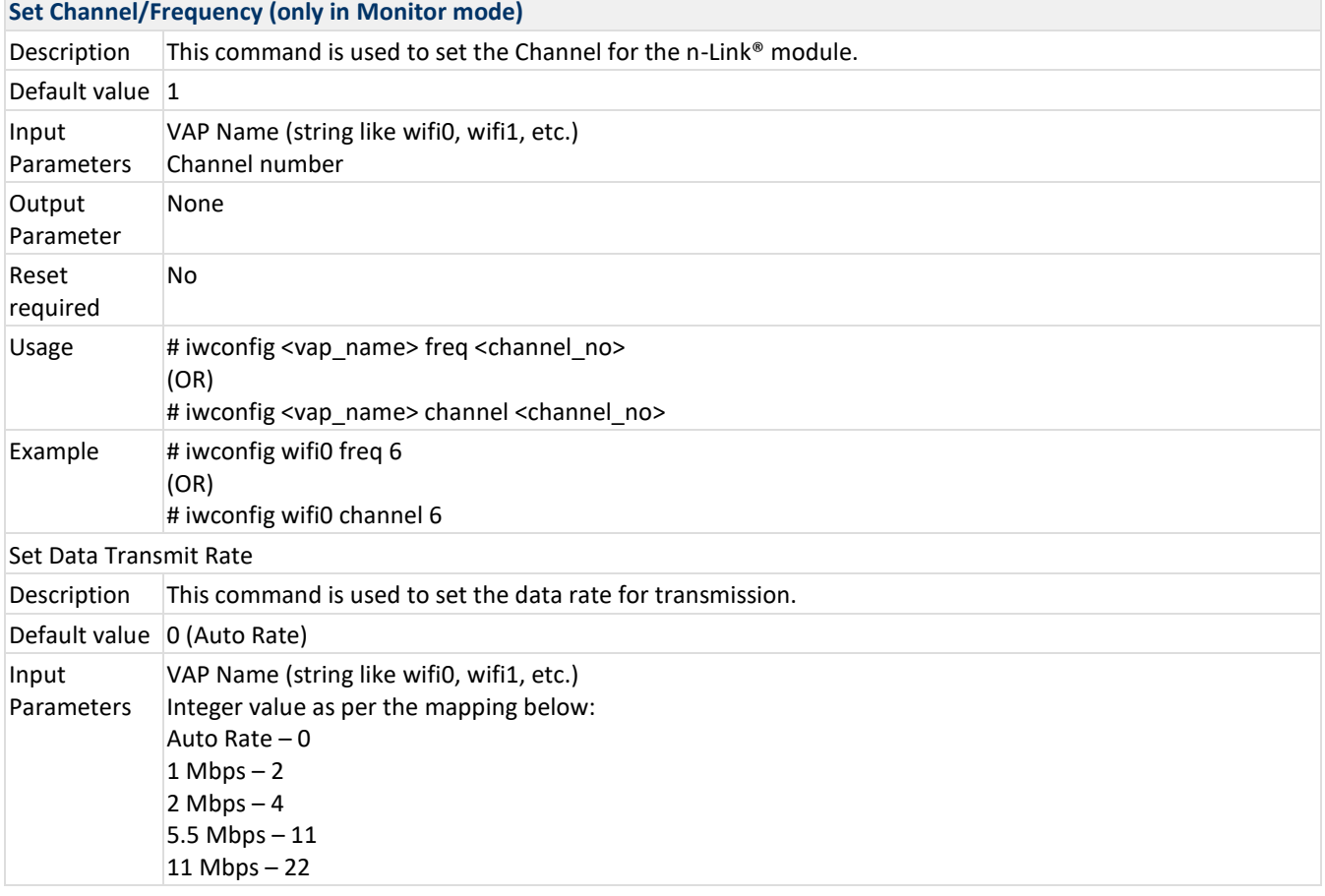
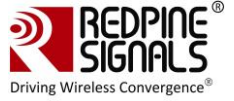

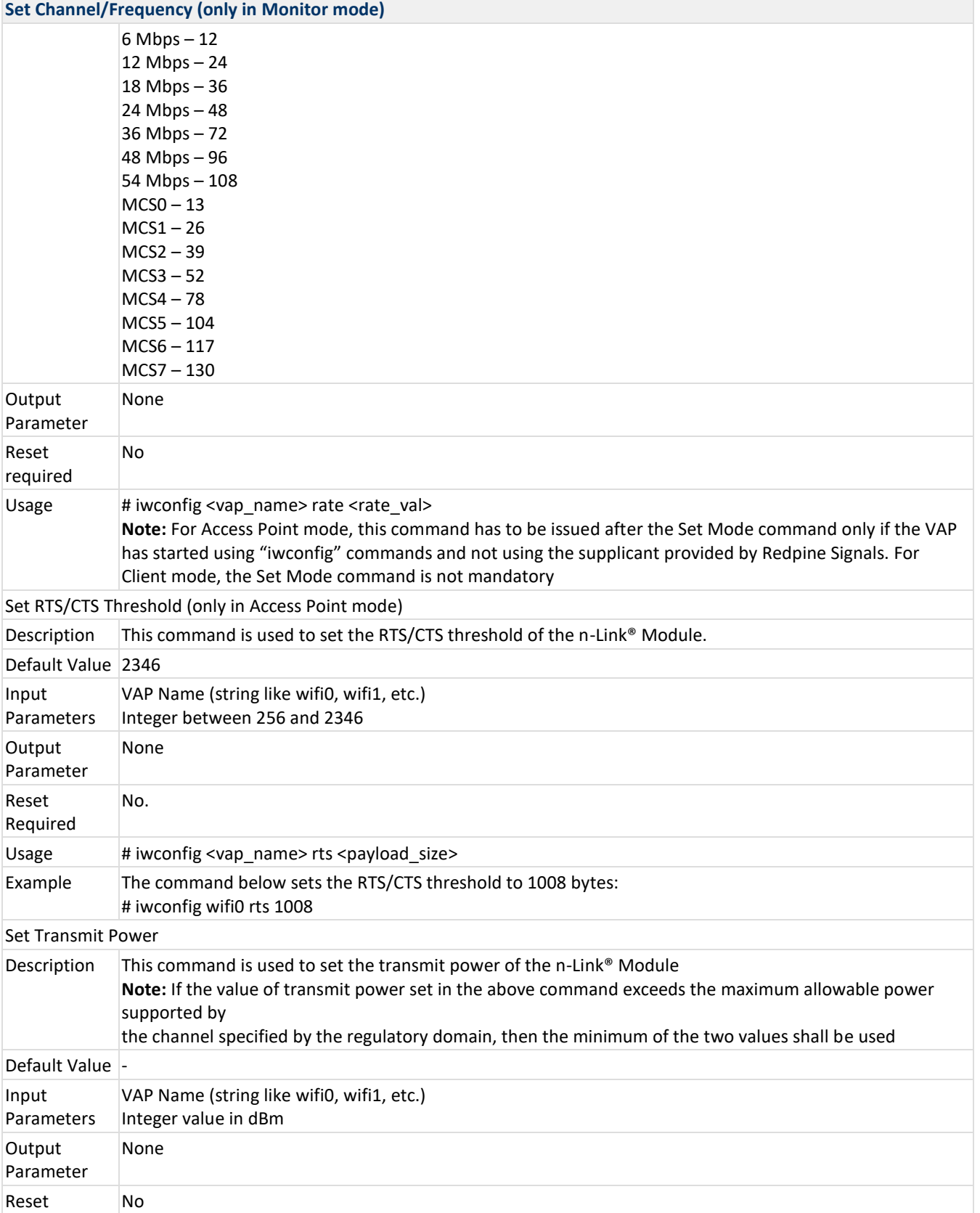

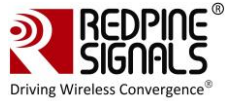

#### **Set Channel/Frequency (only in Monitor mode)**

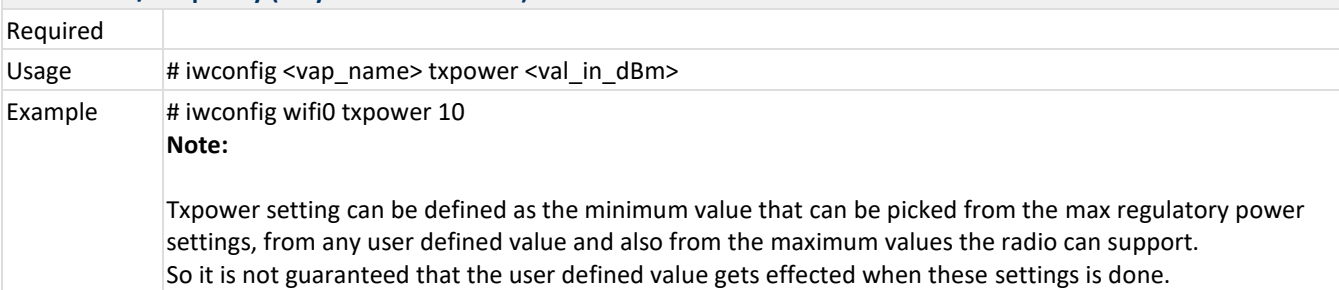

**Table 1: iwconfig Usage**

# **5.2 Private (Driver-Specific) Commands for Access Point and Client Modes**

The **"iwpriv"** command is used to set parameters specific to the OneBox-Mobile software. The table below lists the usage of the **"iwpriv"** command for setting and getting parameters common for the Access Point and Client modes.  $\mathcal{L}_{\mathcal{A}}$ 

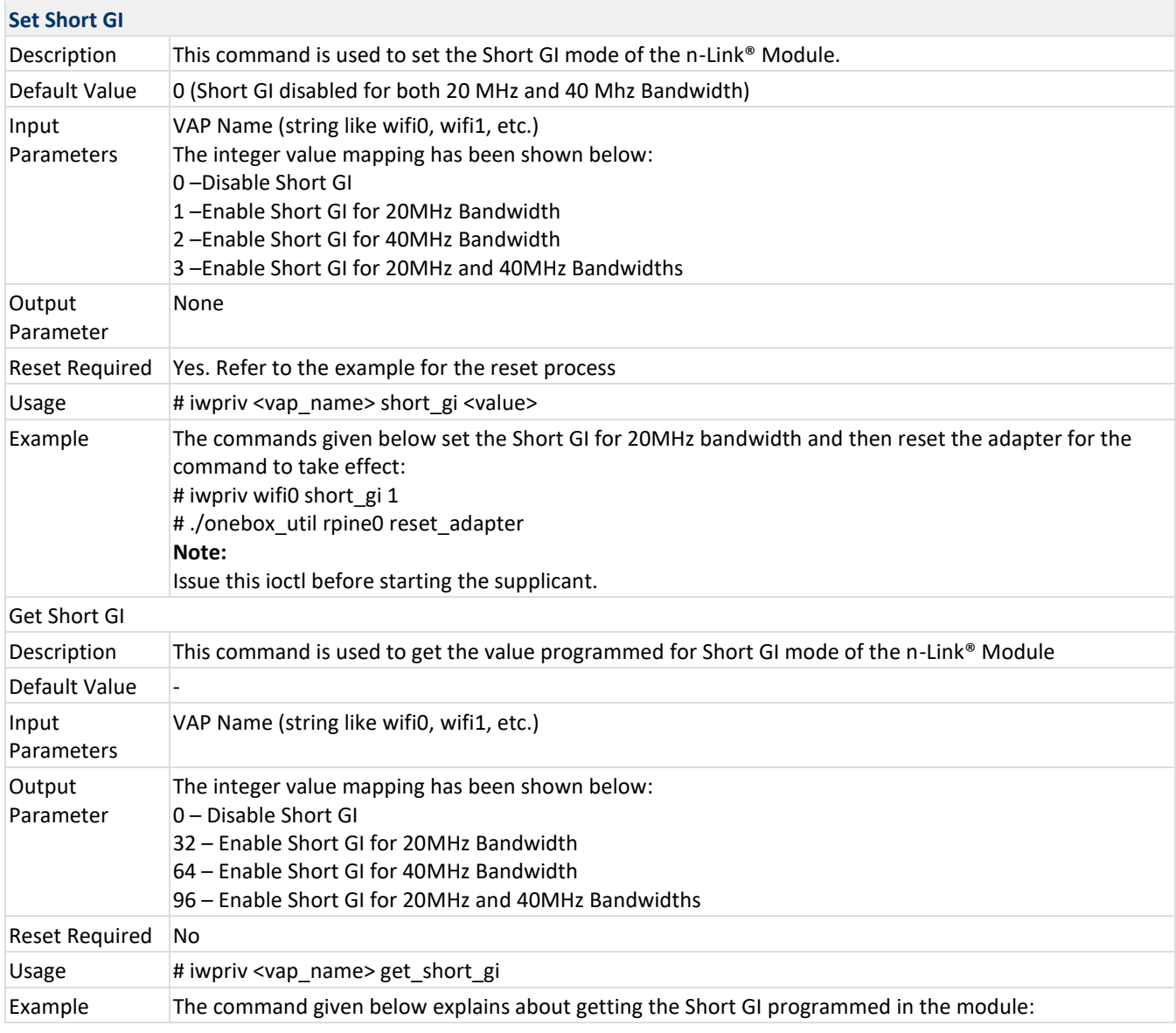

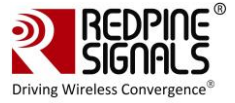

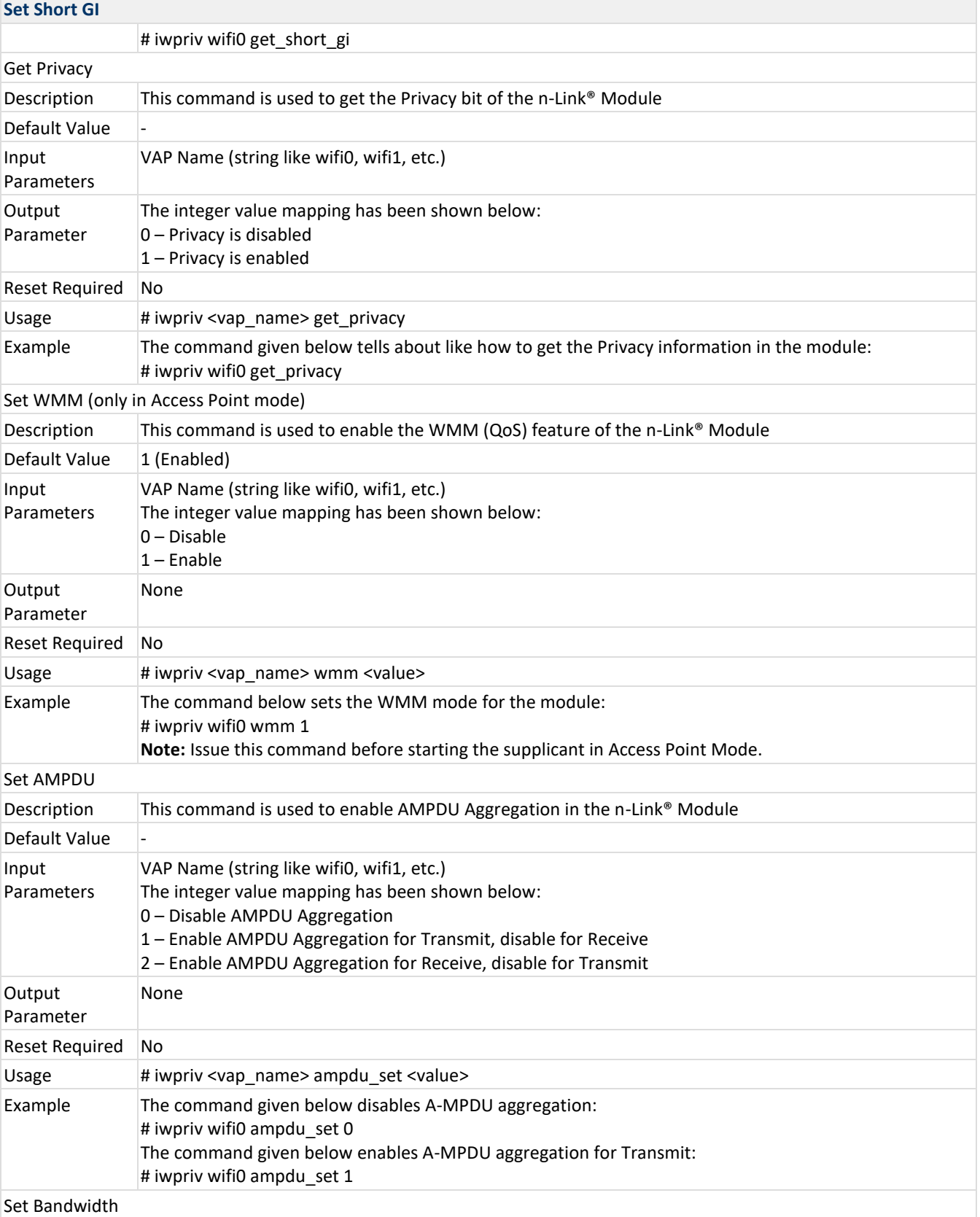

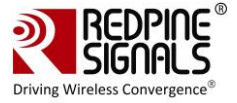

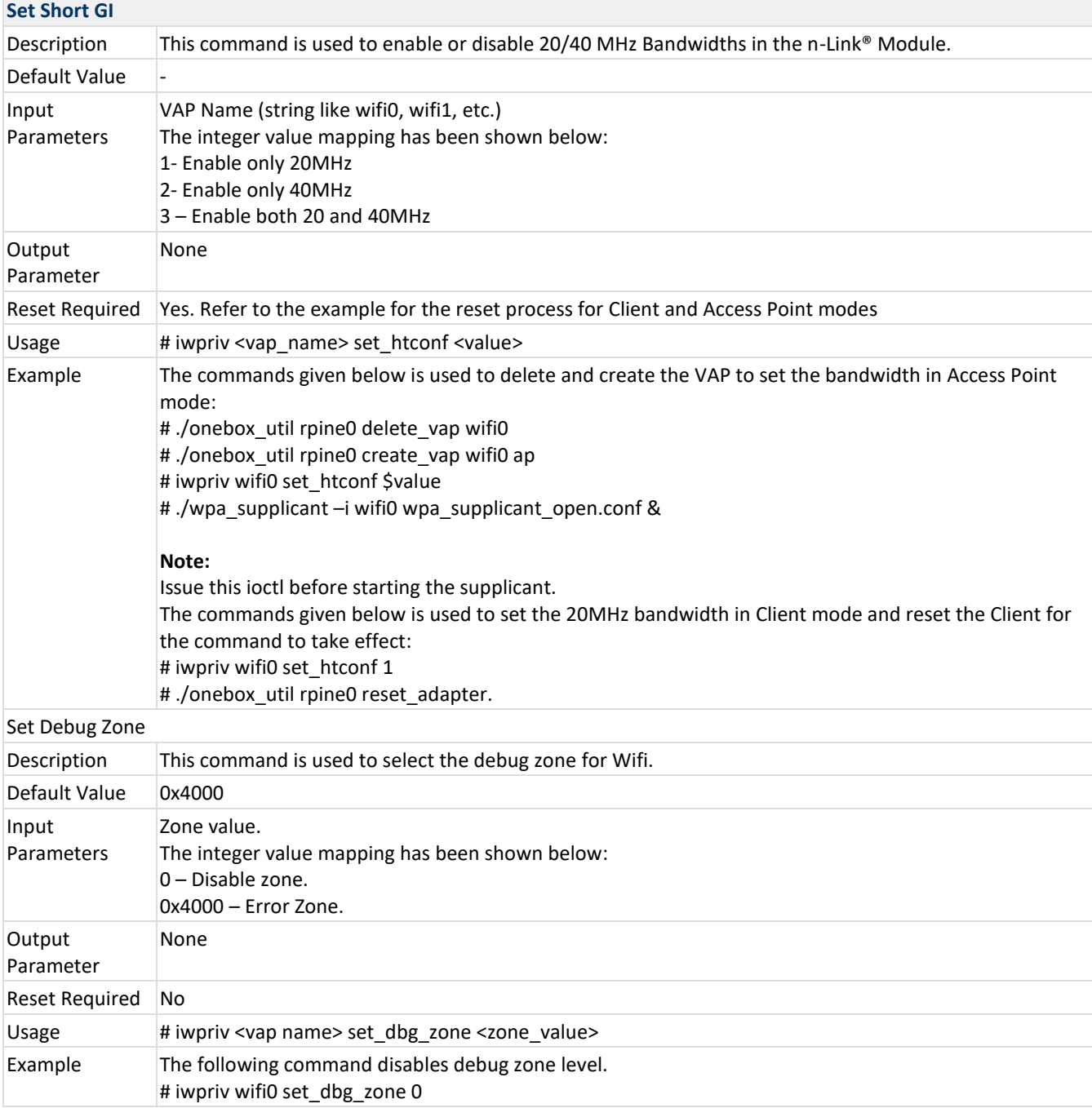

## **Table 2: iwpriv Usage for Access Point and Client Modes**

# **5.3 Private (Driver- Specific) Commands for Access Point Mode**

The table below describes the usage of the **"iwpriv"** command for setting and getting parameters common for the Access Point Mode.

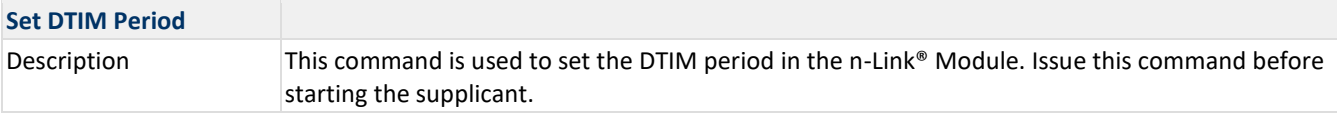

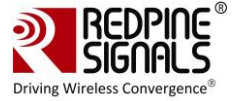

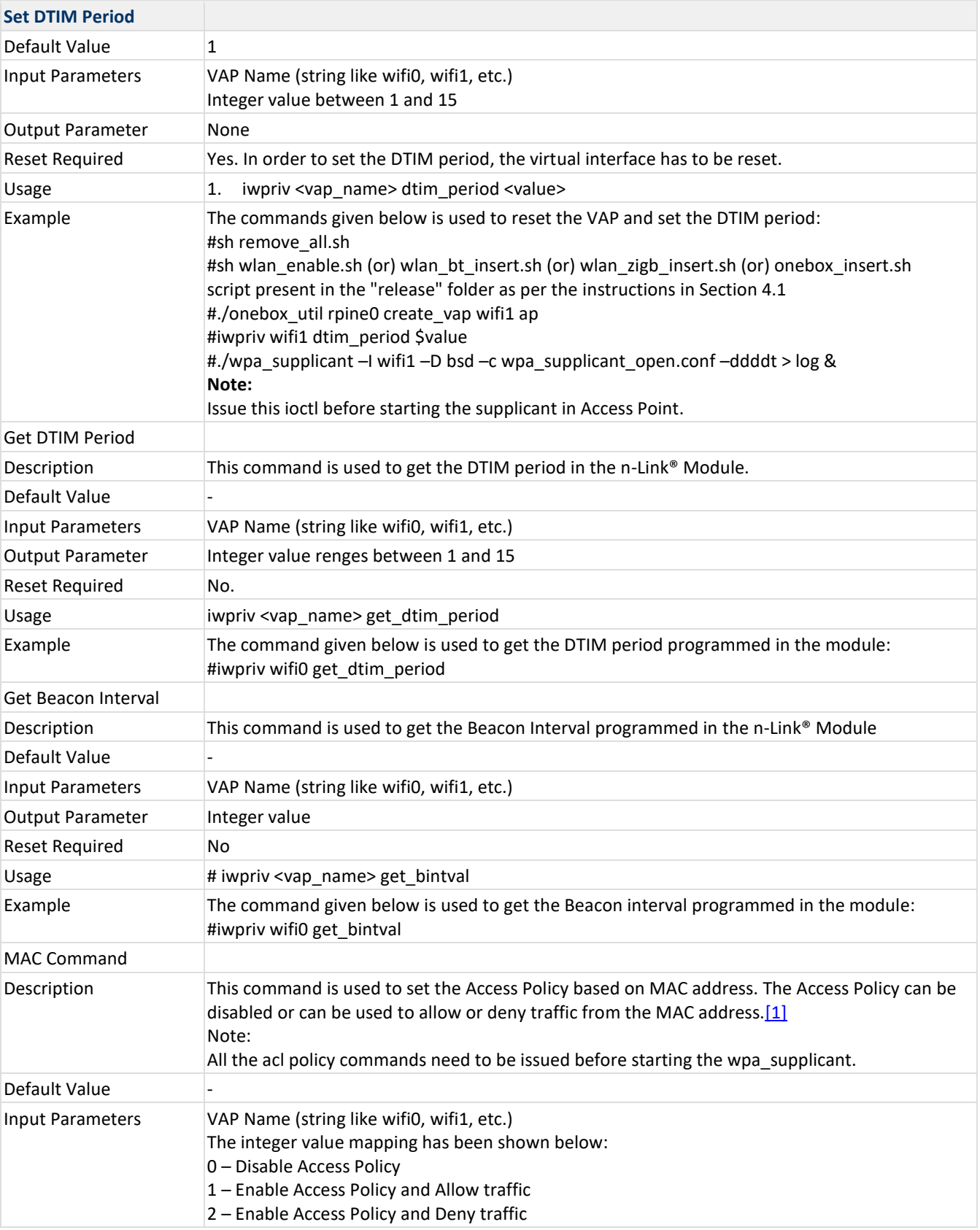

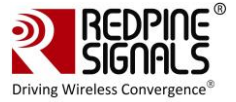

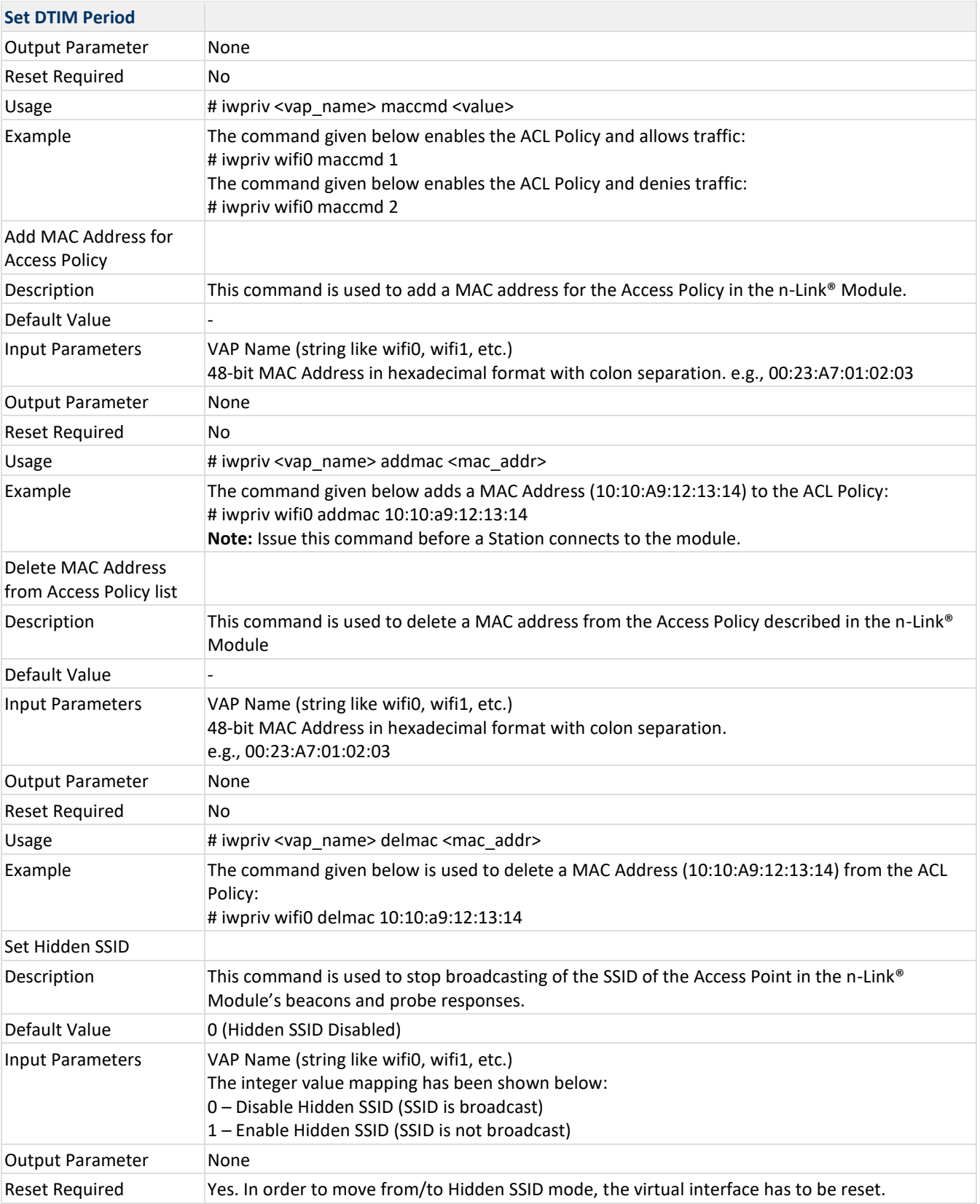

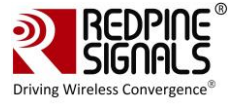

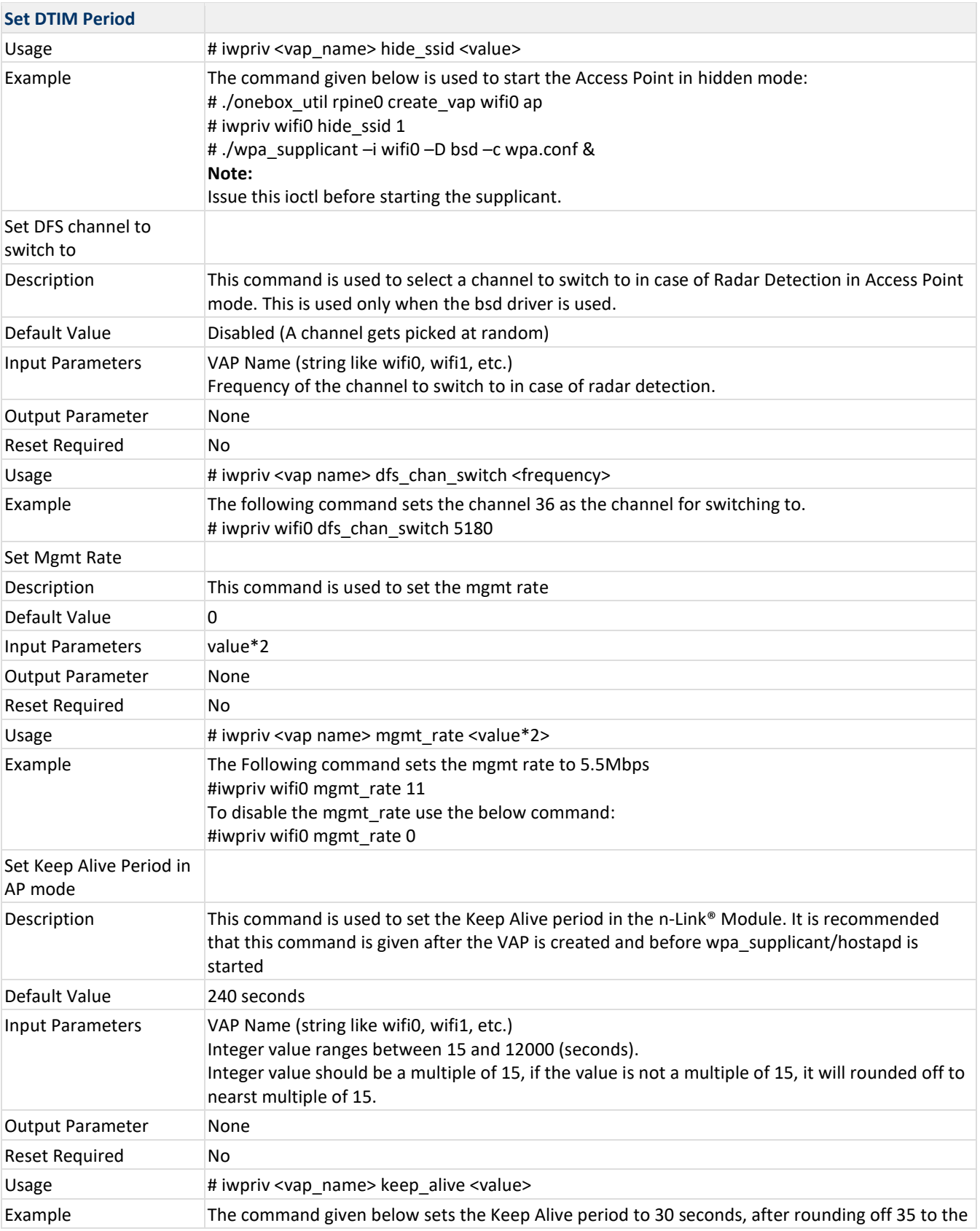

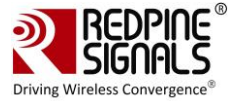

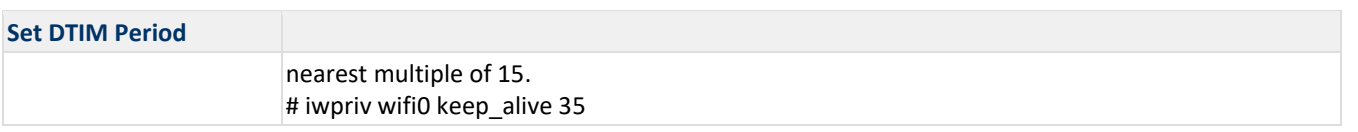

**Table 3: iwpriv Usage for Access Point Mode**

# **5.4 Private (Driver- Specific) Commands for Client Mode**

The table below lists the usage of the **"iwpriv"** command for setting and getting parameters common for the Client Mode.

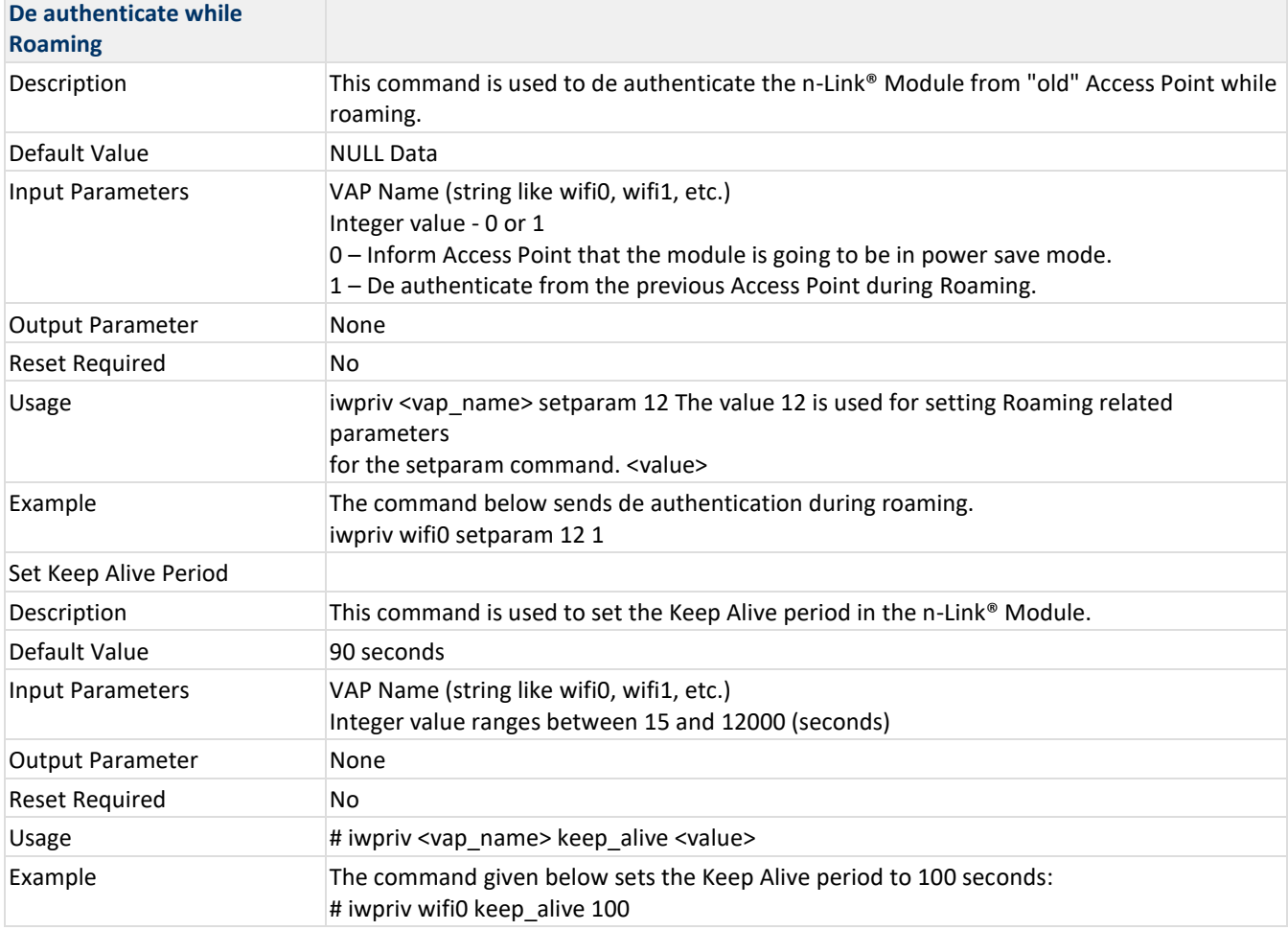

**Table 4: iwpriv Usage for Client Mode**

# **5.5 Configuring Using onebox\_util**

The **"onebox\_util"** program is provided to configure the n-Link® module for parameters which are not specific to a virtual interface (VAP). The table below describes the usage of the **"onebox\_util"** command for setting and getting the parameters.

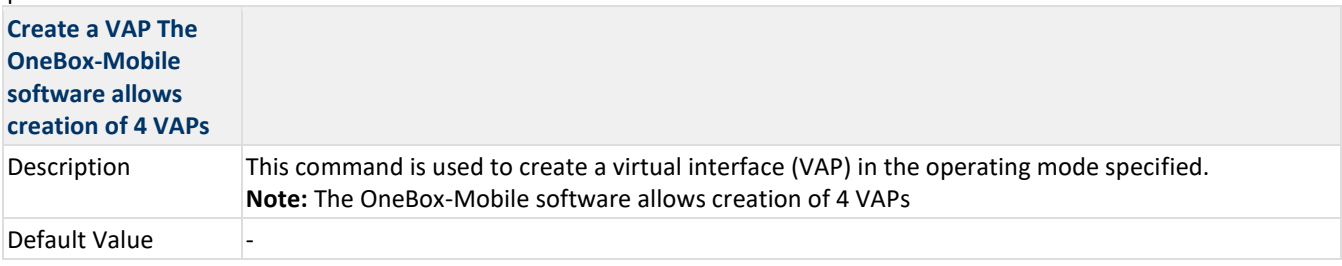

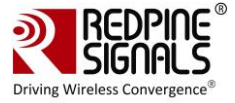

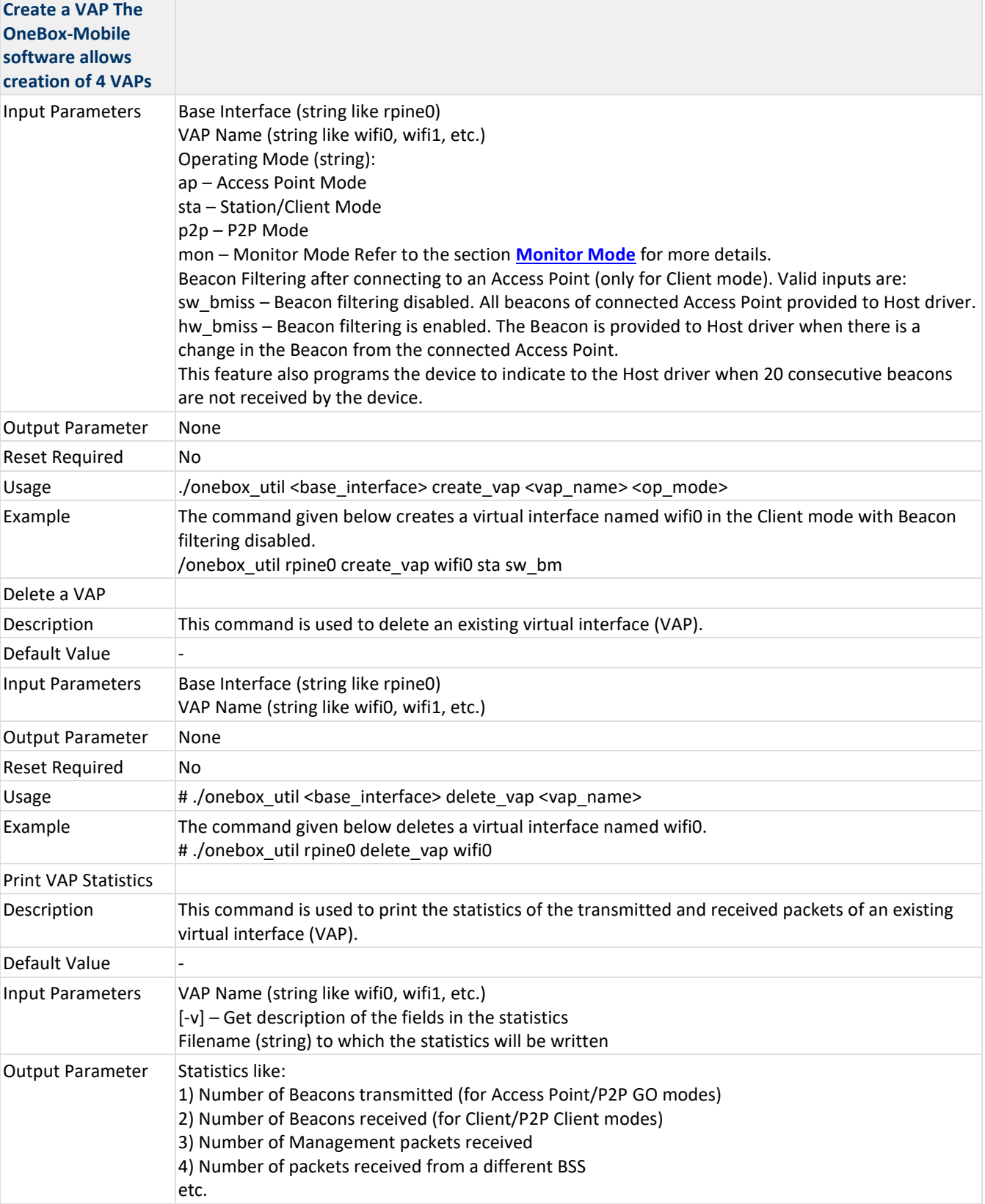

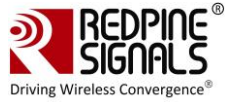

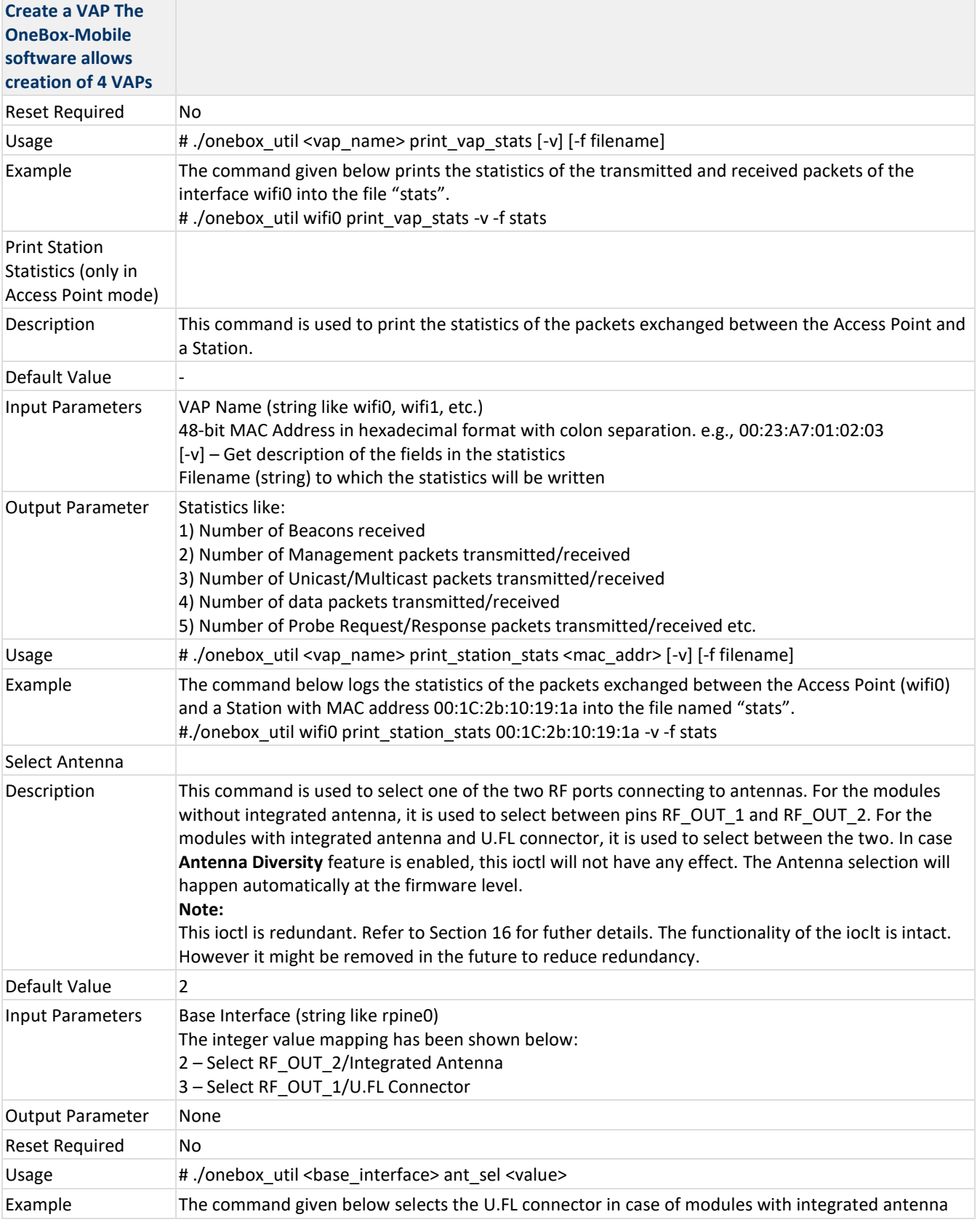

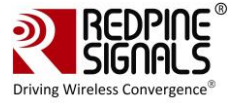

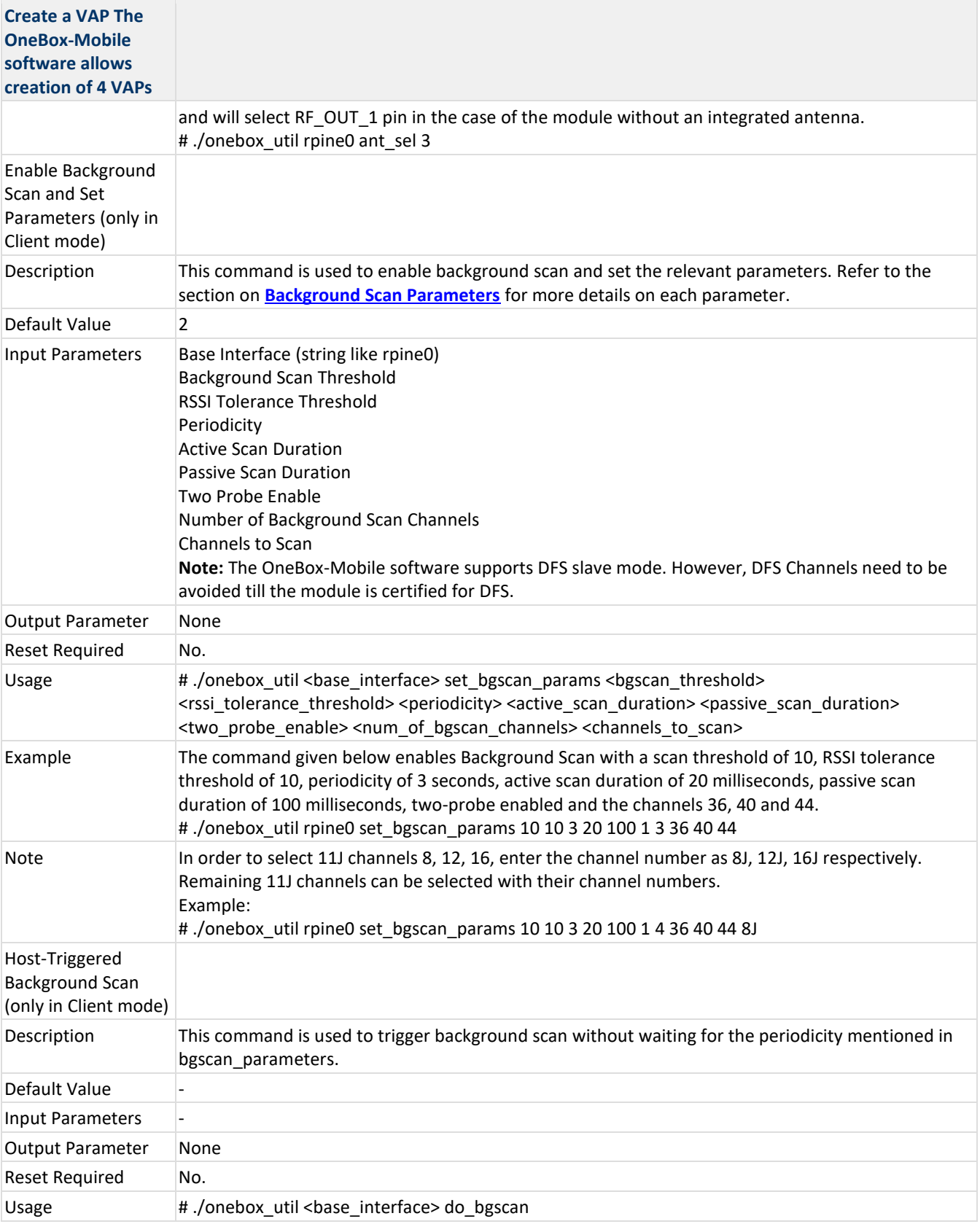

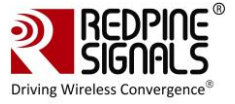

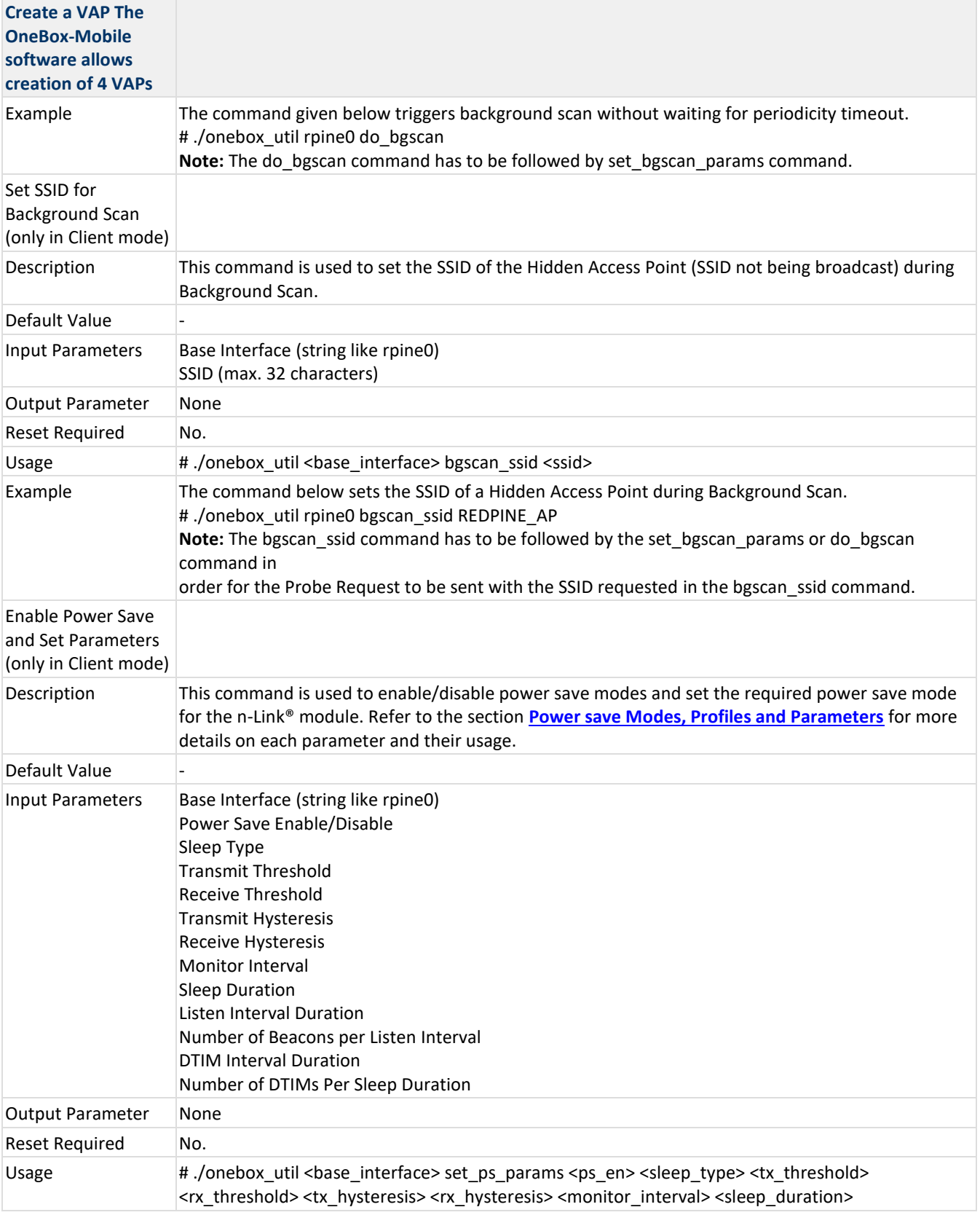

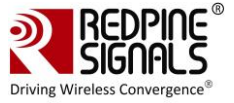

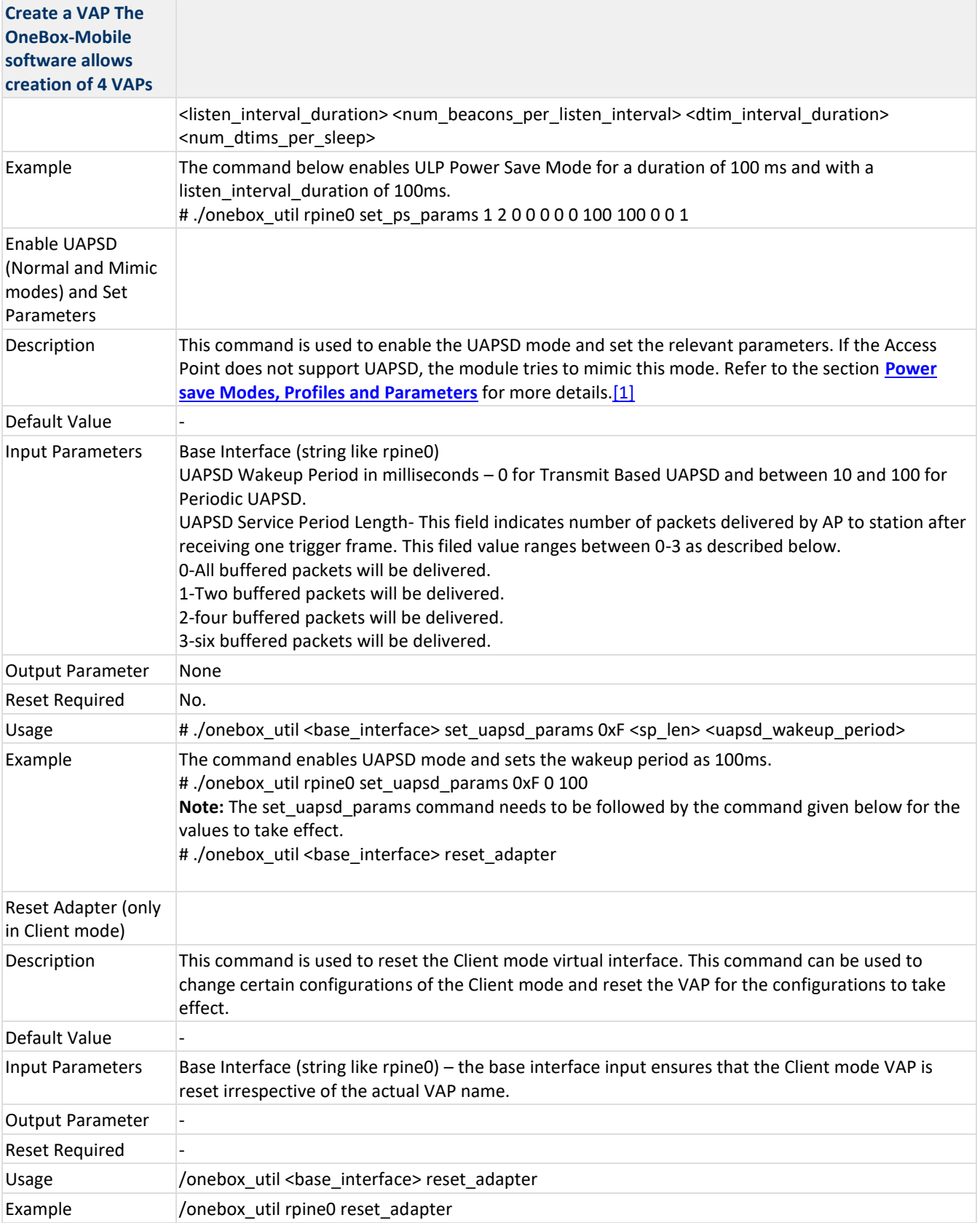

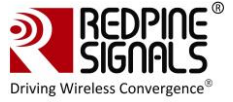

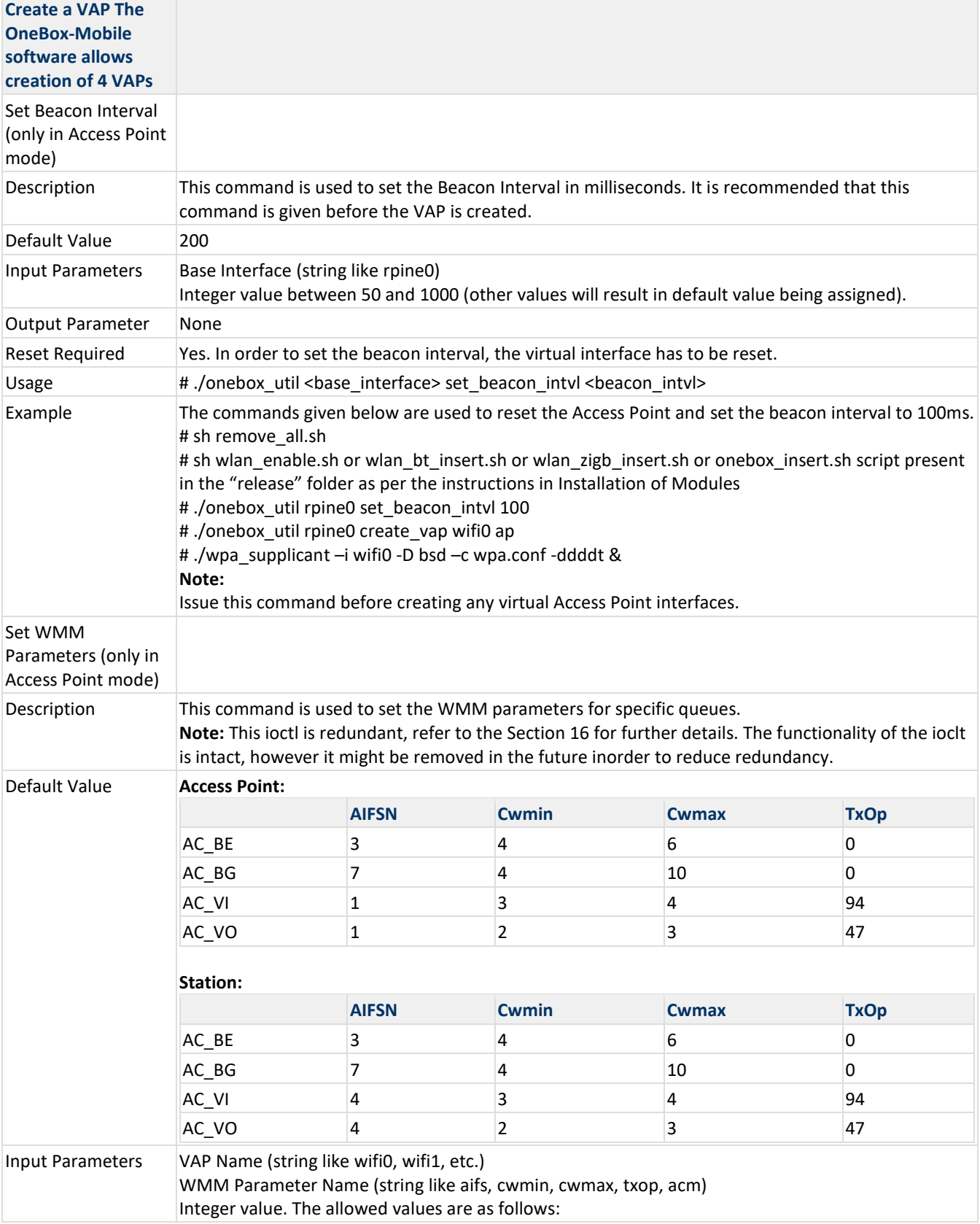

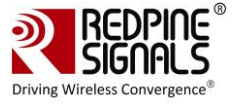

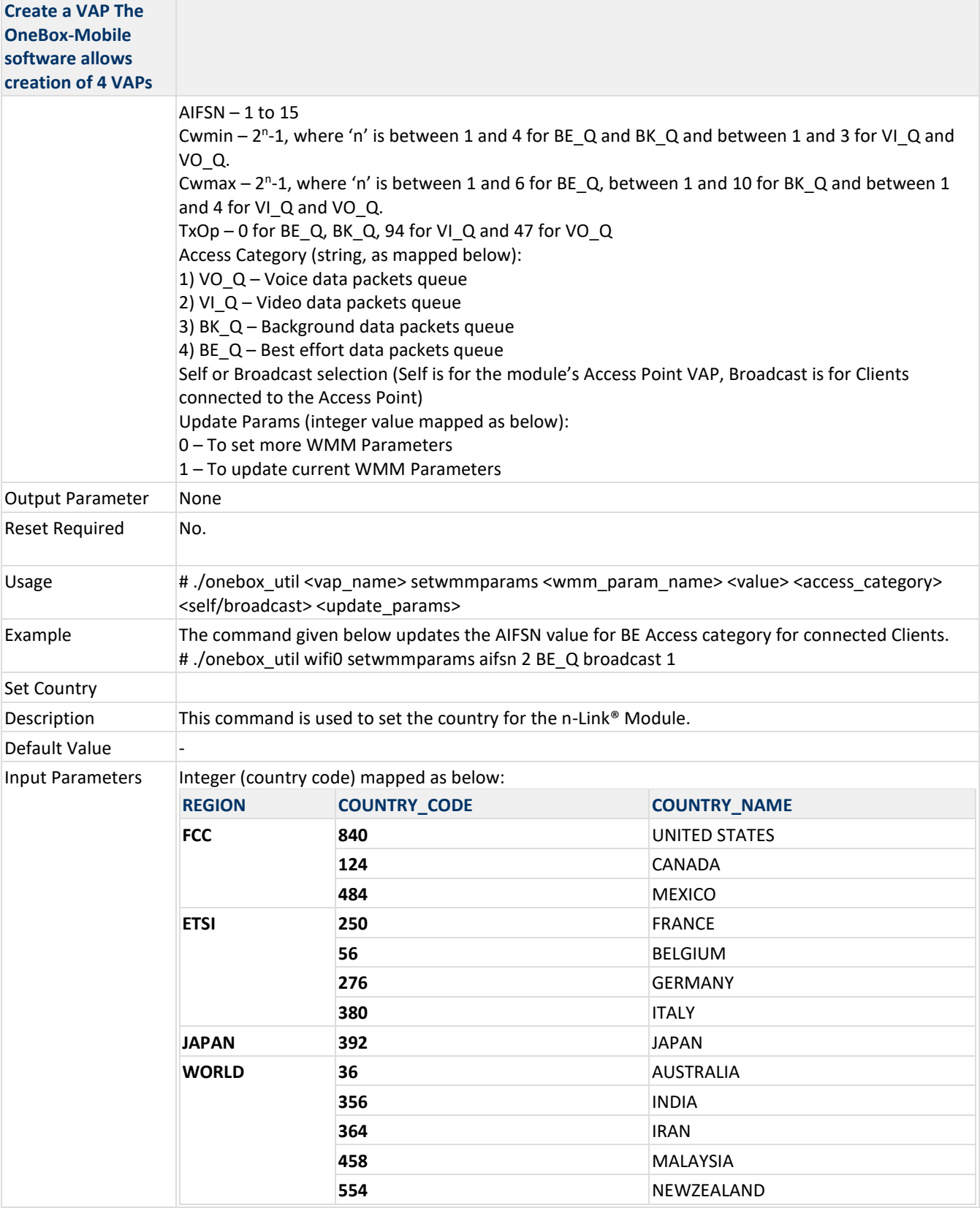

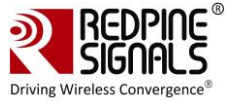

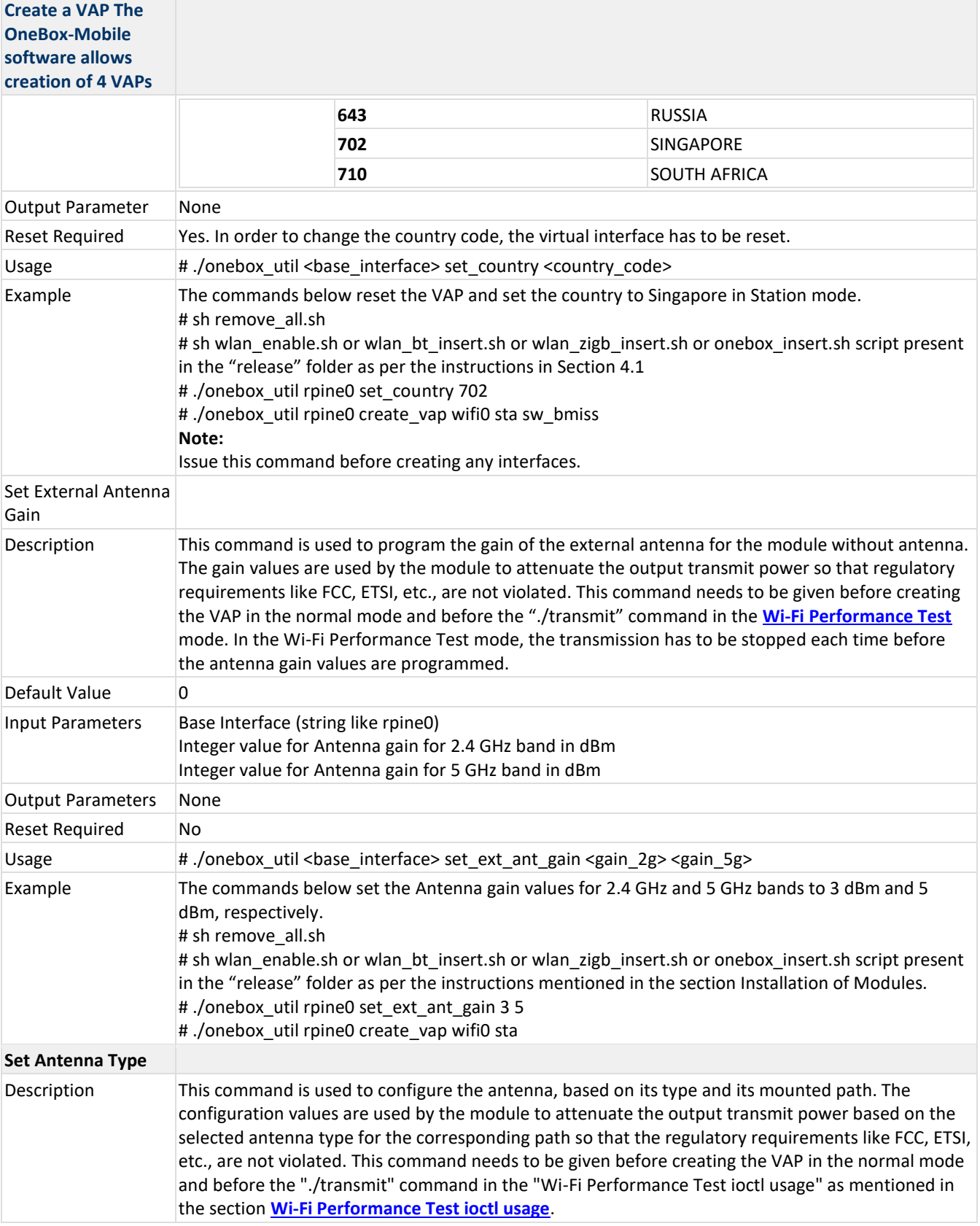

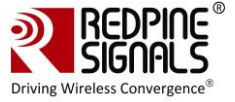

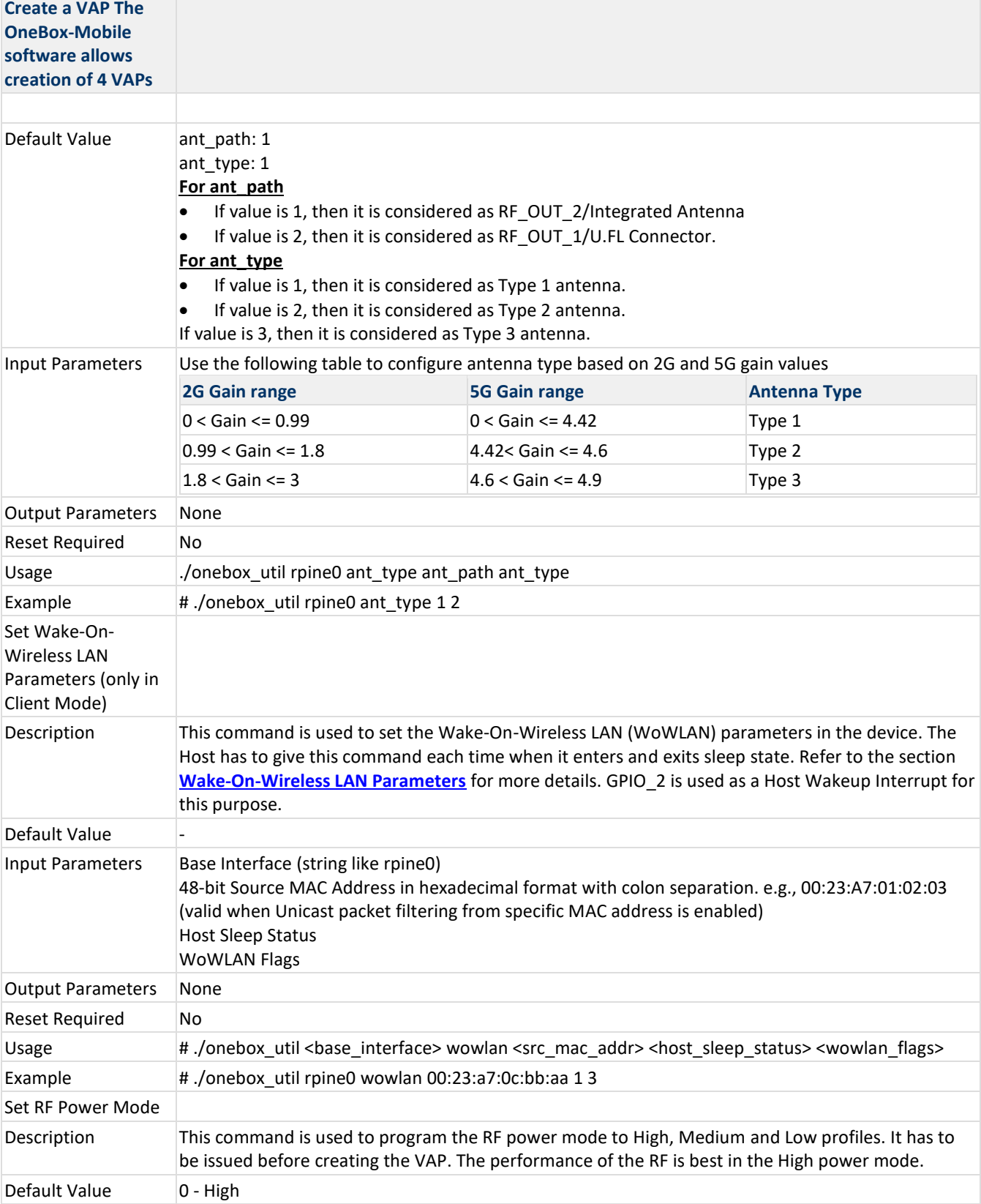

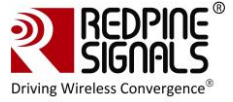

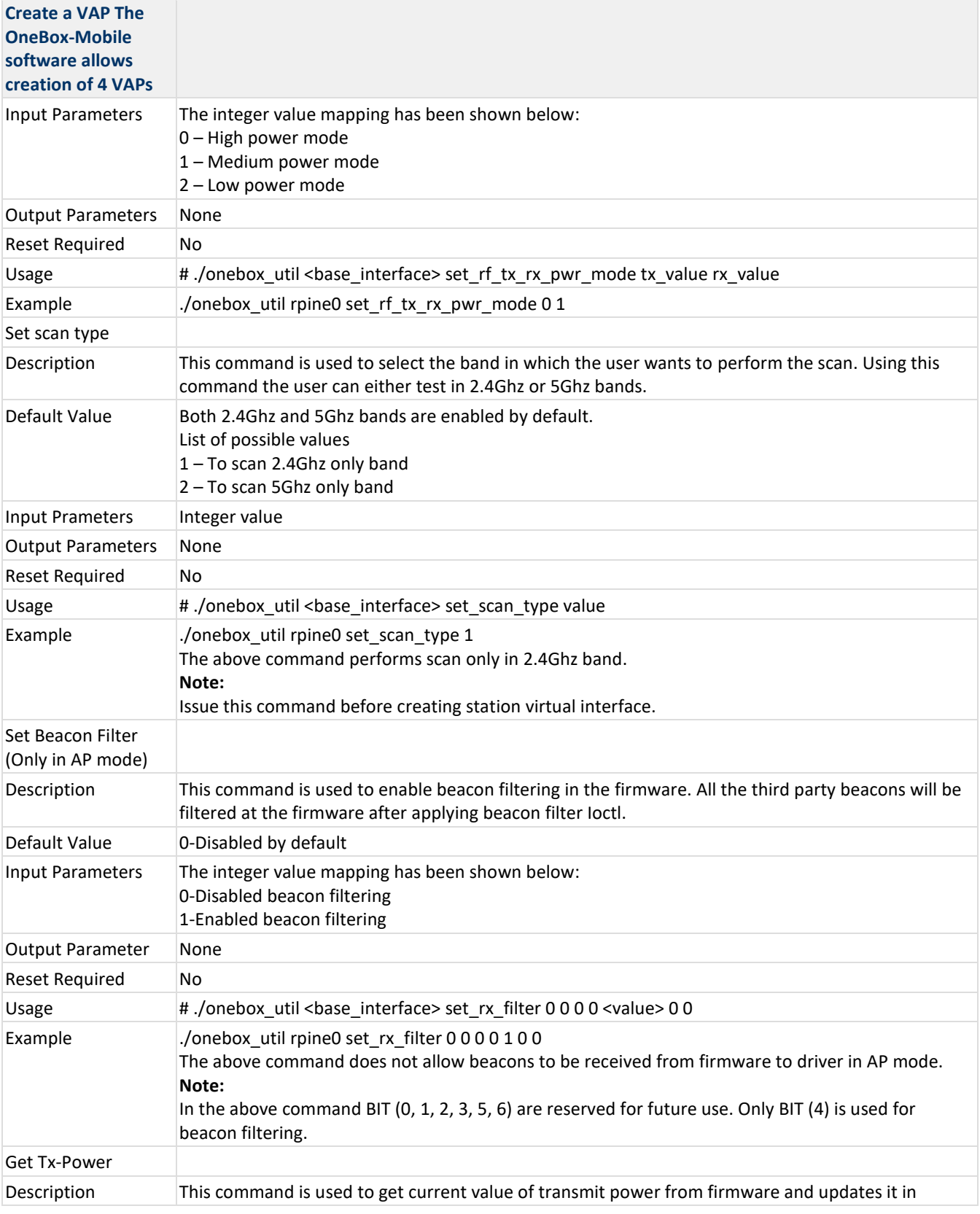

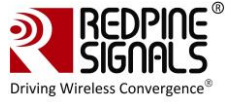

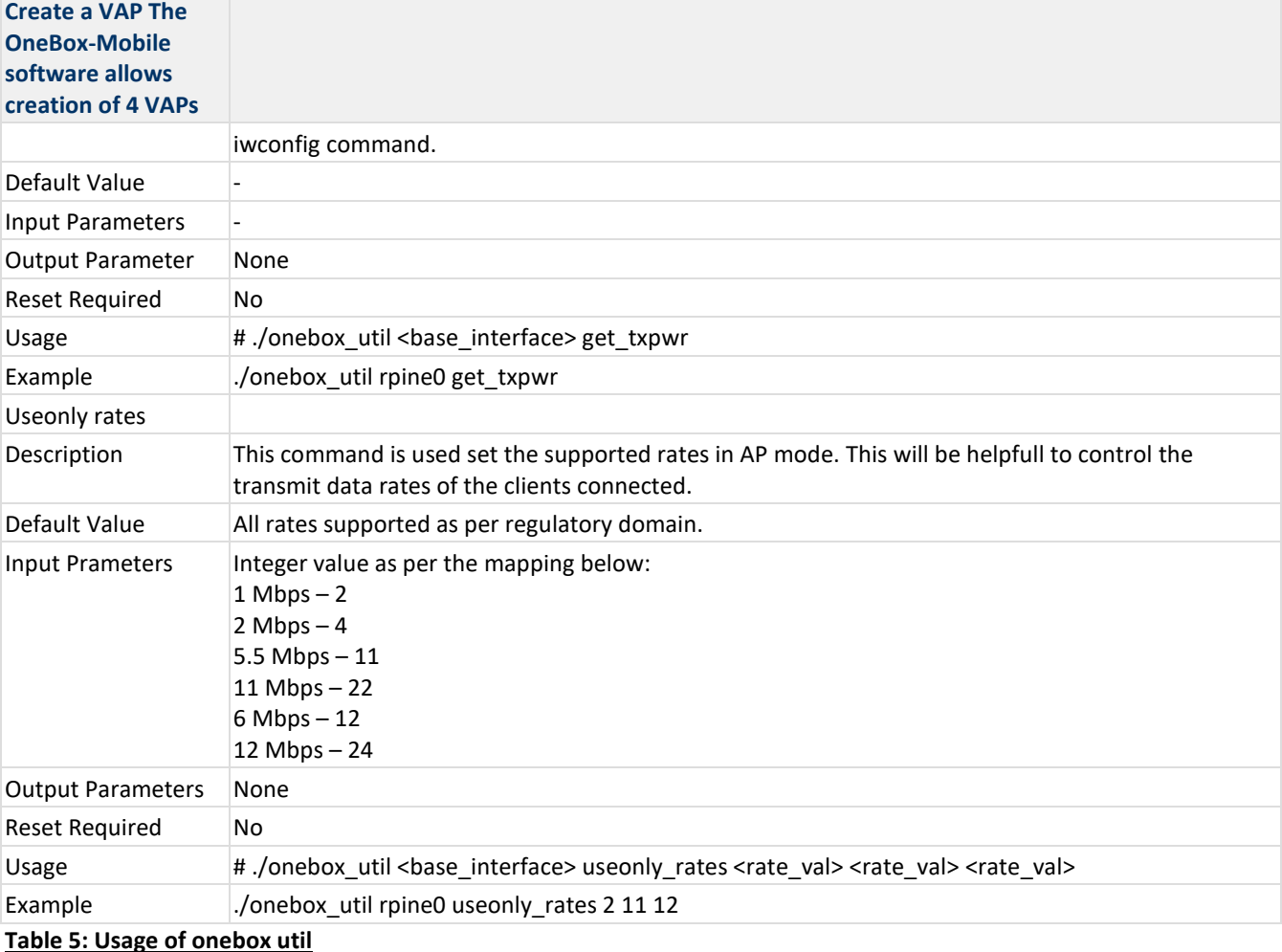

# **5.5.1 WPS Configuration**

Wi-Fi Protected Setup (WPS) is a standard for easy and secure wireless network setup and connections. The Onebox-Mobile supports the following configuration methods:

- Push Button Method
- PIN Method Enter and Generate

A WPS Configuration file is used for setting up a connection with a remote Access Point or Station. A sample WPS configuration file is given below for reference.

```
ctrl_interface=/var/run/wpa_supplicant
update_config=1
uuid=12345678-9abc-def0-1234-56789abcdef0
device name=RSI P2P DEVICE
manufacturer=Redpine Signals, Inc.
model_name=M2MCombo
model_number=9113
serial number=03
devicetype=1-0050F204-1os_version=01020300
config methods=display push button keypad
```
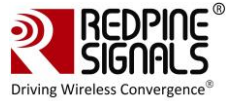

The sections below list down the steps for configuring WPS and setting up a connection in Access Point and Client modes using the methods listed above.

### **5.5.1.1 Access Point Mode**

The steps for configuring WPS in Access Point Mode are as follows:

- 1. Start the driver in Access Point mode.
- 2. Start the supplicant by entering the following command.

```
#. /wpa_supplicant –i <vap_name> -D bsd –c <wps_conf_file> -ddddt
```
3. For Push Button method:

- Push the button on the STA
- Enter the command below for the n-Link® Access Point
- # ./wpa\_cli –i <vap\_name> wps\_pbc <sta\_mac\_addr>

This is the 3<sup>rd</sup> party Station's MAC address. If all the MAC addresses need to be allowed, the input parameter is the string "any".

4. Wait for the STA to parse all the WPS Access Points.

- 5. For Enter PIN method
- Click on "Generate PIN" on the STA. A 4/8-digit numeric WPS PIN is generated.
- Enter the command below for the n-Link® Access Point

#. /wpa cli -i <vap name> wps pin <sta mac addr> <wps pin>

• Wait for the STA to parse all the WPS Access Points.

6. For Generate PIN method

• Enter the command below for the n-Link® Access Point

#. /wpa cli -i <vap name> wps pin <sta mac addr>

This will generate a 4/8-digit numeric WPS PIN.

7. Enter the PIN on the STA.

8. Wait for the STA to parse all the WPS Access Points.

#### **Note:**

- 1. WPS\_PIN and passphrase are different.
- 2. WPS connection timeout is 120 seconds
- 3. 3<sup>rd</sup> party Stations usually try to connect to all scanned WPS Access Points until they succeed in connecting to one of them.
- 4. WPS can be used along with any of the Secure modes (except WEP) and also with Open mode.

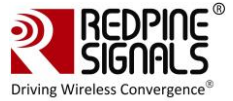

### **5.5.1.2 Client Mode**

The steps for configuring WPS in Client mode are as follows:

- 1. Start the driver in Client mode.
- 2. Start the supplicant by entering the following command.

# ./wpa\_supplicant –i <vap\_name> -D bsd –c <wps\_conf\_file> -ddddt

3. For Push Button method:

- Push the button on the Access Point
- Enter the command below for the n-Link® STA

```
# ./wpa_cli –i <vap_name> wps_pbc <bssid>
```
#### **Note:**

This is the Access Point's MAC address. If the BSSID is not known, the input parameter will be the string named "any".

- Wait for the STA to parse all the WPS Access Points.
- 4. For Enter PIN method,
- Click on **"Generate PIN"** on the Access Point. A 4/8-digit numeric WPS PIN is generated.
- Enter the command below for the n-Link® STA

# ./wpa\_cli –i <vap\_name> wps\_pin <bssid> <wps\_pin>

1. Wait for the STA to parse all the WPS Access Points.

#### 5. For Generate PIN method,

• Enter the command below for the n-Link® STA

#. /wpa\_cli –i <vap\_name> wps\_pin <bssid>

• This will generate an 8-digit numeric WPS PIN.

- Enter the PIN on the Access Point
- Wait for the STA to parse all the WPS Access Points.

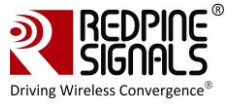

# **6 Configuration Using CFG80211**

This section explains about the usage of various IOCTL commands, which can be issued to the Onebox-Mobile™ driver operating in CFG80211 mode from the user space.

# **6.1 Using iw Wireless Tool**

'iw' is a new nl80211 based CLI configuration utility for wireless devices. It is used to set/get various parameters of a wireless network interface. This section covers the usage of 'iw' when used with the Onebox-Mobile ™ driver. For a detailed description of 'iw' tool, please refer to the relevant man pages on Linux system. The list of supported commands via "iw" tool are listed below. **Creating a virtual Interface**

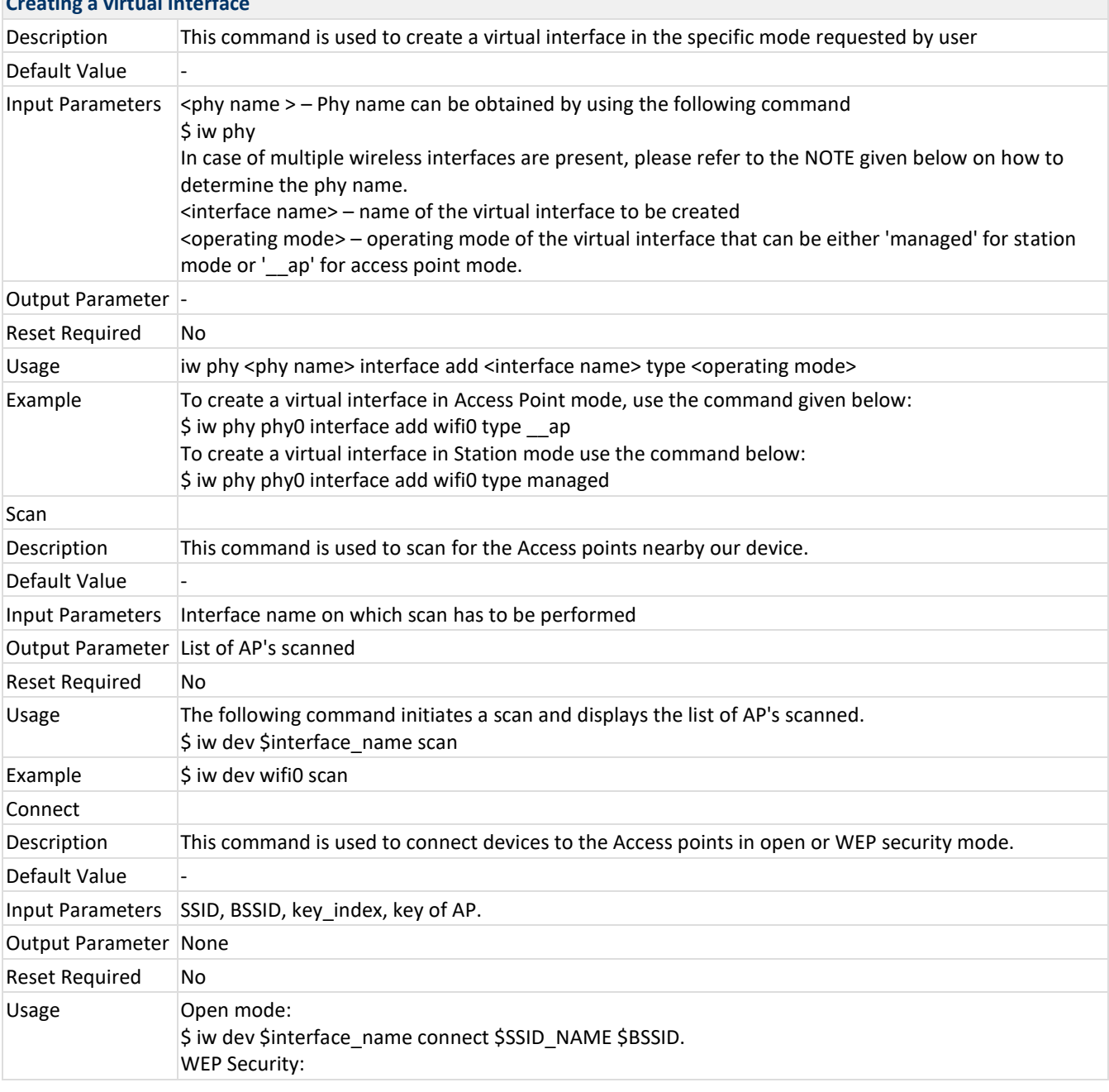

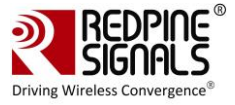

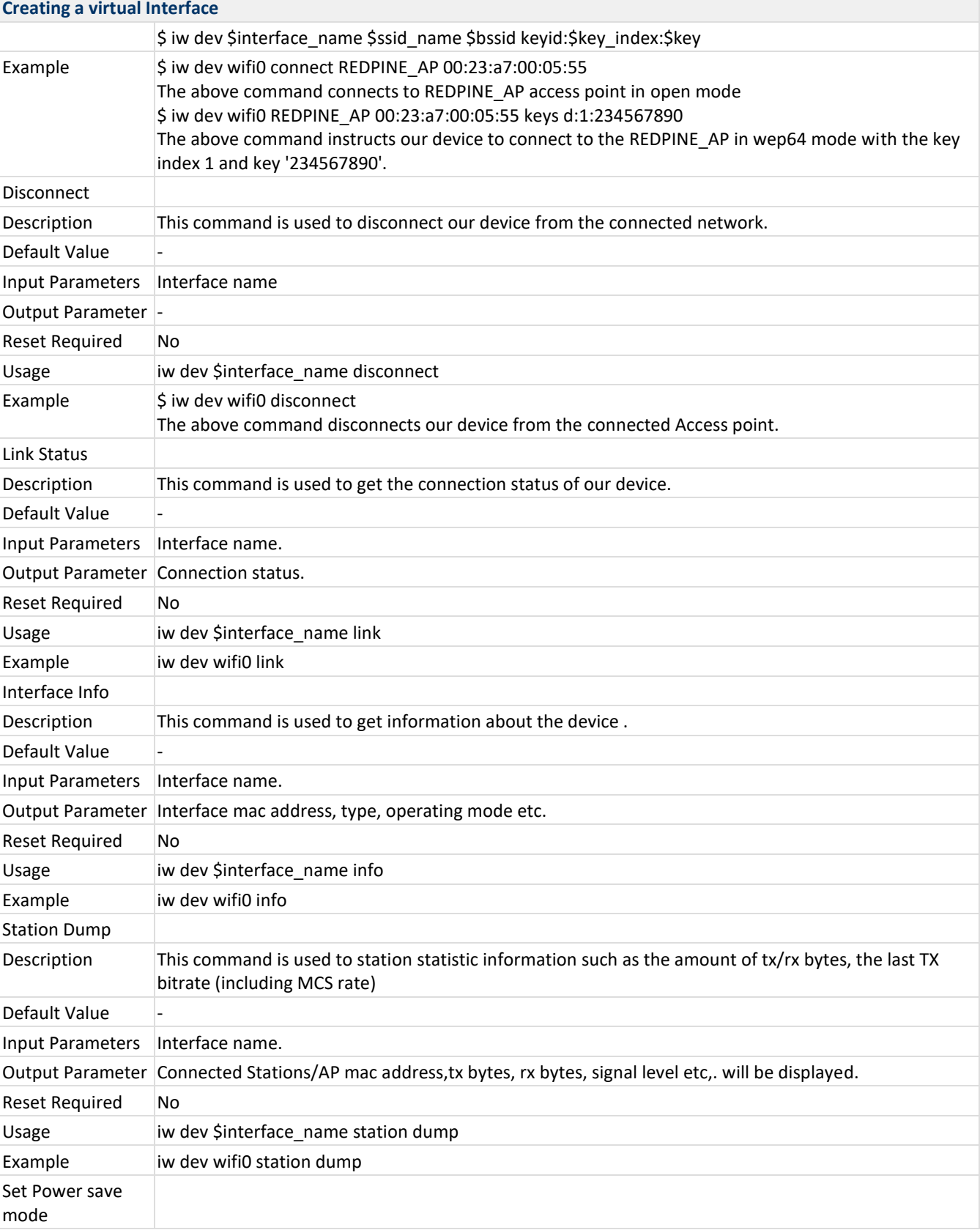

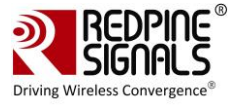

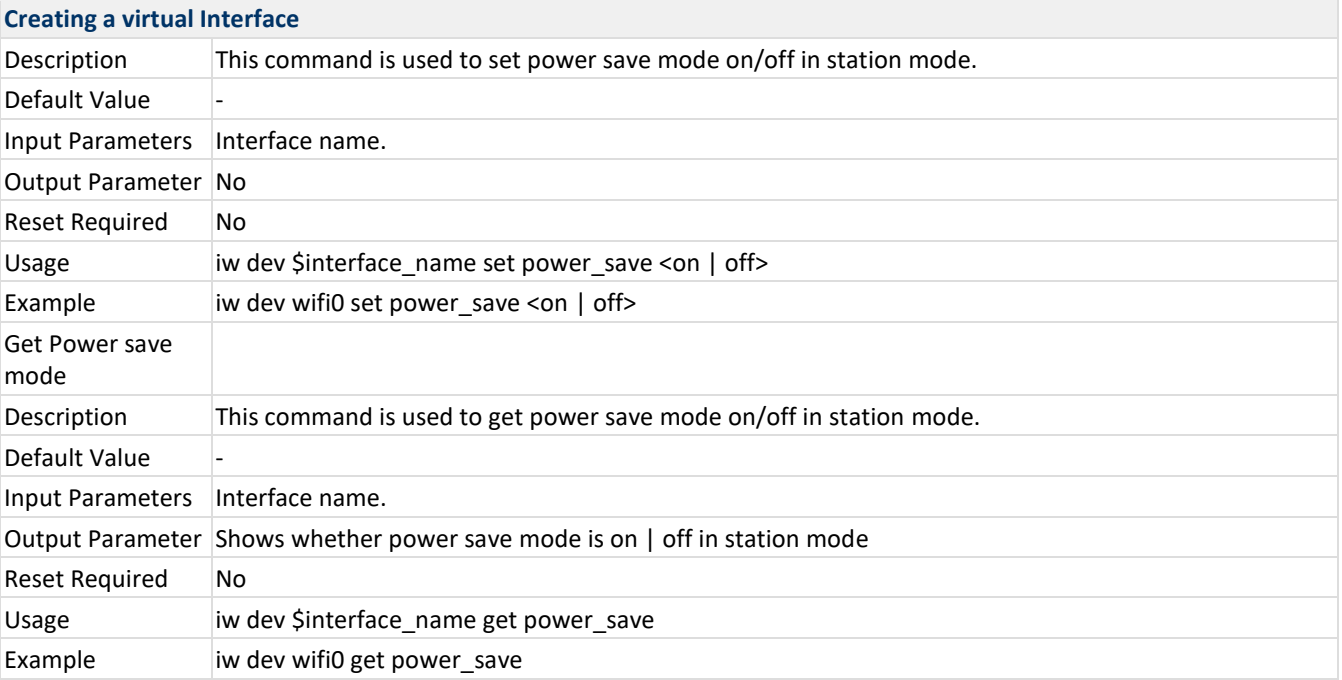

## **Note:**

If there are multiple phys, i.e there are several instances of cfg80211 being used by different modules, then to determine the correct phy, run the following commands:

\$ cat /sys/class/ieee80211/

This will give a list of all the phy's that are currently active.

\$ cat /sys/class/ieee80211/phyX/macaddress

where 'X' is the number of the phys which are obtained from the previous command. The redpine module MAC address (xx:xx:xx:xx:xx:xx) has to be used in the field 'macaddress'.

Generic iw commands listed below are also supported. Please refer to the man page of the utility for further information on their usage.

\$ iw phy <phyname> info

\$ iw dev <devname> del

\$ iw reg get

\$ iw reg set <ISO/IEC 3166-1 alpha2>

\$ iw dev <devname> scan dump [-u]

\$ iw phy <phyname> set name <new name>

The commands that are supported only in the Access Point mode are as follows:

\$ iw dev <devname> set channel <channel> [HT20|HT40+|HT40-]

\$ iw dev <devname> set freq <freq> [HT20|HT40+|HT40-]

\$ iw dev <devname> station del <MAC address>

\$ iw dev <devname> station get <MAC address>

## **Limitation:**

• In STA alone mode, after connection iw reg set command is not expected. If this command is given then whatever country code is given in command will be applicable. In this case it may possible that STA may disconnect from connected AP. e.g. STA is connected to AP in JP (Japan region) on channel 14. If user is giving command iw reg set US then channels will be limited to 1-11 and STA will disconnect from AP and will be looking for AP in those channels only by running scan.

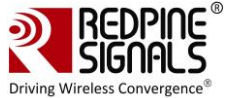

# **7 Enterprise security using CFG80211**

## **7.1 Installation and configuration of FREERADIUS Server**

The following packages are required to install the freeradius server 3.09:

- libtalloc-devel
- openssl-devel

The steps for downloading as well as installing the freeradius tar ball are as follows:

```
$ tar zxvf freeradius-server-3.0.9.tar.gz
$ cd freeradius_3.09
$ ./configure
$ make
$ make install
```
Configure the freeradius server as per the given steps below:

Edit users file, which will contain the **"identity"** and **"password"**.

```
$ vim /usr/local/etc/raddb/users
```
Add the following line at the starting in the users file

test Cleartext-Password := "password"

2. As an example, "user1" is an identity and "test123" is the password that has to be entered at client side i.e. in the sta\_settings.conf file.

3. Now we need to edit "eap" file which contains the paths consisting of certificates and information about the EAP-Methods supported

```
$ vim /usr/local/etc/raddb/mods-enabled/eap
```
If Free-radius version is below 3.x "eap", it will be located in raddb folder and will be named as **"eap.conf"**.

In tls-config tls-common section, changes are made to point to our certificates which are placed in /etc/certs folder

```
tls-config tls-common {
#private_key_password = whatever
private_key_password = Wi-Fi
#private key file = ${certdir}/server.pem
```
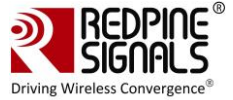

private key file = /etc/certs/wifiuser.pem #certificate\_file = \${certdir}/server.pem certificate file = /etc/certs/wifiuser.pem #ca file =  $${cadir}/c^a.png$ ca\_file = /etc/certs/wifiuser.pem #dh\_file = \${certdir}/dh dh\_file = /etc/certs/dh }

To start the Radius server, run the flowing command in the terminal:

```
$ radiusd -X
```

```
For openssl versions of range 1.0.2 release - 1.0.2h release (or) in range 1.0.1 - 1.0.1t release (or) in
range 1.1.0 - 1.1.0a release
edit radiusd.conf file
```
\$vim /usr/local/etc/raddb/radiusd.conf

and change 'allow vulnerable openssl' to yes or CVE-2016-6304

```
allow_vulnerable_openssl =yes
(or)
allow_vulnerable_openssl ='CVE-2016-6304'
```
(here CVE-2016-6304 is openssl vulnerability ID which radius server will allow)

# **7.2 Configuration of AP and RADIUS server to use EAP methods**

Hostapd is used as the RADIUS Server. The AP and the server are co-located (in the same system). The following packages which have to be installed are as follows:

- libnl-devel
- libsqlite3x-devel
- openssl-devel

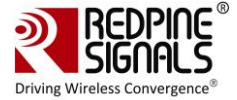

#### **7.2.1 Configuration of the AP**

Go to driver source folder and compile it with the following options enabled:

- [\*] NL80211 support
- [\*] HOSTAPD support

\$ make

To start the device in AP mode, go to the release folder and run the following commands:

```
$ cd release
$ sh wlan enable.sh or wlan bt insert.sh or wlan zigb insert.sh or onebox insert.sh
script present in the "release" folder as per the instructions mentioned in Section
4.1.
$ iw phy phyX interface add wifil type ap
where 'X' represents phy number.
```
It can be obtained by the following command:

```
$ iw list | grep phy
```
Before starting the device in AP mode, ensure that in hostapd\_eap.conf the following entities are enabled:

```
ieee8021x=1
own ip addr=192.168.2.1 /* IP address of AP *//* RADIUS authentication server */
auth_server_addr=127.0.0.1
auth server port=1812
auth server shared secret=testing123 /* shared secret must be the same as in
/etc/hostapd.radius clients file */
```
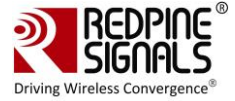

Run the following command to start the device in the AP mode:

```
$. /hostapd hostapd_eap.conf -ddddt >log &
$ sh dhcp_server.sh wifi1, where wifi1 is the interface name
```
#### **7.2.2 Configuring hostapd as RADIUS server**

The steps for configuring hostapd as RADIUS server are as follows:

Copy the certs folder in /etc location, which will contain the certificates, hostapd.radius clients, hostapd.eap user and dh files.

Go to driver folder and copy the certs folder to the /etc location in your system

\$ cp -rvf certs /etc/

Now go to wlan/hostapd-2.4/hostapd folder in the driver folder.

\$ cd wlan/hostapd-2.4/hostapd

Compile it

\$ make clean

\$ make

Check whether the interface in hostapd.conf is same or not as the name of AP interface name. **Example**

\$ vim hostapd.conf

interface = wifi1 ,so that RADIUS server will listen on that interface name. Start the RADIUS server after AP had started in a new terminal.

\$./hostapd hostapd.conf -ddddd

All the Credentials will be in /etc/certs/hostapd.eap\_user file. A sample hostapd.eap\_user file is present in the certs.tgz in the release folder.

The /etc/certs/hostapd.radius clients file contains the IP required to communicate the shared secret between AP and RADIUS server. Here it is co-located, hence it is the loop-back address.

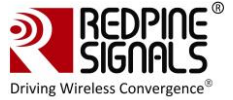

#### **7.2.3 Configuring Station to connect to an EAP enabled AP.**

Go to Driver Folder and copy the certs folder to /etc/ in your system, as it contains all the certificates required.

```
$ cp -rvf certs /etc/
```
Go to the driver folder and compile it, ensuring that the below options are enabled in wpa\_supplicant.conf file.

\$ vim wlan/supplicant/linux/wpa\_supplicant/.config

```
CONFIG_DRIVER_NL80211=y
CONFIG IEEE8021X EAPOL=y
CONFIG_EAP_MSCHAPV2=y
CONFIG_EAP_TLS=y
CONFIG EAP PEAP=y
CONFIG_EAP_TTLS=y
CONFIG_EAP_FAST=y
CONFIG_EAP_LEAP=y
CONFIG_PKCS12=y
CONFIG_TLS=internal
```
#### Ensure that in menuconfig, NL80211 support is enabled. Compile the driver.

\$ make

Go to the release folder and start the device in station mode.

```
$ cd release
$ sh wlan enable.sh or wlan bt insert.sh or wlan zigb insert.sh or onebox insert.sh
script present in the "release" folder as per the instructions in Section 4.1
$ service NetworkManager stop
$ iw phy phyX interface add wifi0 type managed
```
X is the phy number it will vary to get it type \$ iw list |grep phy.

Run the supplicant after configuring sta settings.conf according to the required EAP method. The network blocks listed below can be used as a reference.

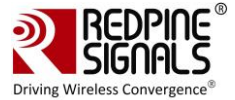

\$ ./wpa\_supplicant -i wifi0 -D nl802ll -c sta\_settings.conf -ddddt > log &

To connect using EAP-PEAP method, sta\_settings.conf should be described as below:

```
network={
ssid="Redpine Signals"
key_mgmt=WPA-EAP
eap=PEAP
anonymous_identity="peapuser"
identity="test"
password="password"
}
```
To connect using EAP-TTLS method, sta\_settings.conf should be described as below:

```
network={
ssid="Redpine_Signals"
key_mgmt=WPA-EAP
eap=TTLS
anonymous_identity="ttlsuser"
identity="test"
password="password"
}
```
To connect using EAP-TLS method, sta\_settings.conf should be described as below:

```
network={
ssid="Redpine Signals"
key_mgmt=WPA-EAP
eap=TLS
anonymous identity="tlsuser"
identity="test"
password="password"
ca_cert="/etc/certs/wifiuser.pem"
client cert="/etc/certs/wifiuser.pem"
private key passwd="Wi-Fi"
private_key="/etc/certs/wifiuser.key"
}
```
To connect using EAP-FAST method, sta\_settings.conf should be described as below:

network={

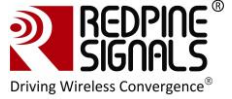

```
ssid="Redpine Signals"
key_mgmt=WPA-EAP
eap=FAST
anonymous identity="fastuser"
identity="test"
password="password"
phase1="fast_provisioning=1"
pac_file="/etc/p1.pac"
phase2="auth=mschapv2"
ca_cert="/etc/certs/wifiuser.pem"
private_key_passwd="wifi"
}
```
EAP-LEAP has been used when Freeradius is the RADIUS Server. This has been verified with only Cisco AP. To connect using EAP-LEAP method, **sta\_settings.conf** should be described as below:

```
network={
ssid="Redpine Signals"
key_mgmt=WPA-EAP
eap=LEAP
identity="user1"
password="test123"
}
```
To connect using EAP-LEAP for CCX, **sta\_settings.conf** should be described as below:

```
network={
ssid="Redpine_Signals"
key_mgmt=WPA-CCKM
eap=LEAP
identity="user1"
password="test123"
pairwise=TKIP
group=TKIP
proto= WPA2 WPA
scan_ssid=1
priority=2
}
```
\$ radiusd -X

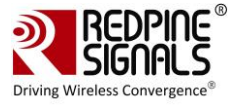

# **8 HOSTAPD and Wi-Fi Protected Setup (WPS)**

This section describes how the WPS implementation in hostapd can be configured and how an external component on an AP is used to enable enrollment of client devices.

WPS uses the following terms to describe the entities participating in the network setup:

**Access Point:** WLAN access point

**Registrar:** A device that controls a network and can authorize addition of new devices. This may be either in the AP ("internal Registrar") or in an external device, e.g., a laptop, ("external Registrar")

**Enrollee:** A device that is being authorized to use the network

It should also be noted that the AP and a client device may change roles (i.e., AP acts as an Enrollee and client device as a Registrar) when WPS is used to configure the access point.)

# **8.1 Hostapd Configuration before Compilation**

WPS component needs to be enabled in hostapd build configuration (.config) i.e: vim host/wlan/hostapd-2.3/hostapd/.config

Ensure that the below mentioned entities are enabled in .config file

```
CONFIG_WPS=y
```

```
CONFIG_WPS2=y
```
CONFIG\_WPS\_UPNP=y

# **8.2 Configuration in hostapd\_ccmp.conf**

```
driver=nl80211
interface=wifi1; wifi1 is the name of the interface
# WPA2-Personal configuration for the AP
ssid=wps-test
wpa=2
wpa_key_mgmt=WPA-PSK
wpa_pairwise=CCMP
# Default WPA passphrase for legacy (non-WPS) clients
wpa_passphrase=12345678
# Enable random per-device PSK generation for WPS clients
wpa_psk_file=/etc/hostapd.wpa_psk
```
Check if the hostapd.wpa psk file present in /etc/, if not, then create a new empty file naming hostapd.wpa psk in location (/etc/ ).

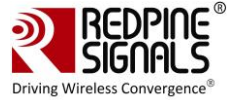

```
# Enable control interface for PBC/PIN entry
ctrl_interface=/var/run/hostapd
# Enable internal EAP server for EAP-WSC (part of Wi-Fi Protected Setup)
eap_server=1
wps_state=2
ap_pin=12345670
wps_pin_requests=/var/run/hostapd_wps_pin_requests
```
## **8.3 WPS**

#### **8.3.1 AP-mode for WPS -push button method**

**\$ sh wlan\_enable.sh** or **wlan\_bt\_insert.sh** or **wlan\_zigb\_insert.sh** or **onebox\_insert.sh** script present in the **"release"** folder as per the instructions mentioned in **[Section 4.1](#page-16-0)**

```
$ is phi ; it will give phyX number
$ iw phy phyX interface add wifil type ap
$ ./hostapd hostapd_ccmp.conf -ddddddt>log &
$ sh dhcp server.sh wifil
$ ./hostapd_cli wps_pbc
```
Now push wps button on station side.

At this point, the client has two minutes to complete WPS negotiation

#### **8.3.2 AP-mode for WPS Enter-pin method**

**\$ sh wlan\_enable.sh** or **wlan\_bt\_insert.sh** or **wlan\_zigb\_insert.sh** or **onebox\_insert.sh** scripts present in the **"release"** folder as per the instructions mentioned in **[Section 4.1](#page-16-0)**

```
$ iw phy ; it will give phyXX number
$ iw phy phyXX interface add wifil type ap
$ /hostapd hostapd_ccmp.conf -ddddddt>log &
$ sh dhcp server.sh wifil
./hostapd cli wps pin any [wps-pin-of station]
$ ./hostapd_cli wps_pin any 12345670
```
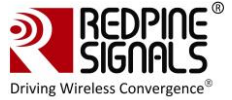

#### **8.3.3 AP-mode for WPS-Generate pin- method**

**\$ sh wlan\_enable.sh** or **wlan\_bt\_insert.sh** or **wlan\_zigb\_insert.sh** or **onebox\_insert.sh** script present in the **"release"** folder as per the instructions mentioned in **[section 4.1](#page-16-0)**

\$ iw phy ; it will give phyXX number \$ iw phy phyXX interface add wifil type \_\_ ap \$ ./hostapd hostapd\_ccmp.conf -ddddddt>log & \$ sh dhcp server.sh wifil \$ hostapd cli wps ap pin random [timeout]

The above command generates a random AP pin number. If the optional timeout parameter is given then the AP pin will be enabled for the specified number of seconds.

\$ ./hostapd\_cli wps\_ap\_pin random 300

The above command generates a 8digit random pin which needs to be entered at the station side using the procedure mentioned below.

Here AP acts as an Enrolee and client device as a Registrar, so ensure that the below mentioned entities are enable at the STATION side.

PATH: host/wlan/supplicant/linux/wpa supplicant/.config

```
CONFIG_DRIVER_NL80211=y
CONFIG_WPS=y
CONFIG_WPS2=y
CONFIG_WPS_ER=y
```
#### **8.3.4 Disable AP pin**

To disable AP Pin, enter the command given below:

```
$ hostapd cli wps ap pin disable
```
The command disables AP PIN (i.e., it does not allow external Registrars to use it inorder to learn the current AP settings or to reconfigure the AP).

#### **8.3.5 Get the AP pin**

To fetch the current AP pin enter the command given below:

```
$ hostapd cli wps ap pin get
```
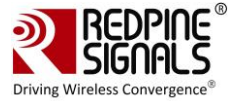

### **8.3.6 Set the AP pin**

\$ hostapd cli wps ap pin set <PIN> [timeout]

Sets the AP PIN and enables it.

If the optional timeout parameter is given, the AP PIN will be enabled for the specified number of seconds.

### **8.3.7 Get the current configuration**

\$ hostapd\_cli get\_config

The above command displays the current configuration of the AP mode

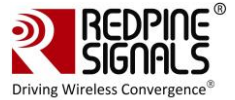

# **9 ACS with Hostapd**

Following steps should be followed for Auto Channel Selection using Hostapd:

## 1. **Compilation Steps:**

- a. Enable **CONFIG\_ACS** in Driver Makefile
- b. Enable Hostapd and NL80211 in 'make menuconfig'
- c. Enable **CONFIG\_ACS** in hostapd .config file. (wlan/hostapd/hostapd-2.4/hostapd/.config)
- d. Compile the driver using 'make' command

### 2. **Hostapd Conf File changes required for ACS**:

Set the correct interface and driver in hostapd.conf file (driver will be nl80211 for this)

interface=wlan0 driver=nl80211

Set SSID you want to configure

ssid="REDPINE"

Set hw\_mode to 'g' for 2.4 GHz or 'a' for 5Ghz

hw\_mode=g/a

Set channel=0 (For ACS this value should be zero. Hostapd will pick a channel depending upon survey dump from driver)

channel=0

Select the number of scans to be performed to trigger survey data commands. Hostapd will call this much times for new survey data

acs\_num\_scans=5 (Default Value)

#### **Steps for Setting AP**

- 1. Insert the driver and create AP interface using wlan\_enable.sh and post\_vap.sh
- 2. Up the ap interface created
- 3. Run the following command to run hostapd:

./hostapd hostapd.conf –ddd > log\_file\_name &
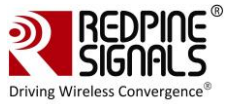

# **10 Antenna Diversity**

## **10.1 Introduction**

Antenna diversity is a feature which enables the automatic selection of the antennas which is needed to be use. The antenna on which the packets with better RSSI values are received is selected. The RSSI monitoring happens continuously. Once it is enabled, this feature will persist for the entire duration of operation.

# **10.2 Configuration**

The steps described in this section are used to start the antenna diversity feature in Client mode only. Once it is enabled, the antenna selection happens automatically:

- 1. Open the **common\_insert.sh** file present in the **"release"** folder.
- 2. Ensure that the variable **RSI\_ANTENNA\_DIVERSITY** is set as given below:

RSI\_ANTENNA\_DIVERSITY=1

When Antenna Diversity is enabled, User has to make sure that external antenna is connected to the module. Without connecting the external antenna the behavior may be unspecified

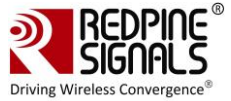

# **11 Sniffer Mode**

The Steps for operating the device in Sniffer Mode are outlined below. Ensure that the **common\_insert.sh** present in the release folder has valid driver mode and coexistence mode.

```
DRIVER MODE=7 (Sniffer mode)
COEX MODE = 1 (Wi-Fi station/ Wi-Fi-Direct/Wlan-Per/Sniffer)
```
Go to the release folder and start the driver modules by using the given below command

# sh wlan\_enable.sh

Create the virtual interface in monitor mode.

# ./onebox\_util <base\_interface> create\_vap wifi0 mon

To select the channel, use the given below command.

# iwconfig <interface\_name(wifi0)> freq <channel\_number>

Use tcpdump or wireshark tools to observe the packets being captured by the device.

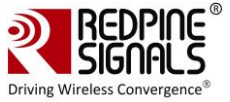

# **12 Monitor Mode**

The Monitor Mode is one of the operating modes that can be set while creating a VAP. It enables capturing of packets which is transferred over a single or multiple VAPs and are operating in either Access Point or Client or P2P modes. The order of the VAPs' creation does not matter. Once it is created, the **"tcpdump"** command can be used to display the packets which are being transferred.

Monitor mode VAP should be enabled after enabling all other VAP's.

**Example Scenario 1:** Create a Client mode VAP and a Monitor mode VAP and display packets which are being transferred to/from the Client

```
./onebox util rpine0 create vap wifi0 sta sw bmiss
./onebox util rpine0 create vap wifi1 mon
ifconfig wifi0 up
ifconfig wifi1 up
tcpdump –i wifi1
```
**Example Scenario 2:** Create an Access Point mode VAP, a Client mode VAP and a Monitor mode VAP and display the packets which are being transferred to/from the Access Point and Client.

```
./onebox_util rpine0 create_vap wifi0 ap
./onebox util rpine0 create vap wifi1 sta sw bmiss
./onebox_util rpine0 create_vap wifi2 mon
ifconfig wifi0 up
ifconfig wifi1 up
ifconfig wifi2 up
tcpdump –i wifi2
```
The difference between Sniffer and Monitor modes is explained below:

Monitor mode displays the packets which are being transferred to/from the device and are configured in different operating modes like Access\_point, Client and so on.

Where as,

Sniffer mode displays all the packets on air depending on the channel and band width configured and displays them using wire shark tool.

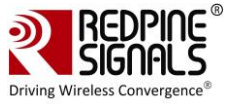

# **13 Concurrent Mode**

Concurrent mode is the mechanism in which Onebox-Mobile can be operated in AP and Client modes simultaneously.User can create a virtual interface as client mode on one interface and as AP mode on other interface. Below are the Steps to operate the device in concurrent Mode.

Ensure that common\_insert.sh present in the release folder has valid driver mode and coexistence mode.

```
DRIVER MODE=1 (End to End mode)
COEX MODE = 3 (AP + Station -on multiple vaps)
```
### **13.1 Installation Procedure**

#### **13.1.1 Creating VAP in Client Mode**

Insert the driver using script wlan\_insert.sh which is present in following folder.

```
cd /home/rsi/release
$ sh wlan insert.sh
```
Create VAP in client mode using command.

```
$. /onebox util rpine0 create vap <vap name> sta sw_bmiss
```
For example: ./onebox\_util rpine0 create\_vap wifi0 sta sw\_bmiss After issuing the above command virtual interface with the specified interface name "wifi0" will be created. User can view the list of interfaces using the following command.

ifconfig -a

Make sure the appropriate settings are present in the sta settings.conf file. Please refer the section 4.4.1 for the configuration details for different security modes.

After the configuration settings run the supplicant using the following command

\$. /wpa\_supplicant –i <vap\_name> –Dbsd –c sta\_settings.conf –ddddt >log&

Ex:./wpa\_supplicant –i wifi0 –Dbsd –c sta\_settings.conf –ddddt >log& For example: If user creates the virtual interface with the name "wifi0" in client mode then the supplicant should be run on that interface only

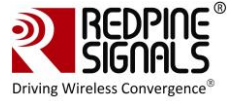

#### **13.1.2 Creating VAP in AP mode**

Create VAP in AP mode using command:

```
$. /onebox util rpine0 create vap <vap name> ap
```
Ex:/onebox\_util rpine0 create\_vap wifi1 ap

After issuing the above command virtual interface with name "wifi1" will be created. User can view the list of interfaces using the following command.

ifconfig –a

User needs to enable the appropriate network block settings with the information about the Access point configuration. To configure the Access Point in different security modes use the configuration file settings. Please refer to the section on Security for the configuration files for different security modes

Here the virtual interface name is referred as wifi1. User can create the virtual interface with any name of his choice

The steps to be followed in order to recognize the expected concurrent mode operation are outlined below:

1. Boot the RPINE device in STA mode and wait for it to connect to the 3rd party AP.

- 2. Then start the AP mode, and connect a 3rd party station.
- 3. In case the 3rd party AP shuts off, or the RPINE STA for some reason is disconnected, the STA will NOT move into scan phase.
- 4. We can now scan for the 3rd party AP using the host based scan command,

"./onebox\_util rpine0 host\_scan <periodicity> <active scan duration> <no of channels> <list of channels....>"

a. Periodicity : This parameter specifies the interval between the scans. The unit of this

field is seconds. Setting the value of this field as 0 will disable scans.

b. Active scan duration : This parameter determines the duration of the active scan in each channel during the ondemand scan process. The recommended value for this parameter is 20ms for quicker scan operations and uninterrupted throughput. The maximum allowed value for this parameter is 255ms.

c. No of channels : Specifies the no of channels to scan

d. List of channels : The list of channels in which the scan is to be performed

**Example:** ./onebox\_util rpine0 host\_scan 5 30 3 1 6 11.

This commands enables host based scan, with a periodicity of 5 seconds, active scan duration of 30ms in the channels 1, 6 & 11.

- 1. Note, we do not have support for passive scan duration as of now.
- 2. When the STA is successfully able to connect to the AP, the user can stop the scan by setting the periodicity to "0".
- 3. Even if the user DOES NOT stop the scan after the RPINE STA is connected to the AP, use of the scan command on successive disconnections is a MUST.

#### **The host\_scan command should be issued only when the AP VAP is also UP.**

It is also possible that STA can connect to the 3rd party AP without host\_scan command and having AP VAP already UP. This case is possible due to the process that STA will continuously listen to beacons being received in the present channel. If any AP beacon matches with sta\_settings, STA will start connection procedure. But for this to happen 3rd party AP should also be in the same channel in which RSI AP & RSI STA are UP.

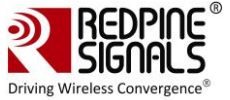

#### In the case

The following command scans all the 2G channels, 1-14 with periodicity of 5 seconds and active scan duration of 30ms.

```
1. ./onebox_util rpine0 host_scan_2g 5 30
```
The following command stops the host based scan.

```
2. ./onebox util rpine0 host scan stop
```
User can create the client mode first followed by AP mode or viceversa.If driver is unloaded in between the virtual interfaces created so far will be removed.For deleting particular virtual interface please follow th e below command.

```
$. /onebox util rpine0 delete vap <vap name>
```
Ex: ./onebox\_util rpine0 delete\_vap wifi0

You can create two VAPs at a time and then run corresponding supplicant command because supplicant command will be differentiated by using the interface name user has mentioned while creating VAP.

#### **13.1.3 State of the Station**

To check the Station state, Use the below command.

```
./onebox_util rpine0 check_sta_state
```
The possible outputs are, 1. INIT 2. SCAN 3. AUTH 4. ASSOC 5. RUN 6. DOWN Error Msg: In case the driver is unable to issue the ioctl, then the error message displayed as : "ERROR! Unable to check STA State" Description of output states, 1. INIT: This stage indicates, the STATION VAP is up, but it is not scanning. In case the station disconnects from the AP, by default it will move to the INIT state. The user is expected to give the host scan command to initiate scanning.

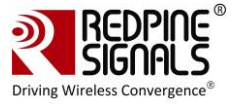

2. SCAN: In This state the device performs scan and sends the scan results to the supplicant. In the STA alone mode, the scan request from the supplicant is sufficient for the STA to move to this state. In case AP is running and the STA is started, then the user has to give the host scan command for the STA to move to this state.

3. AUTH: This is an intermediate state during connection. Once the STA collects the SCAN results and sends to the supplicant, if any desired BSS is found, then the STA moves to this state to complete authentication.

4. ASSOC: Once the AUTH is successful, the STA moves to the ASSOCIATION State.

5. RUN: Once the ASSOCIATION is successful, the STA moves to RUN state and the user can co-relate this to Connection Established. Once the STA enters into the RUN state, it automatically disables the host\_scan command, i.e the device no longer performs the SCAN even if the user hasn't explicitly sent the scan stop command. If the user wishes to continue the SCAN he must initiate it again.

6. DOWN: If the STA VAP is not up, then the output is DOWN

#### **Flow chart**

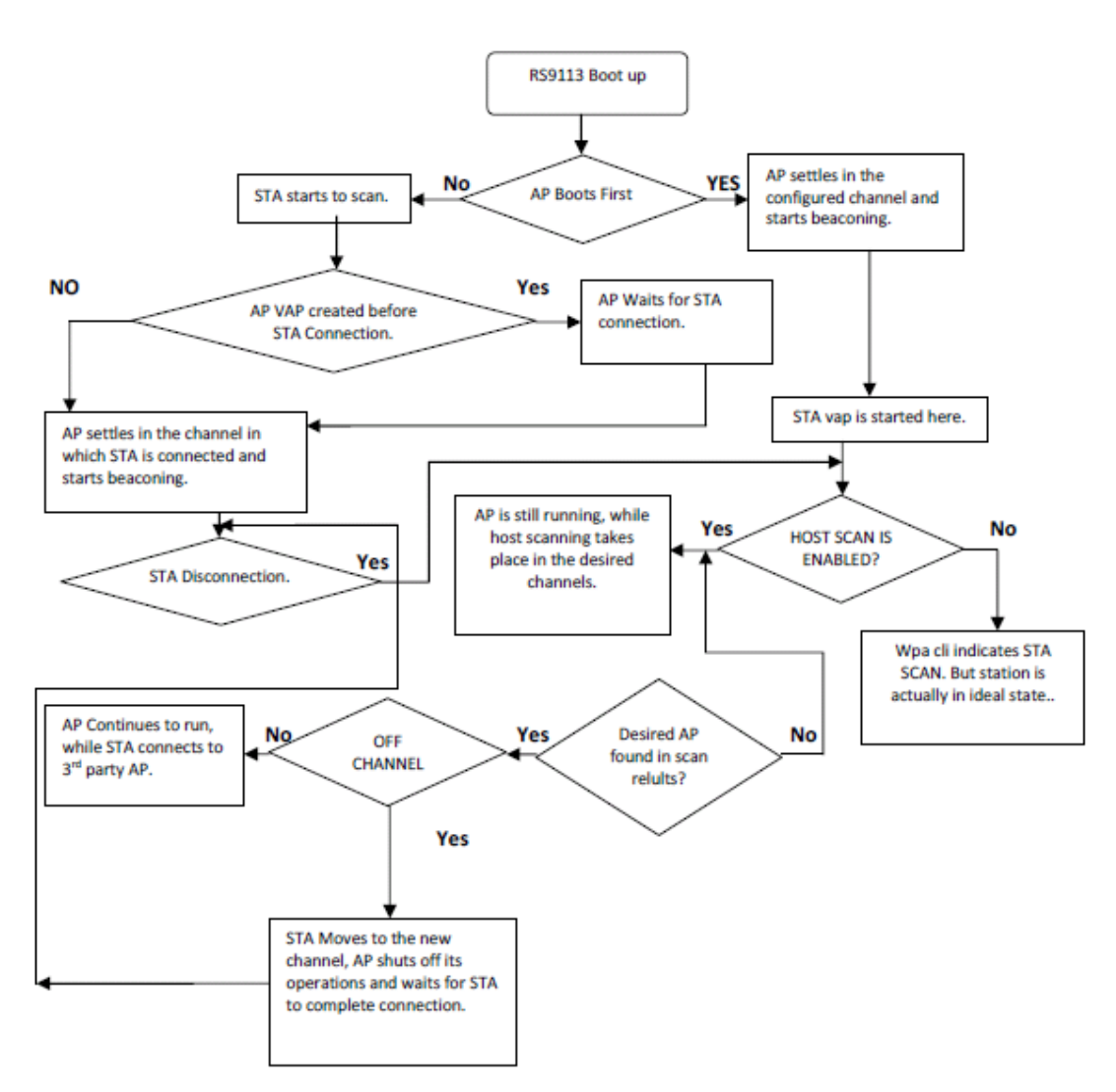

#### **Limitations**

• AP will always operate in channel in which the client [corresponding to other VAP] connects. For eg: In case if client connects in ch6 then AP mode will get created in ch6 irrespective of the channel configured.Similarly if AP mode is

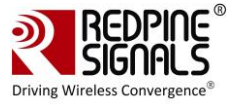

started first in the user configured channel and client mode is started later, then AP switches to the channel in which client is finally connected. However AP and client can operate in different security modes.

- If station disconnects then the AP mode would also not be operational [i.e the AP stops beaconing and disconnects all of the connected stations.
- Background scan(Bg-scan) and powersave features are not supported for the station mode vap in concurrent mode.
- In NL80211 mode, STA VAP has to be settled first (i.e. should be connected) to use proper country code. Whatever country of STA VAP's AP (third party AP to which STA is connected), that will be advertised in Beacons of AP VAPs. If AP VAPs were created first then also whatever country will be of 3rd party connected AP, that will be updated in our AP VAP's beacon.
- In NL80211 mode, If Multiple AP VAPs only created then all VAP should have same country code. In this case whichever AP will start first with country code, same will be use for others also.

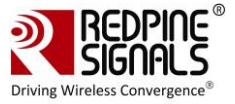

# **14 Background Scan Parameters**

This section describes the various parameters for the Background scan commands that can be sent to the n-Link Client using the onebox\_util program.

- **<bgscan\_threshold>:** The Background scan threshold is referred to as the RSSI Upper Threshold. At every background scan interval (configured via <periodicity>), the n-Link® module decides whether to initiate or not to initiate a background scan based on the connected Access Point's RSSI. The module initiates a background scan if the RSSI of the connected Access Point is below this threshold. The input value should be the absolute value in dBm.
- **<rssi\_tolerance\_threshold>:** If the difference between the current RSSI value of the connected Access Point and the RSSI value of the Access Point from the previous background scan is greater than the RSSI Tolerance Threshold, then the module performs a background scan. Assigning a large value to this field will eliminate this method of triggering background scans.
- **<periodicity>:** This parameter specifies the interval between the background scans. The unit of this field is seconds. Setting the value of this field as 0 will disable background scans.
- **<active\_scan\_duration>:** This parameter determines the duration of the active scan in each channel during the Background scan process. The recommended value for this parameter is 20ms for quicker Background scan operation and uninterrupted throughput. The maximum allowed value for this parameter is 255ms.
- **<passive\_scan\_duration>:** This parameter determines the duration of the passive scan in each DFS channel. If an active scan is enabled in a DFS channel and a beacon or probe response is received during that period, the module converts the passive scan into an active scan and waits through the duration specified by the <active\_scan\_duration> parameter. During a passive scan, if any beacon is recieved in a channel, then the recommended value for this parameter will be 100ms. The active scan in DFS channel can be enabled through Background scan probe request. Active scanning will be performed only if channel switch IE (Information Element) is not present in the received beacon or probe response packets. The maximum allowed value for this parameter is 255ms.
- **<two\_probe\_enable>:** If this feature is enabled, the Client sends two probe requests to the Access Point. This is useful when scanning is carried out in channels with high traffic. The valid values are
- 1. 0 Disable
- 2.  $1$  Enable
- **<num\_of\_bgscan\_channels>:** Specifies the number of Background scan channels. The n-Link® module supports up to 24 channels.
- **<channels\_to\_scan>:** The list of channels in which Background scan has to be performed

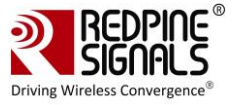

# **15 Power save Modes, Profiles and Parameters**

The Power save modes and parameters are valid only for the Client mode. By default, the module's power save is disabled.

### **15.1 Power save Modes**

The module broadly supports two types of power save modes. They are outlined below:

- **Low Power (LP) Mode:** The PHY (RF and Baseband) and LMAC sections are powered off but the UMAC and Host Interface sections of the module are powered on and fed a low frequency clock. The module responds to commands/requests from the Host processor immediately in this mode.
- **Ultra-low Power (ULP) Mode:** A majority of the module is powered off except for a small section which has a timer and interrupts logic for waking up the module. The module cannot respond to the Host processor's commands/requests unless and until it gets wake up because of timeout or because of an interrupt asserted by Host processor. The sleep entry/exit procedures in this mode are indicated to the Host processor either through a packet based or signal based handshake. This mode is supported only for SDIO host interface.

## **15.2 Power save Profiles**

For each of the above power save modes, the module supports multiple power save profiles. They are outlined below:

- **Deep Sleep:** The module is in deep sleep mode when it is not connected to an Access Point. The duration of the Deep Sleep is defined by the <sleep\_duration> parameter of the set\_ps\_params command. For LP mode, a value of 0 for the <sleep\_duration> parameter programs the module to be in Deep Sleep mode indefinitely till it is woken up by the Host processor via the host interface. The value of 0 is invalid for ULP mode and should not be used.
- **Connected Power Save**: In the connected state, the module can operate in Traffic Based Power Save Profile (PSP) or Fast PSP. These profiles are used by the module to decide when to enter and exit from power save modes on the fly. They have to be selected based on the performance and power consumption requirements of the end product.
- **Traffic Based PSP**: This profile is dependent on the <tx\_threshold> and <rx\_threshold> parameters, which indicate transmit and receive throughput thresholds beyond which the module exits power save mode and below which the module enters power save mode. The <tx\_hysteresis> and <rx\_hysteresis> parameters are also used in this profile. This profile is enabled when non-zero values are assigned to the <tx\_threshold> and <rx\_threshold> parameters along with the <monitor\_interval> parameter.
- **Fast PSP**: This profile is a variant of the Traffic Based PSP which exits power save mode even for a single packet and enters the power save mode if no packet is transferred for the <monitor\_interval> amount of duration. This profile is enabled independently for the Transmit and Receive directions if the <tx\_threshold> and <rx\_threshold> parameters are assigned zero, respectively, while assigning a non-zero value to the <monitor interval> parameter.

## **15.3 Wakeup Procedures and Data Retrieval**

When in power save mode, the module wakes up at periodic intervals or due to certain events (like pending transmit packets from the Host). At every wake up, the module has to poll the Access Point and check whether there are any pending Rx packets destined for the module. The module uses different protocols to retrieve data from the Access Point based on the protocol supported by the Access Point. These data retrieval methods (protocol-based) are used to further classify the power save profiles described in the previous section into Max PSP, Periodic UAPSD and Transmit based UAPSD.

The MAX PSP and UAPSD modes are explained below:

- **Max PSP:** In this mode, the module wakes up at the end of sleep period (Listen or DTIM interval) and retrieves pending Rx packets from the Access Point by sending a PS-POLL packet. It also transmits any packets received from the Host processor and then goes back to sleep. The parameters listed below are used by the module to decide the period of sleep during power save, in the same order of priority:
	- a. < listen interval duration>
	- b. <dtim\_interval\_duration>
	- c. <num\_beacons\_per\_listen\_interval>

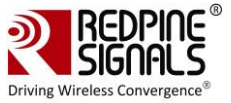

- d. <num\_dtims\_per\_sleep>
- **Periodic UAPSD:** This mode is enabled by the set uapsd params command only if the <uapsd wakeup period> parameter is assigned with a non-zero value. For this mode, the wakeup period can be assigned with a value ranging between 10 and 100 milliseconds. If it is supported by the Access Point, then in this mode, the module wakes up at the end of each sleep period and transmits pending data or a QoS Null packet in order to retrieve the data from the Access Point. The sleep period is governed by the parameter set which is using commands like set\_ps\_params command (see the list under Max PSP above) and also set uapsd params command. The sleep period has the minimum of the values programmed using the above two commands. If the Access Point does not support UAPSD, the module tries to mimic this mode by waking up at the end of the sleep period and transmits pending data and a PS POLL packet to retrieve the data from the Access Point.
- **Transmit based UAPSD:** If <uapsd\_wakeup\_period> parameter is set to 0 in the set\_uapsd\_params command, the Transmit based UAPSD mode is enabled. In ULP mode, the Transmit based UAPSD mode can be used only when the signal-based handshake is enabled (and not in packet-based handshake mode). In this mode, the module wakes up from sleep when the Host sends a packet to be transmitted and then retrieves the pending packets from the Access Point by transmitting the packet. The module also wakes up if there is no packet transmitted for the sleep duration programmed in the set ps params command. If the Access Point does not support UAPSD, the module mimics this mode by waking up whenever there is a packet to be transmitted.

It generally transmits the packet and then retrieves the pending data from the Access Point by sending a PS\_POLL packet.

### **15.4 Power save Parameters**

The input parameters of the set ps params command are explained below.

- **<ps\_en>:** This parameter is used to enable (1) or disable (0) power save mode.
- **<sleep\_type>:** This parameter is used to select the sleep mode between LP (1) and ULP (2) modes.
- **<tx\_threshold>:** If a non-zero value is assigned, this parameter is used to set a threshold for the Transmit throughput computed during the <monitor interval> period so that the module can decide to enter (throughput ≤ threshold) or exit (throughput > threshold) the power save mode. The value is in Mbps and minimum value is 0 Mbps.
- <rx threshold>: If a non-zero value is assigned, this parameter is used to set a threshold for the Receive throughput computed during the <monitor\_interval> period so that the module can decide to enter (throughput ≤ threshold) or exit (throughput > threshold) the power save mode. The value is in Mbps and minimum value is 0 Mbps.
- **<tx\_hysteresis>:** The decision to enter or exit power save mode based on the Transmit throughput alone can result in frequent switching between the power save and non-power save modes. If this is not beneficial, the <tx\_hysteresis> parameter can used to make the module re-enter the power save mode only when the throughput falls below the difference between the <tx\_threshold> and <tx\_hysteresis> values. The value is in Mbps and minimum value is 0 Mbps. This parameter should be assigned a value which is less than the value assigned to the <tx\_threshold> parameter.
- **<rx\_hysteresis>:** The decision to enter or exit power save mode based on the Receive throughput which alone can result in frequent switching between the power save and non-power save modes. If this is not beneficial, the <rx\_hysteresis> parameter can be used to make the module re-enter the power save mode only when the throughput falls below the difference between the <rx\_threshold> and <rx\_hysteresis> values. The value is in Mbps and minimum value is 0 Mbps. This parameter should be assigned a value which is less than the value assigned to the <rx\_threshold> parameter.
- **<monitor\_interval>:** This parameter specifies the duration (in milliseconds) over which the Transmit and Receive throughputs are computed to compare with the <tx\_threshold>, <rx\_threshold>, <tx\_hysteresis> and <rx\_hysteresis> values. The maximum value of this parameter is 30000 ms (30 seconds).
- **<sleep\_duration>:** This parameter specifies the duration (in milliseconds) for which the module sleeps in the Deep Sleep mode. For LP mode, a value of 0 for the <sleep\_duration> parameter programs the module to be in Deep Sleep mode indefinitely till it is woken up by the Host processor via the host interface. The value of 0 is invalid for ULP mode and should not be used. The maximum value for this parameter can be 65535.
- **<listen\_interval\_duration>:** This parameter specifies the duration (in milliseconds) for which the module sleeps in the connected state power save modes. If a non-zero value is assigned to this parameter it takes precedence over the

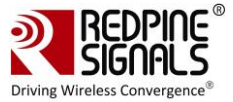

other sleep duration parameters that follow (<num\_beacons\_per\_listen\_interval>, <dtim\_interval\_duration>, <num\_dtims\_per\_sleep>). The maximum duration for which the device supports sleep is 4095 times the duration of the beacon interval considering the listen interval parameters of the access point. The maximum value for this parameter can be 65535, but the duration should be the deciding factor in the beacon interval of the access point. This parameter is considered only after the module is connected to the access point. For example, if the beacon interval of the AP is 100ms and listen interval of AP is 8 beacons, then the maximum time the device can sleep without any data loss is 800 ms  $(8 * 100)$ . Hence, the listen interval duration can be up to 800ms.

- **<num\_beacons\_per\_listen\_interval>:** This parameter specifies the number of beacon intervals for which the module sleeps in the connected state power save modes. Here, the device will wake up for the nth beacon, where n is the listen interval value programmed by the user. If a non-zero value is assigned to this parameter it takes precedence over the other sleep duration parameters that follow (<dtim\_interval\_duration>, <num\_dtims\_per\_sleep>). This parameter is used only when the above parameter is assigned to 0. The maximum value for this parameter is 4095. The value for this parameter also has to be chosen keeping in mind the listen interval of the access point. . This parameter is considered only after the module is connected to the access point.
- **<dtim\_interval\_duration>:** This parameter specifies the duration (in milliseconds) for which the module sleeps in the connected state power save modes. The device will wake up for the nearest DTIM beacon after the time which the user has programmed expires. This parameter can be used when DTIM information is not available. If a non-zero value is assigned to this parameter, then it takes precedence over the other sleep duration parameter that follows (<num\_dtims\_per\_sleep>). This parameter is used only when the above parameters are assigned 0. The maximum value for this parameter can be 10000ms. This parameter is considered only after the module is connected to the access point.
- **<num\_dtims\_per\_sleep>:** This parameter specifies the number of DTIM intervals for which the module sleeps in the connected state power save modes. This parameter has least priority compared to the ones above and is used only if the above parameters are assigned to 0. The maximum value for this parameter is 10. This parameter is considered only after the module is connected to the access point.

The LP and ULP Power Save modes are supported with SDIO interface. USB interface supports only LP Power Save mode

## **15.5 Procedure to enable device power save for USB interface**

In order to enable power save for USB interface, following steps must be followed after enabling LP power save on USB interface.

Find where the RSI module got detected.

Eg: When RSI module is inserted, following prints are observed when dmesg is done.

```
usb 2-1: new high-speed USB device number 4 using ehci-pci
usb 2-1: New USB device found, idVendor=1618, idProduct=9113
usb 2-1: New USB device strings: Mfr=1, Product=2, SerialNumber=6
usb 2-1: Product: Wireless USB Network Module
usb 2-1: Manufacturer: Redpine Signals, Inc.
usb 2-1: SerialNumber: 000000000001
```
It means Redpine module is detected as 2-1 device. Please make a note of this.

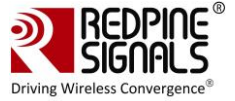

Read the manufacturer of 2-1 device using following command.

#cat /sys/bus/usb/devices/2-1/manufacturer

The output of this command should be **Redpine Signals, Inc.** Issue the following command to enable device power saves for RSI module in USB mode.

# echo 15 > /sys/bus/usb/devices/2-1/power/autosuspend\_delay\_ms

Recommended delay is 15msec.

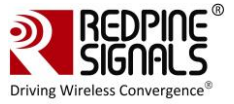

# **16 Compliance and Certification**

M15SB module is FCC/IC/CE certified. This section outlines the regulatory information for the M15SB module. This allows integrating the module in an end product without the need to obtain subsequent and separate approvals from these regulatory agencies. This is valid in the case no other intentional or un-intentional radiator components are incorporated into the product and no change in the module circuitry. Without these certifications, an end product cannot be marketed in the relevant regions.

 $\Box$  RF Testing Software is provided for any end product certification requirements.

# **16.1 Federal Communication Commission Statement**

◆ Any changes or modifications not expressly approved by the party responsible for compliance could void your authority to operate the equipment.

 $\blacklozenge$  Note: This equipment has been tested and found to comply with the limits for a Class B digital device, pursuant to part 15 of the FCC Rules. These limits are designed to provide reasonable protection against harmful interference in a residential installation.

This equipment generates, uses and can radiate radio frequency energy and, if not installed and used in accordance with the instructions, may cause harmful interference to radio communications. However, there is no guarantee that interference will not occur in a particular installation.

If this equipment does cause harmful interference to radio or television reception, which can be determined by turning the equipment off and on, the user is encouraged to try to correct the interference by one or more of the following measures:

—Reorient or relocate the receiving antenna.

—Increase the separation between the equipment and receiver.

—Connect the equipment into an outlet on a circuit different from that to which the receiver is connected.

—Consult the dealer or an experienced radio/TV technician for help.

## **16.1.1 Labeling and User Information**

◆ This device complies with part 15 of the FCC Rules. Operation is subject to the following two conditions:

(1) This device may not cause harmful interference, and

(2) this device must accept any interference received, including interference that may cause undesired operation.

◆ RF exposure statements

1. This Transmitter must not be co‐located or operating in conjunction with any other antenna or transmitter.

2. This equipment complies with FCC RF radiation exposure limits set forth for an uncontrolled environment. This equipment should be installed and operated with a minimum distance of 20 centimeters between the radiator and your body or nearby persons.

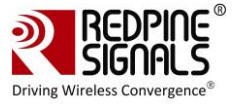

 $\blacklozenge$  For a host using a certified modular with a standard fixed label, if (1) the module's FCC ID is not visible when installed in the host, or (2) if the host is marketed so that end users do not have straightforward commonly used methods for access to remove the module so that the FCC ID of the module is visible; then an additional permanent label referring to the enclosed module:"Contains Transmitter Module FCC ID: XF6-M15SB" or "Contains FCC ID: XF6-M15SB" must be used. The host OEM user manual must also contain clear instructions on how end users can find and/or access the module and the FCC ID.

## **16.2 Industry Canada / ISED Statement**

This product meets the applicable Innovation, Science and Economic Development Canada technical specifications.

Ce produit repond aux specifications techniques applicables a l'innovation, Science et Developpement economique Canada.

# ◆ Radiation Exposure Statement:

This equipment complies with IC radiation exposure limits set forth for an uncontrolled environment. This equipment should be installed and operated with minimum distance 20cm between the radiator & your body.

Déclaration d'exposition aux radiations:

Cet équipement est conforme aux limites d'exposition aux rayonnements IC établies pour un environnement non contrôlé. Cet équipement doit être installé et utilisé avec un minimum de 20 cm de distance entre la source de rayonnement et votre corps.

This device complies with Industry Canada license-exempt RSSs. Operation is subject to the following two conditions:

1) This device may not cause interference, and

2) This device must accept any interference, including interference that may cause undesired operation of the device.

Le present appareil est conforme aux CNR d'Industrie Canada applicables aux appareils radio exempts de licence. L'exploitation est autorisee aux deux conditions suivantes :

1) l'appareil ne doit pas produire de brouillage;

2) l'utilisateur de l'appareil doit accepter tout brouillage radioelectrique subi, meme si le brouillage est susceptible d'en compromettre le fonctionnement.

◆ Radiation Exposure Statement:

This equipment complies with IC radiation exposure limits set forth for an uncontrolled environment. This equipment should be installed and operated with minimum distance 20cm between the radiator & your body.

Déclaration d'exposition aux radiations:

Cet équipement est conforme aux limites d'exposition aux rayonnements IC établies pour un environnement non contrôlé. Cet équipement doit être installé et utilisé avec un minimum de 20 cm de distance entre la source de rayonnement et votre corps.

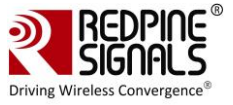

### **16.2.1 Labeling and User Information**

The M15SB module has been labeled with its own IC ID number (8407A-M15SB) and if the IC ID is not visible when the module is installed inside another device, then the outside of the finished product into which the module is installed must also display a label referring to the enclosed module. This exterior label can use following wording: Contains Transmitter Module IC ID: 8407A-M15SB or Contains IC ID: 8407A-M15SB User manuals for license-exempt radio apparatus shall contain the above mentioned statement or equivalent notice in a conspicuous location in the user manual or alternatively on the device or both

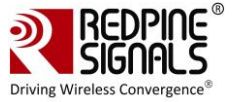

# **17 Wi-Fi Performance Test ioctl usage**

The One Box-Mobile software provides applications to test Transmit and receive performances of the module. The Band of operation of the module needs to be configured before performing any tests.

Also open the **common\_insert.sh** file present in the **"release"** folder using an editor like vim. Ensure that below parameters are set as specified.

```
DRIVER_MODE=2
POWER SAVE OPTION=0
STANDBY ASSOC CHAIN SEL=0
LMAC_BEACON_DROP=0
```
Run the following command in order to install the Driver in Performance Test mode

```
sh wlan enable.sh or wlan bt insert.sh or wlan zigb insert.sh or onebox insert.sh
script
```
## **17.1 WiFi Transmit Tests**

The **"transmit"** utility, present in the **"release"** folder allows the configuration of the following parameters in order to start the transmission of packets.

- Transmit Power
- Transmit Data Rate
- Packet Length
- Transmit Mode
- External PA Enable/Disable This is not supported in the current release.
- Rate Flags like Short GI, Greenfield, etc.
- Enable/Disable Aggregation
- Number of packets to be transmitted in Burst Mode
- Delay between packets in Burst Mode
- Regulatory Domain

#### **17.1.1 Transmit Command Usage**

The command usage is explained below

./transmit <br/> <br/> <br/> <br/> <br/> <tp> <tp> <tp> <<br/></tp> <tp> <tp> <dp> <dp> <dp><tp> <dp> <dp>

**<base\_interface>:** This parameter specifies the Base Interface (string like rpine0).

**<tp>:** Transmit Power. To control transmit power in dBm units. To set the transmit power value; enter a value either between -7 and18. If a value of 127 is entered, the packet will be transmitted at the maximum power from the Transmit power table in the module.

**<r>:** Transmit Data Rate. To set the transmit data rate, select a value from 1, 2, 5.5, 11, 6, 9, 12, 18, 24, 36, 48, 54, mcs0,

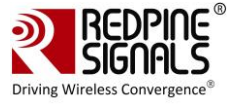

mcs1, mcs2, mcs3, mcs4, mcs5, mcs6 and mcs7.

**<l>:** Transmit packet length in bytes. Enter a value between 24 and 1536 when aggregation is not enabled and between 24 and 30000 when aggregation is enabled.

**<m>:** Transmit mode. Enter 0 for Burst mode and 1 for Continuous mode.

**<c>:** Transmit channel number On-air testing in DFS, the channels should be avoided till the module is certified for DFS. Cabled tests can be run in these channels.. The following table maps the channel numbers to the center frequencies for 20MHz and 40MHz bandwidth modes in 2.4 GHz and 5 GHz bands.

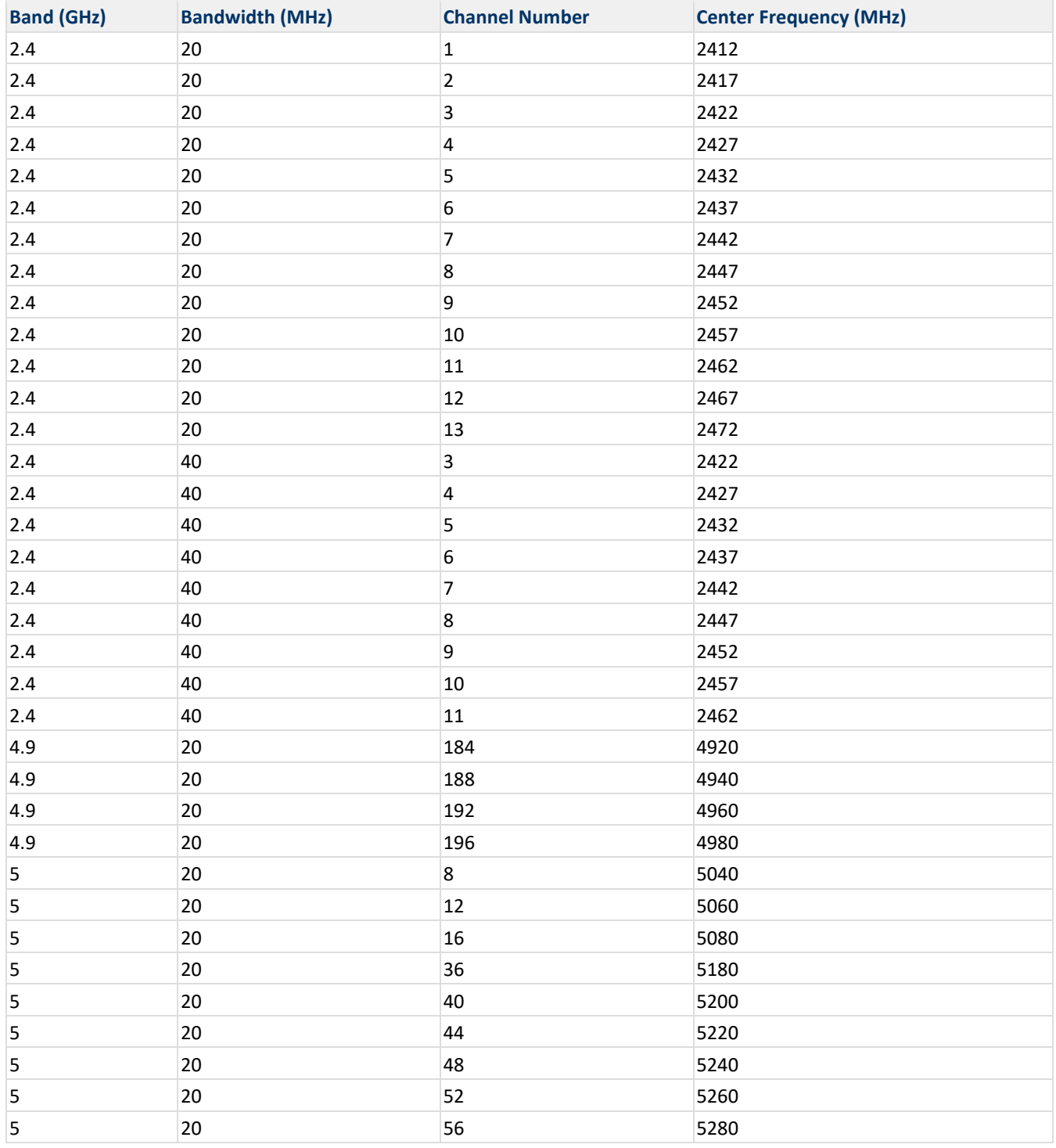

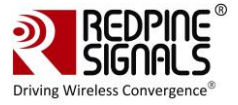

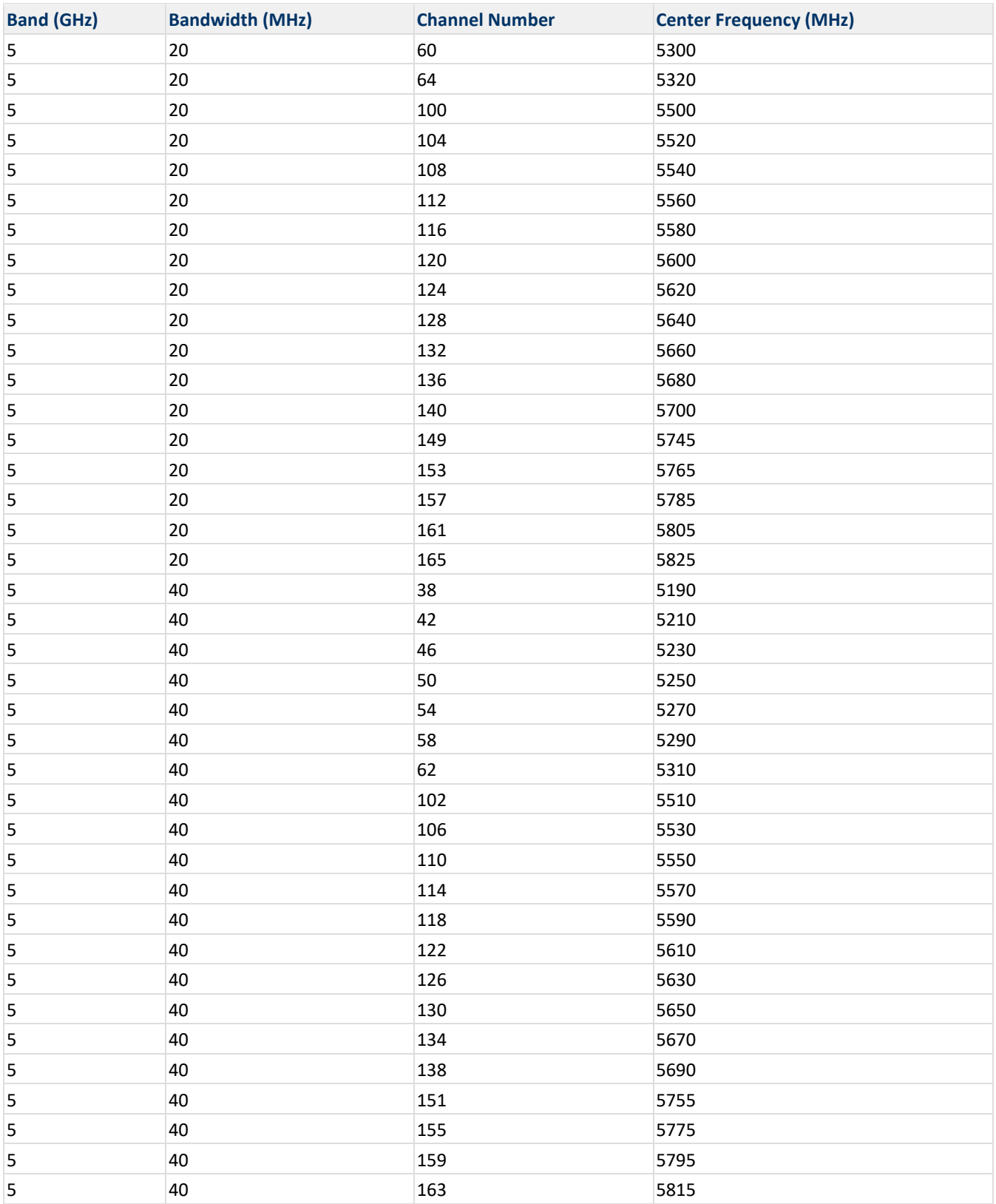

**<p>:** Enable/Disable External PA. This parameter is not supported in the current release.

**<f>:** Rate Flags. This parameter is used to enable/disable Short GI and Greenfield and also to set the channel width of the

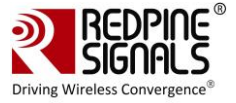

transmitted packets. The table below explains the flags that can be enabled and disabled. Multiple flags can be set at a time.

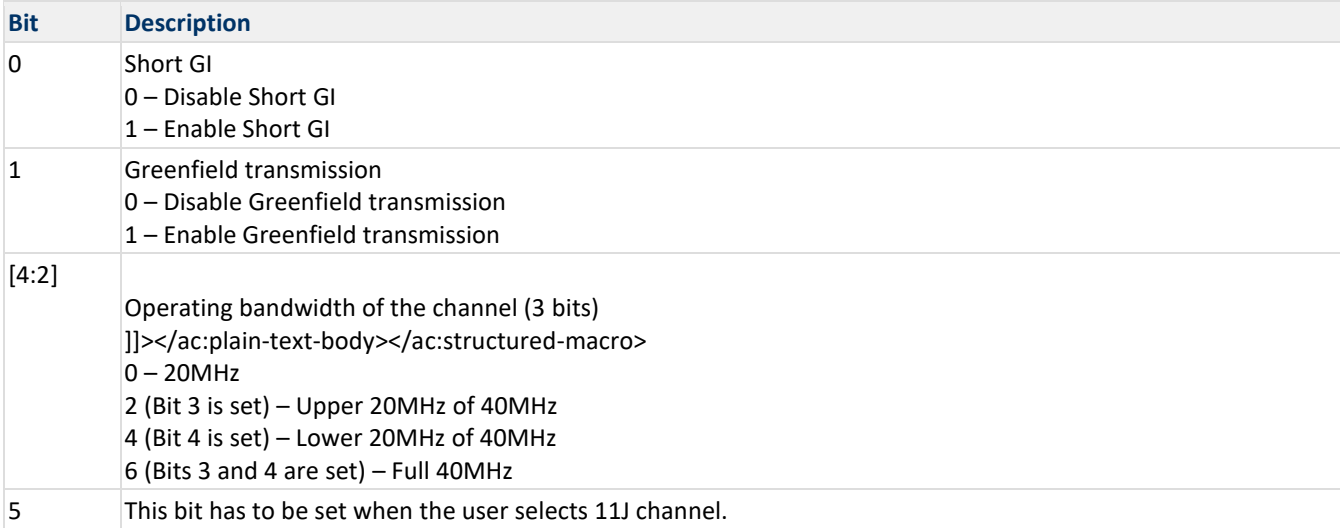

**<a>:** Enable/Disable Aggregation. Enter 0 to disable aggregation and 1 to enable aggregation. The packet length is divided into chunks of size 1792 bytes and aggregated. This parameter applies only to the Burst mode transmission and is ignored in the case of Continuous mode of transmission.

**<n>:** Number of packets to be transmitted in Burst mode. The transmission stops after the number of packets specified by this parameter are transmitted in the Burst mode. If this value is 0, then the transmission will not stop until the user gives the **"./transmit 0"** command inorder to stop the transmissions. This parameter is ignored in the case of Continuous mode of transmission.

**<d>:** Delay between packets in Burst mode. This parameter is used to specify a delay between any two packets. The delay has to be specified in microseconds. If this value is 0, then the packets will be transmitted without any delay. This parameter is ignored in the case of Continuous mode of transmission.

After the transmission starts, the following commands need to be given to stop the transmissions.

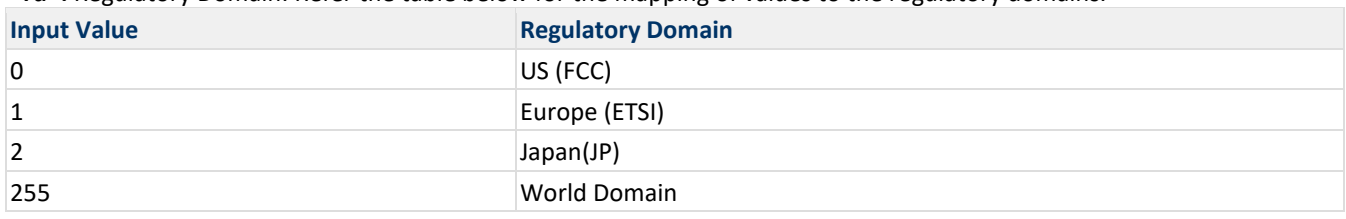

**<rd>:** Regulatory Domain. Refer the table below for the mapping of values to the regulatory domains.

#### **Examples:**

#. /transmit rpine0 2 5.5 750 1 11 0 1 0 0 0 0

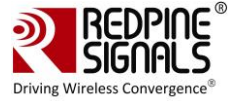

The above command starts continuous transmission with the following configuration: Transmit gain – 2dbm Data rate – 5.5Mbps Packet Length – 750 bytes Transmit mode  $-1$  (continuous mode). Channel number – 11 External PA – disabled Rate flags – 1 (Short GI is enabled with 20MHz Channel width) Aggregation – disabled (ignored in continuous mode) Number of packets to be transmitted  $-0$  (ignored in continuous mode) Delay between the packets – 0 (ignored in continuous mode) #. /transmit 12 36 1000 0 6 0 25 0 1000 0 0 The above command starts burst mode transmission with the following configuration: Transmit gain – 12dBm Data rate – 36Mbps Packet Length – 1000 bytes Transmit mode – 0 (Burst mode). Channel number – 6 External PA – disabled Rate flags – 25 (Short GI with Full 40MHz Channel width) Aggregation – disabled Number of packets to be transmitted – 1000 Delay between the packets  $-0$ 

## **17.2 Wi-Fi Receive Tests**

The **"receive"** utility present in the **"release"** folder can be invoked for displaying the following information.

- Total number of CRC PASS packets
- Total number of CRC FAIL packets and
- Total number of FALSE CCAs

**17.2.1 Receive Command Usage**

```
./receive <br/>base-interface> <filename> <channel_number> <start/stop> <channel_width>
```
**<base\_interface>:** This parameter specifies the Base Interface (string like rpine0).

**<filename>:** Name of the file into which the statistics will be logged, in addition to being displayed on the console. **<channel\_number>** On-air testing in DFS, the channels should be avoided till the module is certified for DFS. Cabled tests can be made run in these channels.: Channel number in which the statistics need to be logged. **<start/stop>:** Parameter to start or stop logging the statistics. Enter 0 to start logging and 1 to stop logging.

**<channel\_width>:** Operating bandwidth of the channel. Refer to the table below.

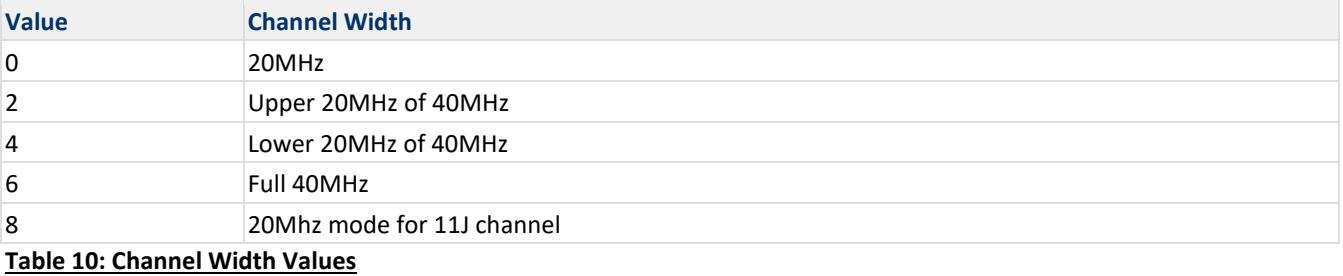

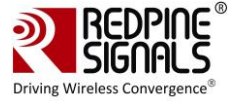

#### **Examples:**

./receive rpine0 stats 6 0 0

The above command starts the receive utility and logs statistics with the following parameters.

Filename – stats

Channel number – 6

Channel Width – 20MHz

The test utility displays the following information:

- Total number of packets received with correct CRC.
- Total number of packets received with incorrect CRC.
- Total number of False CCA's received.

./receive stats 6 1 0

The above command will stop the receive application

## **17.3 Continuous Wave (CW) mode**

The Continuous Wave mode is used to transmit a single tone – either a sine wave or a cosine wave.

#### **17.3.1 Command Usage**

```
./onebox util <br/>base interface> cw mode <channel> <start/stop> <type>
```
**<base\_interface>:** This parameter specifies the Base Interface (string like rpine0)

**<channel\_number>:** Channel number in which the transmission has to be done. Please refer to the **Table 7: Channel Numbers and Corresponding Center Frequencies** for a mapping between the channel numbers and the center frequencies.

**<start/stop>:** This parameter is used to start or stop the transmission. Enter 0 to start transmission and 2 to stop transmission. In order to start transmission for 11J 20MHz channels, enter 1.

**<type>:** This parameter is used to select among the different types of waves to be transmitted.

Enter 2 for Single Tone of 5MHz.

Enter 5 for DC tone.

1. The transmit power for the CW mode transmission is set using the **"transmit"** utility. The **"transmit"** command has to be issued first inorder to start the transmission at the required transmit power level and then it is called again to stop the transmission before giving the **"onebox\_util"** command to start the CW transmission. The Antenna direction in CW mode will be in reverse direction.

The user can select the appropriate antenna by using the following command.

- # ./onebox util <br >>base interface> ant sel <value>
- <value = 2> Select RF\_OUT\_2/Integrated Antenna
- <value = 3 > Select RF\_OUT\_1/U.FL Connector

```
Examples
```

```
#. /transmit rpine0 2 5.5 750 1 11 0 1 0 0 0 0
```

```
#. /transmit rpine0 0
```

```
#. /onebox util rpine0 cw mode 6 0 2
```
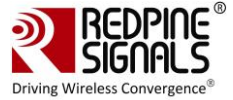

The above command starts continuous wave transmission with the following configuration. Channel number – 6 Type – Single tone Transmit Power – 2dBm The command used for stopping continuous wave transmission is outlined below:

```
#. /onebox_util rpine0 cw_mode 6 2 2
```
The command used for starting transmission in 184(11J ) channel is outlined below:

```
#. /onebox_util rpine0 cw_mode 184 1 2
```
The command used for stopping the transmission is outlined below:

```
#. /onebox_util rpine0 cw_mode 184 2 2
```
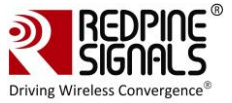

# **18 Wake-On-Wireless LAN**

## **18.1 WoWLAN through onebox\_util**

The parameters listed below for the Wake-On-Wireless LAN are valid only in Client mode. The <hw\_bmiss> parameter needs to be given as an input during VAP creation inorder to use the WoWLAN feature – refer to the section **[Configuring](#page-43-0)  Using onebox util for details on VAP creation.** 

- **<base\_interface>:** Base Interface (string like rpine0)
- **<src\_mac\_addr>:** This parameter is the 48-bit Source MAC address in hexadecimal format with colon separation, which is used to filter the Unicast packets received by the device. This parameter is valid only when bit 2 of the <wowlan\_flags> parameter is set to '1'.
- **<host\_sleep\_status>:** This parameter informs the device whether the Host is entering sleep state ("1") or exiting sleep state ("0"). The device will toggle the GPIO\_2 (Host Wakeup Interrupt) only when the Host indicates that it is entering to sleep state.
- **<wowlan\_flags>:** This parameter is a bitmap used to program the device to wake up the Host based on the type of packets received by it. It is a 16-bit value as explained in the table below. The Host can program multiple bits to "1" at the same time to enable wakeup on different types of events.

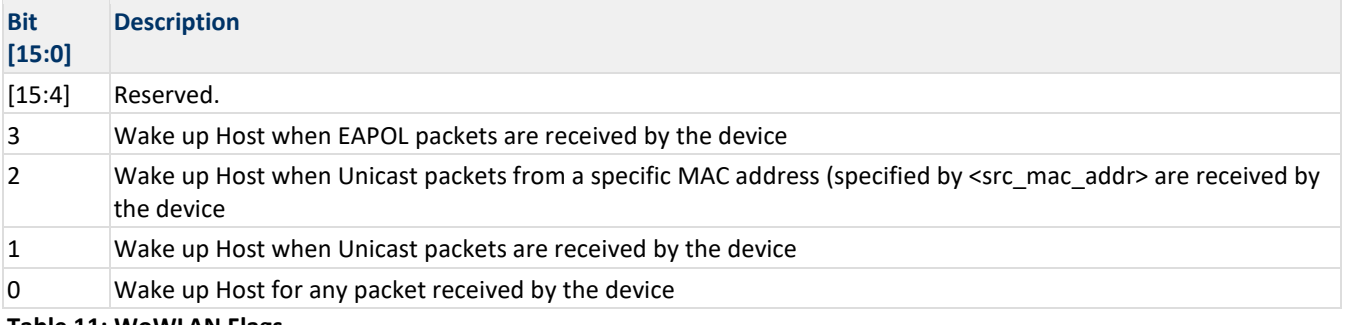

#### **Table 11: WoWLAN Flags**

The above configuration is used only when you have kept the device in transmit **burst mode** and has made random hopping as "enabled".

For more details in "Configuration of device in the transmit burst mode", please refer to the section **[BT Transmit](#page-106-0)  [Tests.](#page-106-0)**

## **18.2 WoWLAN using Linux power state machine**

Linux supports different power states to handle power management i.e. S3 (suspend), S4 (hibernate) and S5 (poweroff). WoWLAN can be verified through these power states which is the idle way. Presently only S3 is supported in N-Link Linux driver. Also WoWLAN configuration is allowed in NL80211 interface only. Enable ONEBOX\_CONFIG\_WOWLAN in Makefile to use this feature before building the driver. It supports kernel v3.11 or higher.

#### **18.2.1 Overview**

WoWLAN is a power saving technique where device goes to sleep until an explicit trigger is received through WLAN. For this feature to work station should be connected to an AP and the connection should retain while the system is in suspend. User shall configure WoWLAN trigger types like magic packet or pattern etc using which he wants to wake up the system. This trigger packet will be received by the WLAN device through AP. Device firmware shall process the trigger and check whether it is a valid trigger or not. If it is a valid trigger packet, it will trigger the GPIO of host wake-up. It is the vendor responsibility to map this GPIO to the platform's power module.

To verify WoWLAN below steps are needed:

- Configure WoWLAN
- Suspend the system

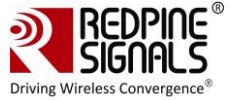

#### • Trigger wakeup

#### **18.2.2 Configure WoWLAN**

To configure WoWLAN, standard network tool 'iw' can be used. Issue below command in the terminal to configure WoWLAN.

# iw phy <phyX> wowlan enable <trigger\_type>

phyX is the phy physical device number of the system for the device. It can be obtained by using the 'info' command. The command and its example output is shown below.

```
# iw dev <intf_name> info
Interface wlan0
ifindex 5
wdev 0x100000001
addr 00:23:a7:b9:ab:44
type managed
wiphy 1
channel 6 (2437 MHz), width: 20 MHz (no HT), center1: 2437 MHz
```
As can be seen, in this case, phy<X> is termed as phy1.

#### **Trigger Type**

These are the type of triggers currently available in linux. Possible triggers are:

```
[any] [disconnect] [magic-packet] [gtk-rekey-failure] [eap-identity-request] [4way-
handshake] [rfkill-release] [net-detect interval <in_msecs> [delay <in_secs>] [freqs 
<freq>+] [matches [ssid <ssid>]+]] [active [ssid <ssid>]+|passive] 
[randomise[=<addr>/<mask>]]] [tcp <config-file>] [patterns [offset1+]<pattern1> ...]
```
Triggers which are currently supported are:

**<any> -** To wake for any received packet

**<disconnect> -** To wake up for receival of disassociation or deauthentication from connected AP. **<magic-packet> -** Receive of any magic packet generated through wowlan applications.

#### **Note:**

That host will be waked up if the connection is lost in any case (Like AP is powered off etc). Also host will be wakeup when GTK rekey packet is received. Hence before going to suspend, it is recommended to configure high GTK rekey timeout

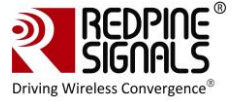

## **18.3 Suspend system**

Use below command to suspend the system.

#systemctl suspend

This step will suspend the system and system goes to power save mode.

## **18.4 Trigger wakeup**

To initiate trigger packet, connect a PC or laptop to AP through LAN/WLAN. Get IP and check ping to AP is working or not. Copy WOWLAN applications 'wakeonlan' or 'etherwake' to this third party PC. Issue below command to issue trigger.

- 1. wakeonlan <MAC\_addr\_of\_our\_device> Or
- 2. etherwake <MAC\_addr\_or\_our\_device> For eatherwake application, please edit ether-wake.c and go to main() function, update the ifname with the interface name of our device. Compile the application using below command.
- 3. gcc ether-wake.c –o etherwake

Upon issuing this trigger, system should resume in 2 to 5 seconds.

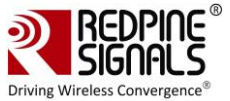

# **19 PUF [ Physical Unclonable Functions ]**

## **19.1 Introduction**

PUF, is a technology which provides a secure method for storing a key, withstanding today's attack and even protecting against future potential attack. The purpose of PUF is to provide secure key storage without storing the key. Instead of storing the key a Key Code is generated which in combination with SRAM startup behavior is used to reconstruct keys.

# **19.2 Configuration**

This feature is default disabled in Host Driver. To use this feature, ensure that driver is compiled with below define enabled in Makefile

```
EXTRA_CFLAGS += -DONEBOX_CONFIG_PUF
```
# **19.3 PUF Operations and IOCTL Usage**

### **19.3.1 PUF Enroll**

This operation enrolls PUF. After successful operation Activation code will be either saved in flash or it will be sent to host. The stored activation code shall be used for every further start operation on PUF.

```
./onebox util rpine0 puf req 0 1
```
#### **19.3.2 PUF Start**

This operation is used to start PUF. Once valid activation code is available PUF will be started. Start operation is must for any further operation with PUF.

./onebox\_util rpine0 puf\_req 1 1 puf\_ac.txt

#### **19.3.3 PUF Set Key**

This operation is used for generating Key Code for the given key input.

./onebox util rpine0 puf req 2 0 0 abcdefghijklmnop

#### **19.3.4 PUF Set Intrinsic Key**

This operation is used for generating Key Code for internally generated intrinsic key.

./onebox\_util rpine0 puf\_req 3 0 0

#### **19.3.5 PUF Get Key**

This operation is used for generating key for the given key code input.

```
./onebox util rpine0 puf req 4 puf keycode 0.txt
```
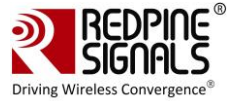

#### **19.3.6 PUF Load Key**

This operation is used for loading key to AES engine or key holder for the given key code input.

```
./onebox util rpine0 puf req 5 puf keycode 0.txt
```
#### **19.3.7 PUF AES Encryption**

This operation is used for encrypting data inputted with Key provided or with key which is already loaded into AES by PUF. It also provides provision for encryption with AES engine for two modes (ECB, CBC). Parameters should be provided depending on mode of usage

./onebox util rpine0 puf req 6 0 0 0 0 128 plain data.txt 0 0

For the above command, create a text file plain\_data.txt that should have some data of length more than 128 bytes

#### **19.3.8 PUF AES Decryption**

This operation is used for decrypting data inputted with Key provided or with key which is already loaded into AES by PUF. It also provides provision for decryption with AES engine for two modes (ECB, CBC). Parameters should be provided depending on mode of usage

./onebox util rpine0 puf req 7 0 0 0 0 128 aes enc data.txt 0 0

#### **19.3.9 PUF AES MAC Generation**

This operation is used for generating Message authentication check (MAC) for the data inputted with provided key as well as Initialization Vector (IV). Parameters should be provided depending on mode of usage

./onebox util rpine0 puf req 8 1 0 0 0 128 plain data.txt 0 abcdefghijklmnop

For the above command, create a text file plain\_data.txt that should have some data of length more than 128 bytes

#### **19.3.10 PUF Block Enroll**

This operation is used for blocking further enroll operations.

```
./onebox_util rpine0 puf_req 9
```
#### **19.3.11 PUF Block Set Key**

This operation is used for blocking further Set Key operations.

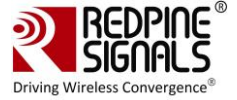

./onebox\_util rpine0 puf\_req 10

#### **19.3.12 PUF Block Get Key**

This operation is used for blocking further Get Key operations.

./onebox\_util rpine0 puf\_req 11

Refer the page **Features** for all IOCTL commands in detail

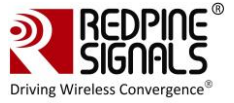

# **20 GTK Offload**

GTK Offload is a firmware feature that updates the Group Temporal Key (GTK) by processing EAPOL message within firmware instead of sending EAPOL messages to host driver.

# **20.1 Configuration**

To use this feature, ensure that driver is compiled with below define enabled in Makefile

```
EXTRA_CFLAGS += -DONEBOX_CONFIG_GTK_OFFLOAD
```
To enable/disable this feature at run time, use the following ioctl

```
./onebox_util rpine0 gtk_offload 1/0
```
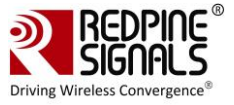

# **21 Steps to connect 802.11R client to AP**

- 1. Use the following configuration in sta\_settings.conf file to connect to 802.11R AP. network={ssid="<SSID of Access Point>"key\_mgmt=FT-PSKpsk=<passphrase specified in the Access Point>proto=WPA2pairwise=CCMPgroup=CCMP}
- 2. Use following command to roam Over-The-DS for RSI 802.11R client: #./wpa\_cli -i <interface\_name> ft\_ds <AP\_MAC\_ID> NOTE: Here AP\_MAC\_ID is obtained from scan results and given manually.

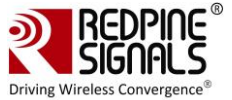

# **22 Steps to configure 802.11W**

### **22.1 Configuring and Compiling Driver for PMF in client mode:**

- 1. Enable CONFIG 11W in Driver Makefile
- 2. Enable CONFIG\_IEEE80211W=y in wpa\_supplicant .config
- 3. Enable WPA-PSK-SHA256 as key\_mgmt in network block in supplicant sta\_settings.conf
	- a. pmf=1/2, PMF is enabled/required correspondingly .

```
pmf=2
network = {
ssid="REDPINE_AP_MFP"
pairwise=CCMP 
 group=CCMP 
key_mgmt=WPA-PSK-SHA256
 psk="12345678"
 proto=WPA2
 priority=1
}
```
4. Configure AP as MFP Capable/Required.

### **22.2 Configuring and Compiling Driver for PMF in AP mode:**

- 1. Enable CONFIG 11W in Driver Makefile
- 2. Enable CONFIG\_IEEE80211W=y in hostapd .config
- 3. Enable WPA-PSK-SHA256 as key\_mgmt in hostapd\_ccmp.conf
	- a. pmf=1/2, PMF is enabled/required correspondingly .

Make sure below options are enabled apart from your configuration.

```
# This field is a bit field that can be used to enable WPA (IEEE 802.11i/D3.0)
# and/or WPA2 (full IEEE 802.11i/RSN):
# bit0 = WPA
# bit1 = IEEE 802.11i/RSN (WPA2) (dot11RSNAEnabled)
wpa=2
# ieee80211w: Whether management frame protection (MFP) is enabled
# 0 = disabled (default)
# 1 = optional
# 2 = required
ieee80211w=2
wpa_key_mgmt =WPA-PSK-SHA256 
group_mgmt_cipher=AES-128-CMAC
```
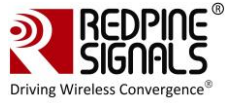

# **23 Bluetooth hcitool and hciconfig Usage**

The hcitool and hciconfig commands are used to control and configure parameters for the Bluetooth interface. The HCI commands explained here are the most frequently used commands. For other HCI commands please refer to the Bluetooth specification, Volume 2 Part E, Chapter7 from **[www.bluetooth.org.](http://www.bluetooth.org/) Reset**

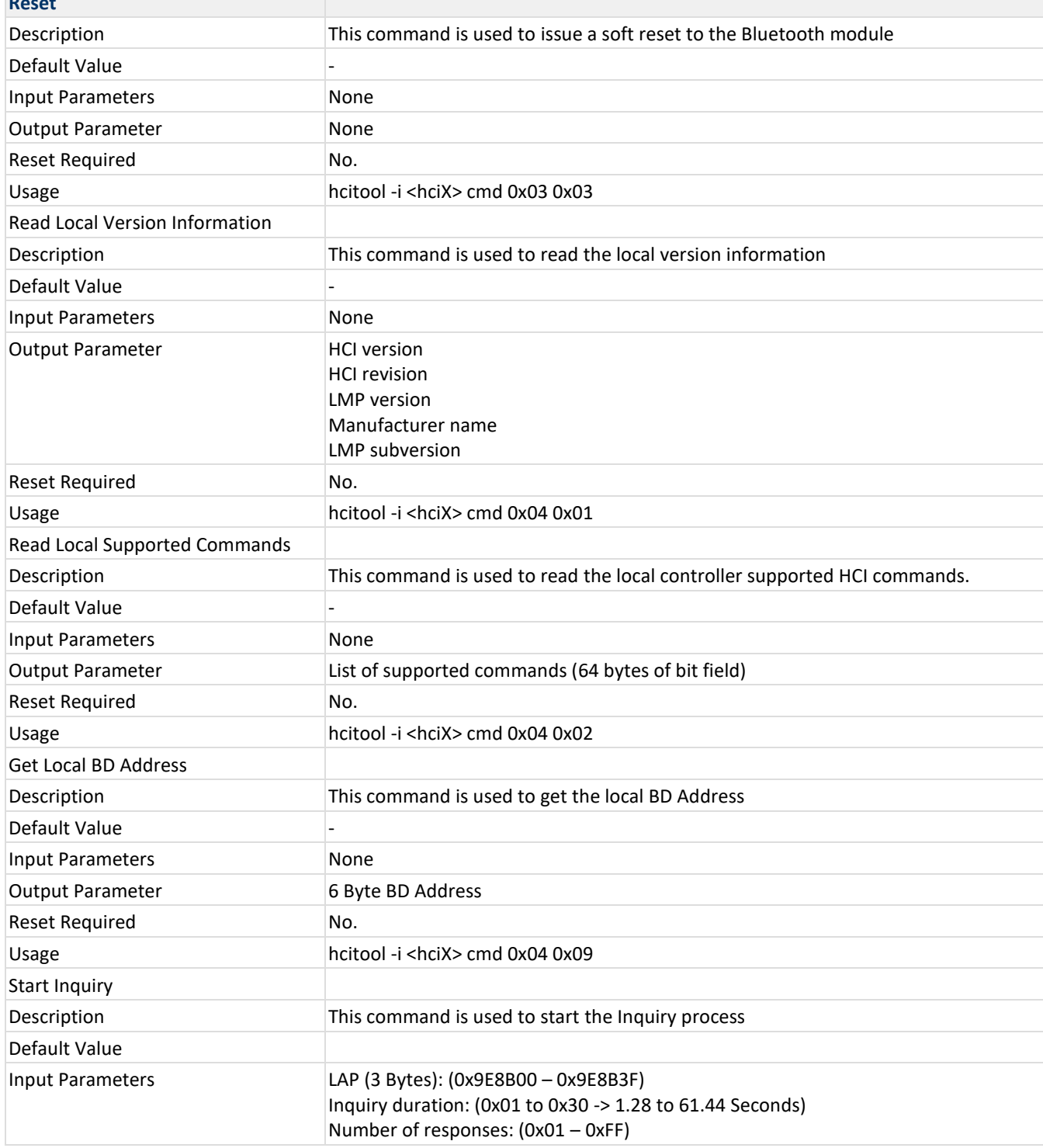

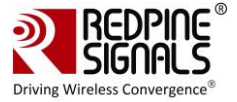

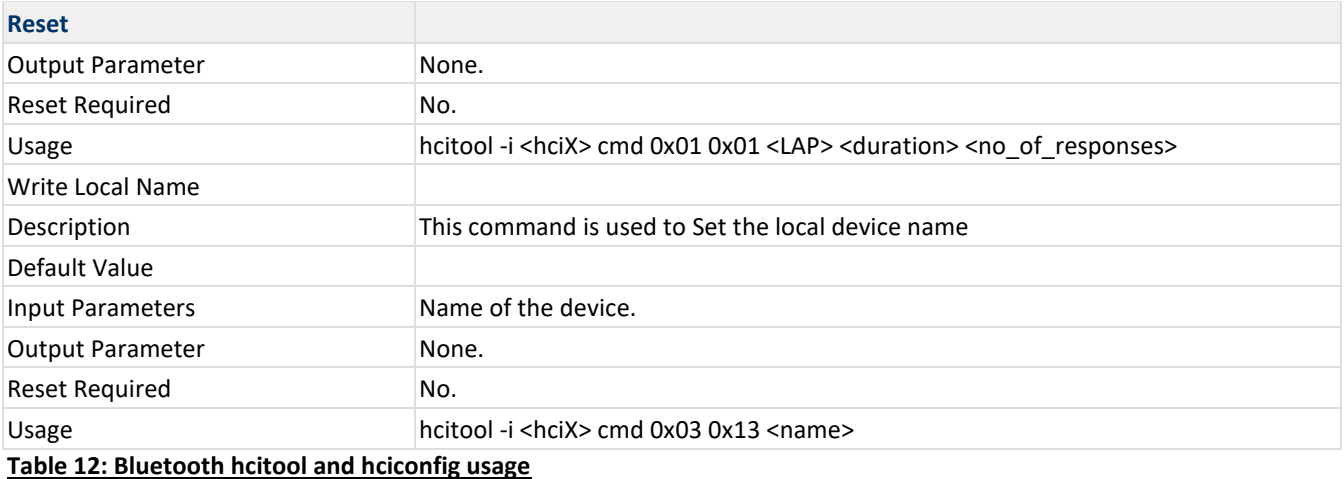

# **23.1 Bluetooth Power Save Commands**

The vendor-specific HCI Commands are used to configure the device in the power save mode. The module supports Low Power (LP) and Ultra-Low Power (ULP) modes. These are explained in more detail in the **Power Save Modes** section of WLAN ioctl Usage Guide. The LP and ULP modes are supported with the SDIO interface while only the LP mode is supported in USB mode.

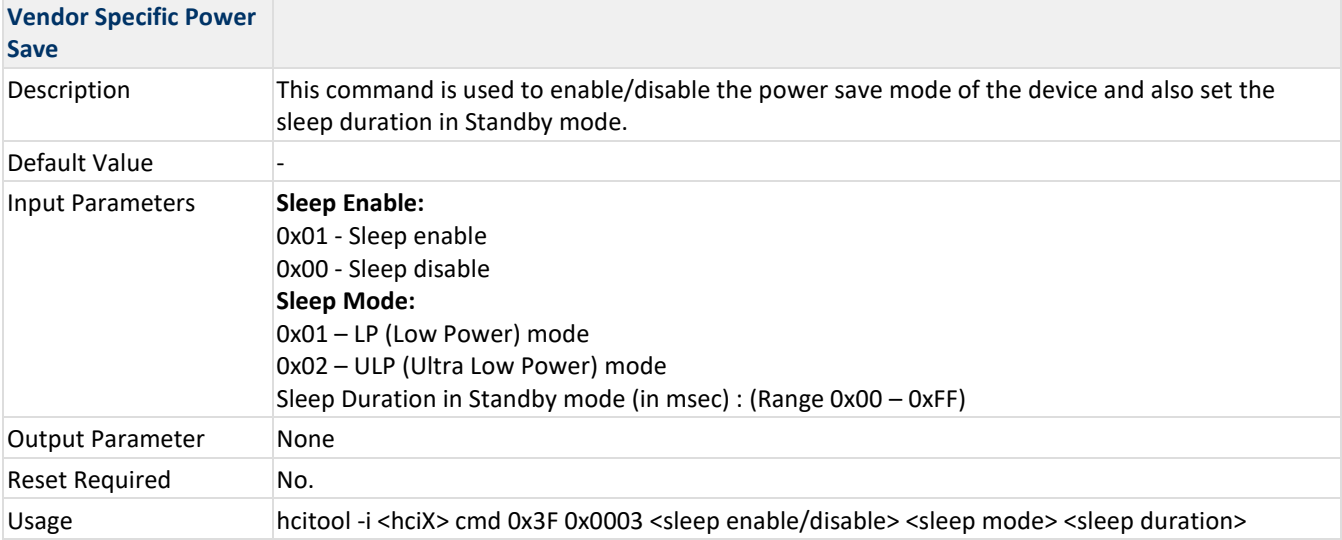

# **23.2 Bluetooth Performance Test ioctl Usage**

The OneBox-Mobile software provides applications to test Transmit and Receive performance of the module.Open the common insert.sh file present in the "release" folder using an editor like vim. Ensure that the DRIVER MODE and COEX\_MODE is set as below:

```
DRIVER_MODE = 2
COEX MODE = 4(for BT Classic)
COEX MODE = 8(for BT LE)
```
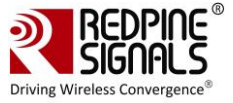

Ensure that only Bluetooth is selected in menuconfig.

Run the **onebox\_insert.sh** script present in the **"release"** folder to install the Driver in Performance Test mode**.** Next, follow the instructions below to run the Transmit and Receive tests.

## <span id="page-106-0"></span>**23.3 BT CLASSIC Transmit**

The **"transmit"** utility, present in the **"release"** folder requires configuring the following parameters to start transmitting packets.

- Device Address
- Packet Type
- Packet length
- Basic Rate/Enhanced rate indication
- Receive channel index
- Transmit channel index
- link\_type
- scrambler\_seed
- no\_of\_packets
- payload\_type
- Transmit power
- Transmitting mode
- hopping\_type
- Antenna selection
- inter packet gap
- Pll\_mode
- rf\_type
- rf chain

#### **23.3.1 IOCTL**

The following command can be given to start the transmission

**/bt\_br\_edr\_transmit <dev\_addr> <pkt\_type> <pkt\_length> <br\_edr\_mode> <rx\_channel\_index> <tx\_channel\_index> <link\_type> <scrambler\_seed> <no\_of\_packets> <payload\_type> <tx\_power> <tx\_mode> <hopping\_type> <ant\_sel> <inter\_pkt\_gap> <pll\_mode> <rf\_type> <rf\_chain>**

After the transmission starts, the following command can be given to stop the transmission.

- **. /bt\_br\_edr\_transmit 0**
- 1. Stop the Transmission first before starting of Transmission.
- 2. dev\_addr need not be module's BD address, it can be any 48bit BD address. But it should be same for transmit and receive command.

#### **23.3.2 Description**

dev addr: It is a 48-bit Device Address in hexadecimal format, e.g.,0023A7010203

pkt type: Type of the packet to be transmitted, as per the Bluetooth standard.

pkt\_length: Length of the packet, in bytes, to be transmitted.

br\_edr\_mode : basic rate - 1 enhanced\_rate - 2 or 3

rx\_channel\_index - Receive channel index, as per the Bluetooth standard.i.e, 0 to 78

tx\_channel\_index - Transmit channel index, as per the Bluetooth standard. i.e, 0 to 78 link\_type : sco - 0 acl - 1 esco - 2

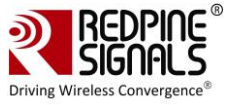

scrambler\_seed: Initial seed to be used for whitening. It should be set to '0' in order to disable whitening.In order to enable it he should give the scrambler seed value, which is used on the receive side.

no of packets: Number of packets to be transmitted. presently this option not valid.

payload\_type: Type of payload to be transmitted. '0' – Payload consists of all zeros

'1' – Payload consists of all 0xFF's

'2' – Payload consists of all 0x55's

'3' – Payload consists of all 0xF0's

'4' – Payload consists of PN9 sequence.

tx power: Transmit power value should be between 0 and 18

tx mode: Burst mode - 0 Continuous mode - 1

hopping type : no hopping -0 fixed hopping - 1 random hopping - 2

ant sel : onchip antenna - 2 u.f.l - 3

inter\_pkt\_gap : Number of slots to be skipped between two packets Each slot will be 625usec (At Always will happen at Tx slot).

pll\_mode : PLL\_MODE0 – 0 PLL\_MODE1 – 1 PLL\_MODE2 – 2

rf\_type : External RF – 0 Internal RF – 1

rf\_chain: WLAN\_HP\_CHAIN 0

WLAN\_LP\_CHAIN 1 BT\_HP\_CHAIN 2

BT\_LP\_CHAIN 3

### **23.3.3 Appendix**

Frequencies and channel Numbers used for Bluetooth Classic Mode:

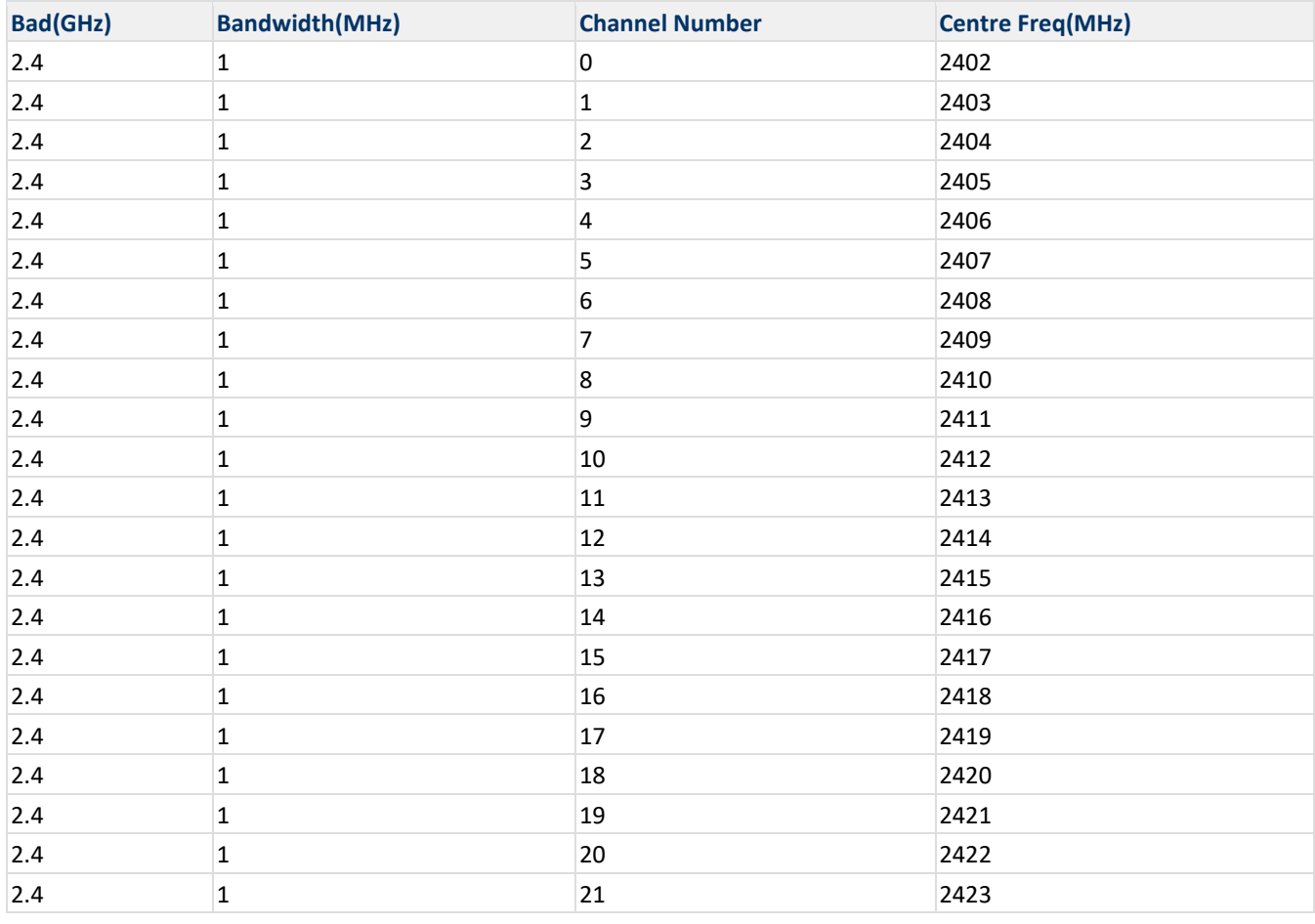
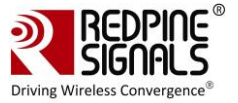

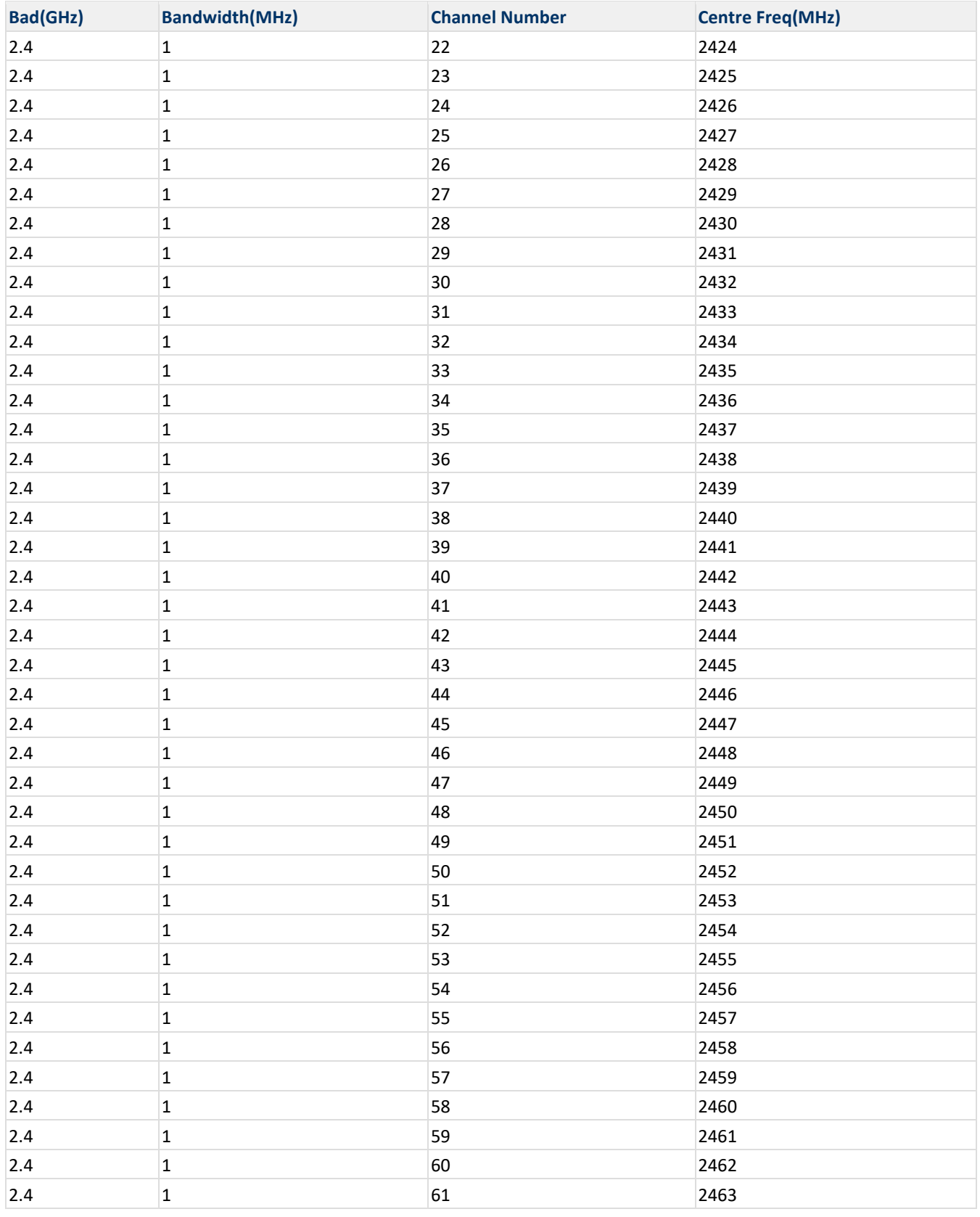

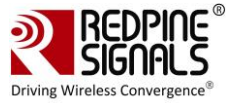

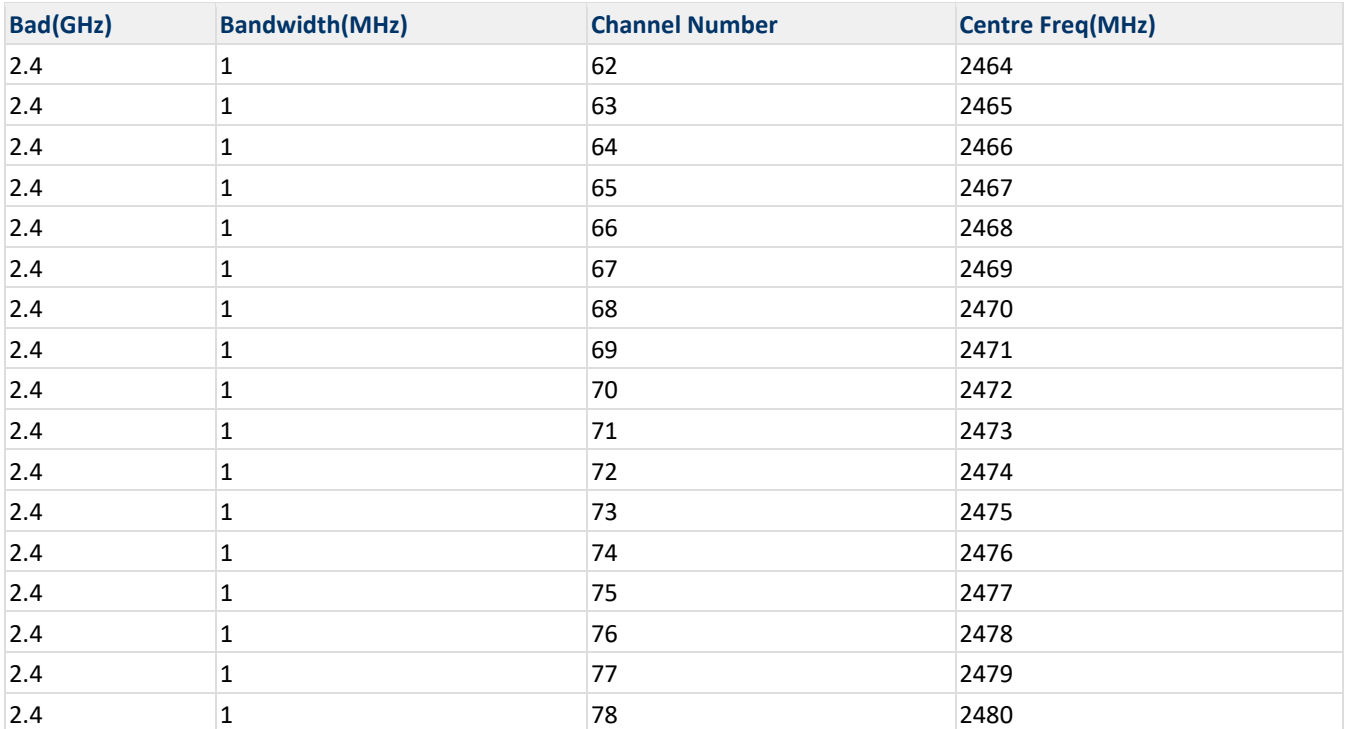

### **Packet Summary:**

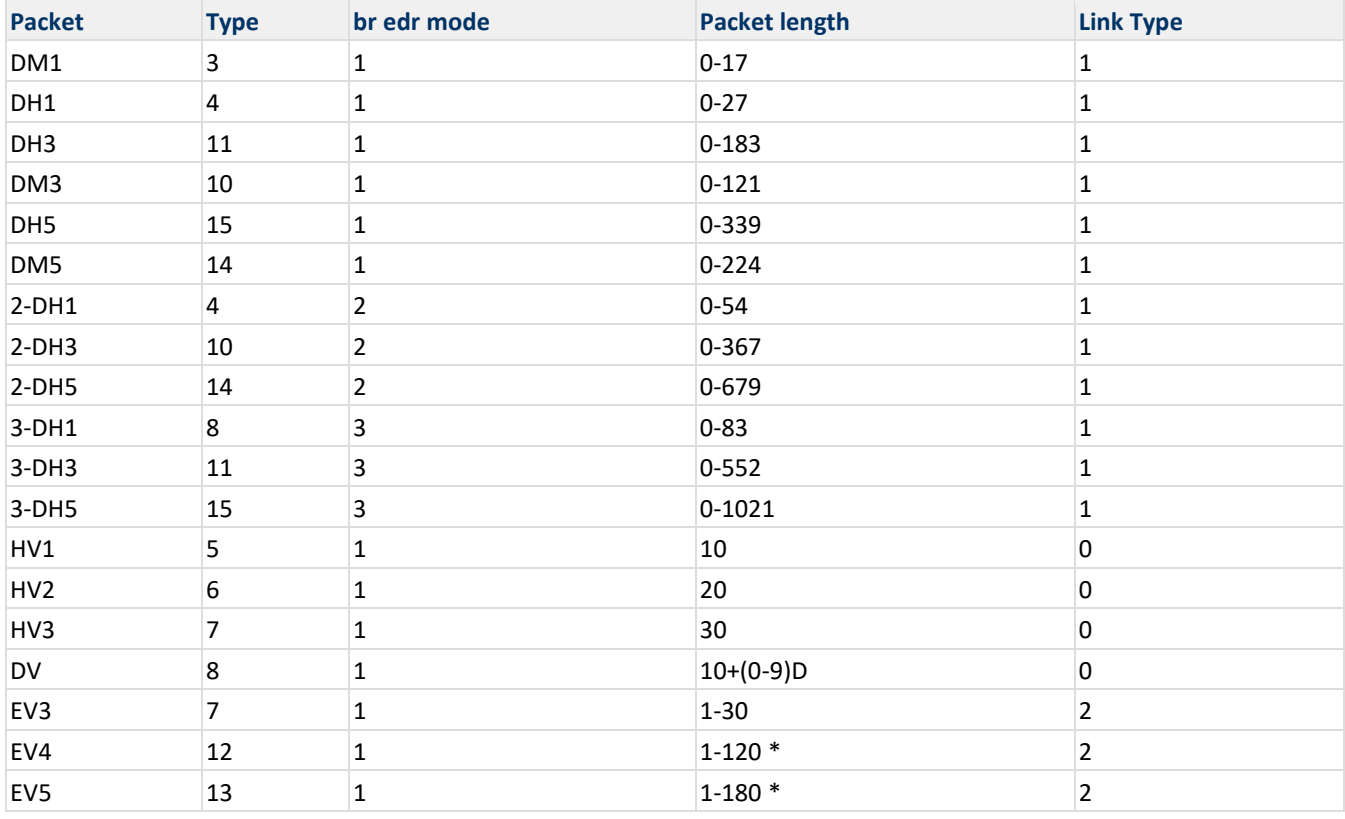

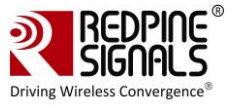

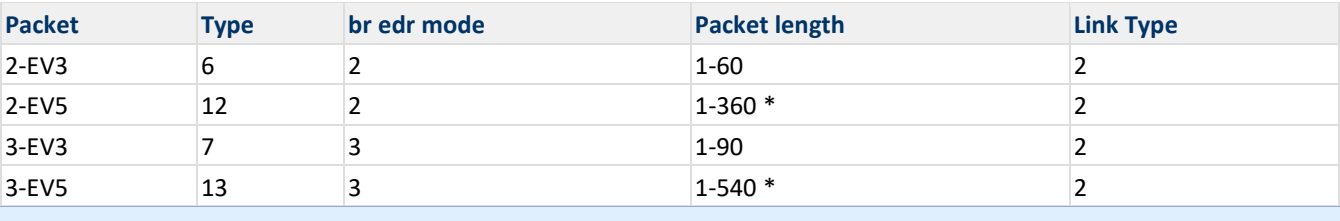

'\*' In eSCO (link type = 3), we have capability of maximum 90 bytes (Packet Length) only.

### **Examples:**

For transmitting a DH5 packet of 339bytes length on Channel-10 and Device address of 111111111111 with the following parameters scrambler\_seed-0 Number of packets to be transmitted – 0 (ignored in continuous mode) Transmit Power – 10 Transmit mode – Continuous mode hopping type – no hopping ant sel – External antenna inter\_pkt\_gap – 0 pll\_mode – PLL\_MODE0 rf\_type - Internal RF rf\_chain: BT\_HP\_CHAIN **IOCTL Command:** ./bt\_br\_edr\_transmit 111111111111 15 339 1 10 10 1 0 0 1 10 0 0 3 0 0 1 2

### **23.4 BT Classic Receive**

### **23.4.1 Introduction**

The **"receive"** utility, present in the **"release"** folder requires configuring the following parameters to start transmitting packets.

- Device Address
- Link type
- Packet type
- Packet length
- Scrambler\_seed
- Br\_edr\_mode
- Receive channel index
- Transmit\_channel index
- hopping type
- Antenna selection
- loop\_back\_mode
- pll\_mode
- rf\_type
- rf chain

### **23.4.2 IOCTL**

The following command can be given to start the reception

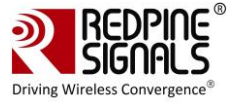

**./bt\_br\_edr\_receive <dev\_addr> <link\_type> <pkt\_type> <pkt\_length> <scrambler\_seed> <br\_edr\_mode> <rx\_channel\_index> <tx\_channel\_index> <hopping\_type> <ant\_sel> <loop\_back\_mode> <pll\_mode> <rf\_type> <rf\_chain>**

After the receive starts, the following command can be given to stop the reception.

**. /bt\_br\_edr\_receive 0**

- 1. Stop the Reception first before starting of Receiving.
- 2. dev addr need not be module's BD address, it can be any BD address. But it should be same for transmit and receive command.

### **23.4.3 Description**

dev addr: It is a 48-bit address in hexadecimal format, e.g.,000012345678 link type : sco - 0 acl - 1 esco - 2 pkt\_type: Type of the packet to be transmitted, as per the Bluetooth standard. pkt length: Length of the packet, in bytes, to be transmitted. scrambler\_seed: Initial seed to be used for whitening. It should be set to '0' in order to disable whitening. br\_edr\_mode : basic rate - 1 enhanced rate - 2 rx channel index - Receive channel index, as per the Bluetooth standard.i.e, 0 to 78 tx\_channel\_index - Transmit channel index, as per the Bluetooth standard. i.e, 0 to 78 hopping type : no hopping -0 fixed hopping - 1 random hopping - 2 ant sel : onchip antenna - 2 u.f.l - 3 loop\_back\_mode : Disable - 0 Enable - 1 pll\_mode : PLL\_MODE0 – 0 PLL\_MODE1 – 1 PLL\_MODE2 – 2 rf type : External RF - 0 Internal RF  $- 1$ rf\_chain: WLAN\_HP\_CHAIN 0 WLAN\_LP\_CHAIN 1 BT\_HP\_CHAIN 2 BT\_LP\_CHAIN 3

#### **23.4.4 Appendix**

Frequencies and channel numbers used for Bluetooth Classic mode and Packet Summary are same as [BT classic TX case.](#page-106-0)

#### **Examples:**

**For receiving a DH5 packet of 339bytes length on Channel-10 and Device address of 111111111111 with the following parameters** scrambler\_seed-0 rx\_channel\_freq – 2412MHz tx\_channel\_freq – 2412MHz

hopping type – no hopping Antenna Select – U.FL loop\_back\_mode – disable pll\_mode – PLL\_MODE0 rf\_type – Internal RF rf\_chain: BT\_HP\_CHAIN

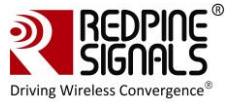

#### **IOCTL Command:**

#### **./bt\_br\_edr\_receive 111111111111 1 15 339 0 1 10 10 0 3 0 0 1 2**

### <span id="page-112-0"></span>**23.5 BLE/BLR Transmit**

#### **23.5.1 Introduction**

The **"transmit"** utility, present in the **"release"** folder requires configuring the following parameters to start transmitting packets.

- Access address
- packet length
- ble rate
- Receive channel index
- Transmit\_channel index
- Scrambler seed
- no.of packets
- payload type
- le channel type
- tx power
- tx mode
- hopping type
- antenna selection
- inter pkt gap
- pll\_mode
- rf\_type
- rf\_chain

#### **23.5.2 IOCTL**

The following command can be given to start the transmission

**./ble\_transmit <Access\_Addr> <pkt\_length> <ble\_rate> <rx\_channel\_index> <tx\_channel\_index> <scrambler\_seed> <no\_of\_packets> <payload\_type> <le\_channel\_type> <tx\_power> <tx\_mode> <hopping\_type> <ant\_sel> <inter\_pkt\_gap> <pll\_mode> <rf\_type> <rf\_chain>**

After the transmission starts, the following command can be given to stop the transmission.

#### **. /ble\_transmit 0**

Stop the Transmission first before starting of Transmission

#### **23.5.3 Description**

Access Address : It is a 32-bit address in hexadecimal format, e.g.,00112233

pkt length : Length of the packet, in bytes, to be transmitted.

ble\_rate : 1Mbps - 1 ,2Mbps - 2 , 125Kbps - 4, 500Kbps - 8

rx\_channel\_index : Receive channel index, as per the Bluetooth standard.i.e, 0 to 39

tx\_channel\_index : Transmit channel index, as per the Bluetooth standard. i.e, 0 to 39

scrambler seed : Initial seed to be used for whitening. It should be set to '0' in order to disable whitening. In order to enable the whitening scrambler seed should be given, which is used on the receive side.

no\_of\_packets : Number of packets to be transmitted. It is valid only when the <tx\_mode> is set to Burst mode.

payload\_type : Type of payload to be transmitted

'0' – Payload consists of all zeros

'1' – Payload consists of all 0xFF's

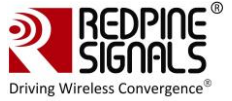

'2' – Payload consists of all 0x55's '3' – Payload consists of all 0xF0's '4' – Payload consists of PN9 sequence. le\_channel\_type : advertising channel - 0 data channel - 1 tx\_power : Transmit power value should be between 0 and 18 tx\_mode : Burst mode - 0 Continuous mode - 1 hopping\_type: no hopping -0 fixed hopping - 1 random hopping - 2 ant\_sel : onchip antenna - 2 u.f.l - 3 inter\_pkt\_gap : Number of slots to be skipped between two packets - Each slot will be 1250usec pll\_mode : PLL\_MODE0 – 0 PLL\_MODE1 – 1 PLL\_MODE2 – 2 rf\_type : External RF – 0 Internal RF – 1 rf\_chain: WLAN\_HP\_CHAIN 0 WLAN\_LP\_CHAIN 1 BT\_HP\_CHAIN 2 BT\_LP\_CHAIN 3

### **23.5.4 Appendix**

Frequencies and channel Numbers used for Bluetooth LE Mode:

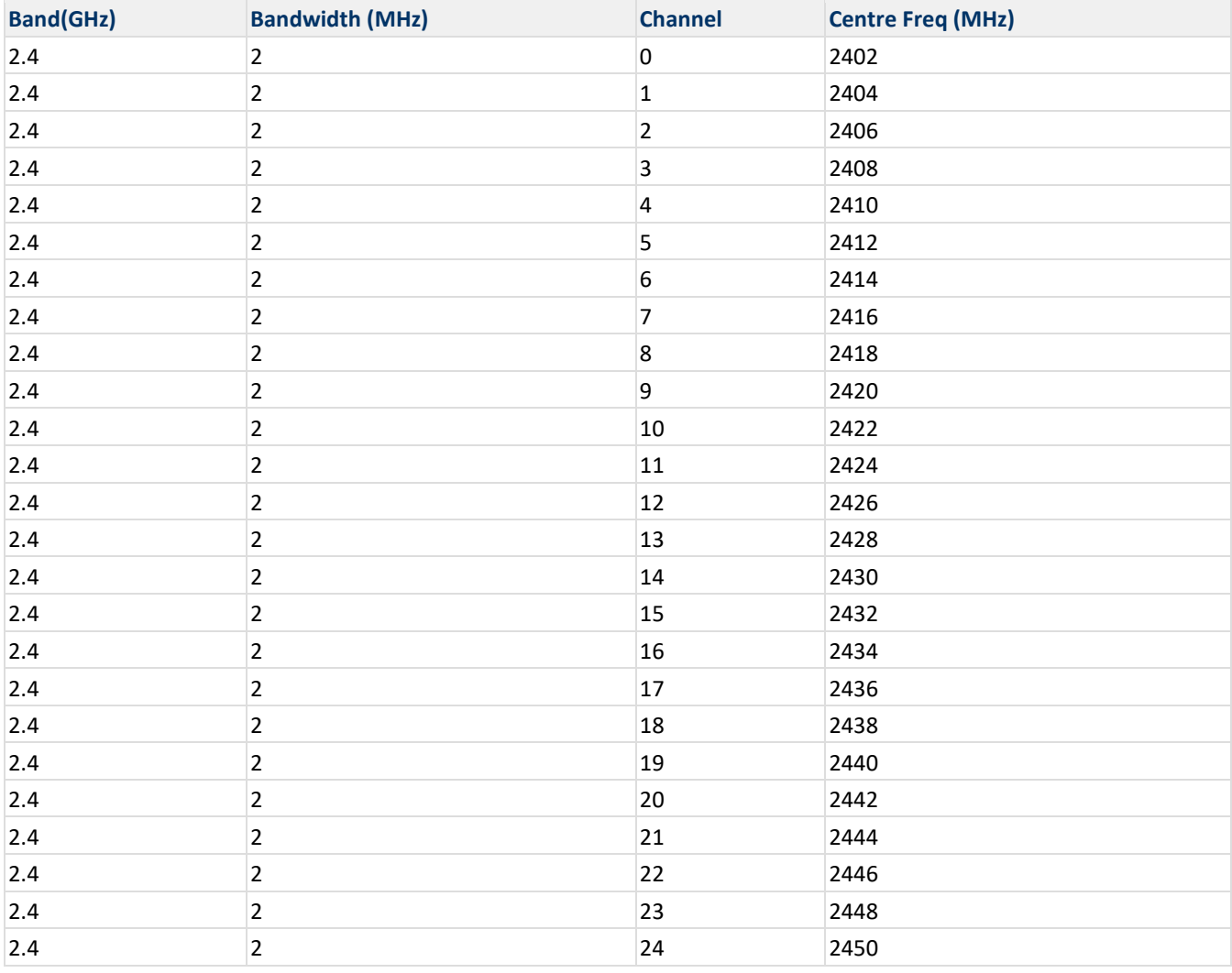

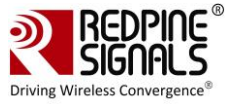

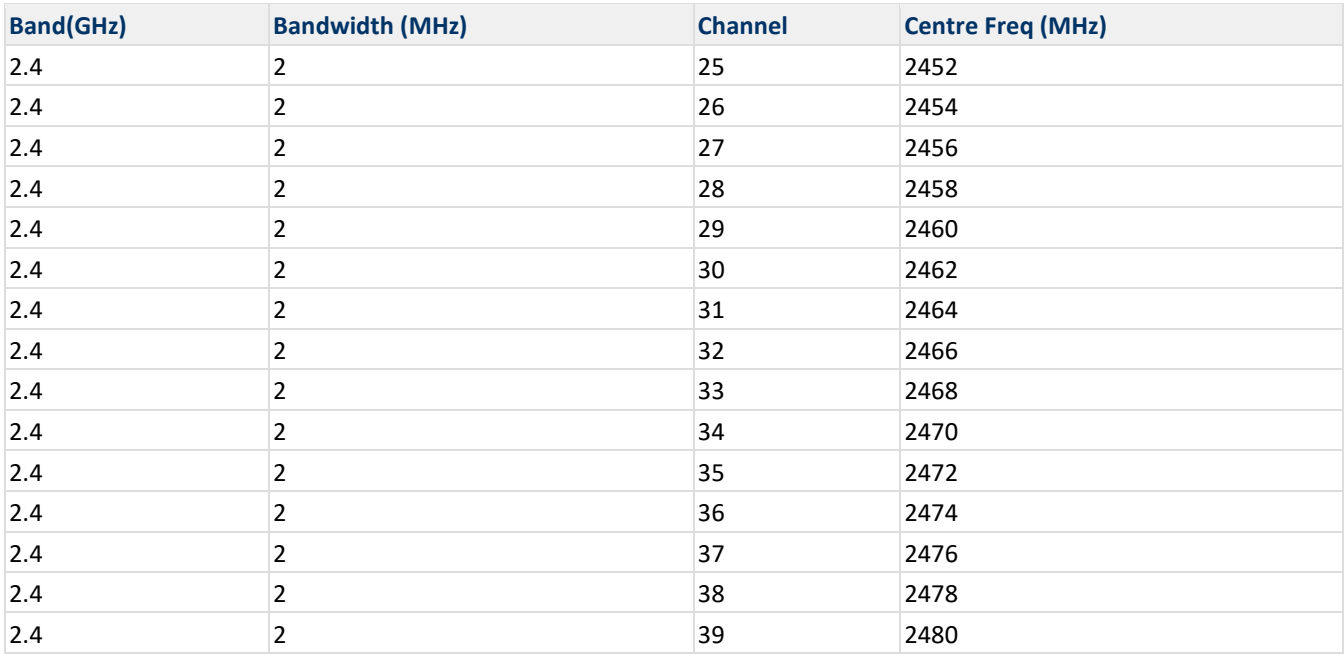

#### **Examples:**

For transmitting a BLE-1Mbps Advertising packet with Access Address of 0x71764129 and packet length of 250bytes on 2478MHz with the following parameters scrambler\_seed-0 Number of packets to be transmitted – 0 (ignored in continuous mode) Transmit Power – 10 Transmit mode – Continuous mode hopping\_type – disabled Antenna Select – U.Fl inter\_pkt\_gap – 0

Stop the Transmission first before starting of Transmission

pll\_mode – PLL\_MODE0 rf\_type – Internal RF rf\_chain: BT\_LP\_CHAIN

**IOCTL Command: ./ble\_transmit 71764129 250 1 38 38 0 0 1 1 10 0 0 3 0 0 1 3**

### **23.6 BLE/BLR Receive**

### **23.6.1 Introduction**

The **"receive"** utility, present in the **"release"** folder requires configuring the following parameters to start transmitting packets.

- Access Address
- Data Length indication
- Scrambler\_seed

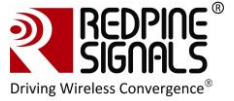

- ble\_rate
- Receive channel index
- Transmit channel index
- LE Channel type
- hopping type
- Antenna selection
- Loop\_back\_mode enable/disable
- pwrsave\_options
- pll\_mode
- rf\_type
- rf chain

### **23.6.2 IOCTL**

The following command can be given to start the reception

**./ble\_receive <access\_addr> <data\_legth\_indication> <scrambler\_seed> <ble\_rate> <rx\_channel\_index> <tx\_channel\_index> <le\_channel\_type> <hopping\_type> <ant\_sel> <loop\_back\_mode> <pwrsave\_options> <pll\_mode> <rf\_type> <rf\_chain>**

After the receive starts, the following command can be given to stop the reception. **./ble\_receive 0**

Stop the Reception first before starting of Receiving

#### **23.6.3 Description**

Access Address : It is a 32-bit address in hexadecimal format, e.g.,00112233 data length indication :  $0 - Distance(37 Bytes) 1 - Enable(255 Bytes)$ scrambler\_seed : Initial seed to be used for whitening. It should be set to '0' in order to disable whitening. ble\_rate : 1Mbps - 1 ,2Mbps - 2 , Long Range(LR) - 4 rx channel index : Receive channel index, as per the Bluetooth standard.i.e, 0 to 39 tx\_channel\_index : Transmit channel index, as per the Bluetooth standard. i.e, 0 to 39 le\_channel\_type : advertising channel – 0 data channel – 1 hopping type: no hopping -0 fixed hopping - 1 random hopping - 2 ant sel : onchip antenna - 2 u.f.l – 3 loop back mode : Disable – 0 Enable – 1 pwrsave\_options : Disable – 0 Enable – 1 pll\_mode : PLL\_MODE0 – 0 PLL\_MODE1 – 1 PLL\_MODE2 – 2 rf type : External RF – 0 Internal RF – 1 rf\_chain: WLAN\_HP\_CHAIN 0 WLAN\_LP\_CHAIN 1 BT\_HP\_CHAIN 2 BT\_LP\_CHAIN 3

#### **23.6.4 Appendix**

Frequencies and channel numbers used for Bluetooth LE Mode are same as [BLE TX case.](#page-112-0)

**Examples:**

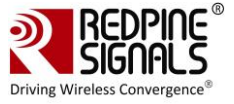

For receiving a BLE-1Mbps Advertising packet with Access Address of 0x71764129 and packet length of 250bytes on 2478MHz with the following parameters scrambler\_seed : 0 hopping\_type: disable ant\_sel : u.f.l loop\_back\_mode : Disabled pwrsave\_options : Disabled pll\_mode : PLL\_MODE0 rf\_type : Internal RF rf\_chain: BT\_LP\_CHAIN **IOCTL Command**: **. /ble\_receive 71764129 0 0 1 37 37 0 3 0 0 0 1 3**

### **23.7 Hopping**

### **23.7.1 Introduction**

The "bt\_util" command is used to configure the device in order to transmit packets in required channels when random hopping feature is enabled.

### **23.7.2 IOCTL**

The parameters of "bt\_util" command are as follows: **./bt\_util afh\_map <classic\_le\_mode> <channel\_bit\_map**

### **23.7.3 Description**

Classic le mode:  $1 - BT$  Classic  $2 - BLE$ channel\_bit\_map: It is bitmap to transmit in required channels. It is 10 bytes in length. Range:00000000000000000001 to 7FFFFFFFFFFFFFFFFFFF Bit number is the channel number used.

### **23.7.4 Appendix**

### **Note:-**

The above configuration is used only when you have kept the device in transmit burst mode and has made random hopping as "enabled".

For more details in "Configuration of device in the transmit burst mode", please refer to the section **[BT Classic Transmit](#page-106-0)  [Tests.](#page-106-0)**

### **111111111111**

### **Examples:**

### **. /bt\_util afh\_map 1 7FFFFFFFFFFFFFFFFFFF**

Classic\_le\_mode – 1 channel bit map – **7FFFFFFFFFFFFFFFFFFFF** (here all the bits of bit map are set. So, transmission happens in all the channels randomly)

### **. /bt\_util afh\_map 1 00000000000000000007**

Classic le mode  $-1$ channel bit map – **0000000000000000007** (here only lower 3 bits of bit map are set. So, transmission happens in 0,1 & 2 channels randomly)

### **/bt\_util afh\_map 1 70000000000000000000**

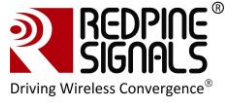

Classic\_le\_mode – 1 channel bit map –**70000000000000000000** (here only upper 4 bits of bit map are set. So, transmission happens in 76,77 & 78 channels randomly)

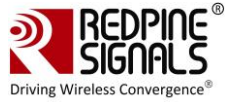

## **24 ZigBee Performance Test Application Usage**

The steps for showing the usage of ZigBee Performance Test Application are as follows: Open the **common\_insert.sh** file present in the **"release"** folder. Ensure that the **DRIVER\_MODE** and **COEX\_MODE** are set as below:

```
DRIVER_MODE = 2
COEX MODE = 16 (for ZigBee)
```
Run the following command in order to install the Driver in Performance Test mode:

**# sh zigb\_enable.sh** or **wlan\_zigb\_insert.sh** or **onebox\_insert.sh** script present in the **"release"** folder as per the instructions mentioned in th[e Section](#page-16-0) **4.1**.

Next, follow the instructions mentioned below in order to run the "Transmit" and "Receive" tests.

### **24.1 ZigBee Transmit Tests**

The **"zb\_transmit"** utility, present in the **"release"** folder, allows the configuration of the following parameters in order to start the transmission of packets.

- Transmit Power
- Packet Length
- Transmit Mode
- Channel Index
- Number of Packets
- Delay

**Command Usage**

The "zb transmit" command usage is explained below:

```
/zb transmit <tx power> <pkt length> <tx mode> <channel index> <no of packets> <delay>
```
Where,

**<tx\_power>:** This is the transmit power (in dBm) to be used by the module. The value should be between 0 and 18. **<pkt\_length>:** This is the length of the packet (in bytes), to be transmitted. Valid range for packet length is [6-127] **<tx\_mode>:** This parameter is used to choose between Burst and Continuous modes of transmission.

'0' – Burst mode

'1' – Continuous mode

**<channel\_index>:** This parameter indicates the channel index as per the ZigBee standard.

**<no\_of\_packets>:** This is the number of packets to be transmitted. This is valid only when the <tx\_mode> is set to Burst Mode (0).

 $\langle$ delay>[1]: Specifies the delay time between the packets in Burst mode. This parameter is used to introduce a delay time between any two packets. The delay has to be specified in microseconds. If this value is 0, then the packets will be transmitted without any delay. This parameter is ignored in the case of Continuous mode of transmission.

### **24.2 Receive Tests**

In order to stop the transmit, the user must issue the following command:

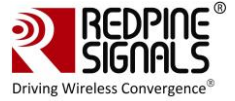

/zb transmit 0

The **"zb\_util"** utility present in the **"release"** folder allows the configuration of the channel and also does the collection of the received statistics in that particular channel.

### **Command Usage**

The **"zb\_util"** command usage is explained below. It has to be issued twice – first to set the channel and then to start/stop the collection of statistics. The statistics are reported once in every second.

./zb util set channel <channel index>

./zb util zb stats <filename>

**<channel\_index>:** This parameter indicates the channel index as per the ZigBee standard.

**<filename>:** This parameter indicates the file to which the statistics are saved.

The following statistics are returned every second.

**crc\_pass:** The number of packets received which are passed in the CRC check.

**crc\_fail:** The number of packets received which are failed in the CRC check.

**rssi:** The RSSI value of the last received packet.

### **24.3 Continuous Wave Transmit Mode**

The "zb util" command is used to configure the device inorder to transmit a continuous wave. The following parameters can be configured.

- Channel Index
- Start/Stop
- Antenna Select

### **Command Usage**

The command usage is explained below:

/zb\_util cw\_mode <channel\_index> <start/stop> <ant\_sel>

**<channel\_index>:** Channel index as per the zigbee standard.

**<start/stop>:** To start or stop the Continuous Wave mode transmission.

- '0' start the cw mode transmission
- $'2'$  stop the cw mode transmission

**<ant\_sel>:** Select one of the two RF ports. They are outlined below:

Modules without integrated antenna - Used to select between pins RF\_OUT\_1 and RF\_OUT\_2.

- $\bullet$  '2' RF\_OUT\_1
- $'3'$  RF\_OUT\_2

Modules with integrated antenna and U.FL connector - Used to select between the two

- $'2'$  –U.FL
- '3' –Antenna

#### **Example**

. /zb util cw mode 26 0 2

The above command starts continuous wave transmission with the following configuration:

Channel index – 26

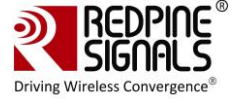

 0 – Start(starts the transmission) Antennal Select – 2(RF\_OUT\_1/U.FL)

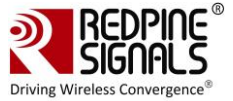

## **25 Android support for RS9116**

Redpine Signlas also supports Android Operating System. Currently supported variants in Android

- MarshMallow (6.0.1)
- Nougat  $(7.1)$

Please contact [sales@redpinesignals.com](mailto:sales@redpinesignals.com) for further details.

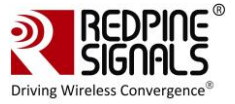

## **26 Appendix A: Configuration of Kernels from 3.13 and above**

To ensure that the OneBox-Mobile software works on kernel versions from 3.13 and above, some configuration changes might be needed. These are explained in this section. Super user permissions are needed to make these changes. For SDIO mode, ensure that the SDIO stack related modules are already inserted in the kernel. This can be verified by using the commands below :

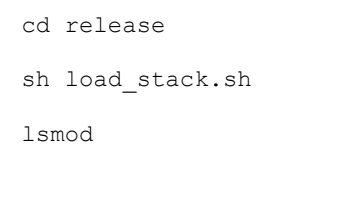

Verify that the output of the **"lsmod"** command should describe **sdhci.ko**, **sdhci\_pci.ko** (Specific for x86/PC, others should use their controller specific ko ), **mmc\_block.ko** as well as **mmc\_core.ko** modules. This is a one-time process and need not be repeated unless the modules are explicitly removed by the user.

### **26.1 SDIO Stack Options**

If SDIO is the interface to the Host processor, it has to be ensured that the SDIO stack related modules are compiled in the kernel. If the SDIO stack modules are not present, follow the steps below in order to enable SDIO support in the kernel.

- 1. Navigate to the Linux kernel source folder. This is usually in /usr/src/kernels/Linux-<kernel-version>
- 2. Execute the **'make menuconfig'** command in order to open the Kernel Configuration menu.

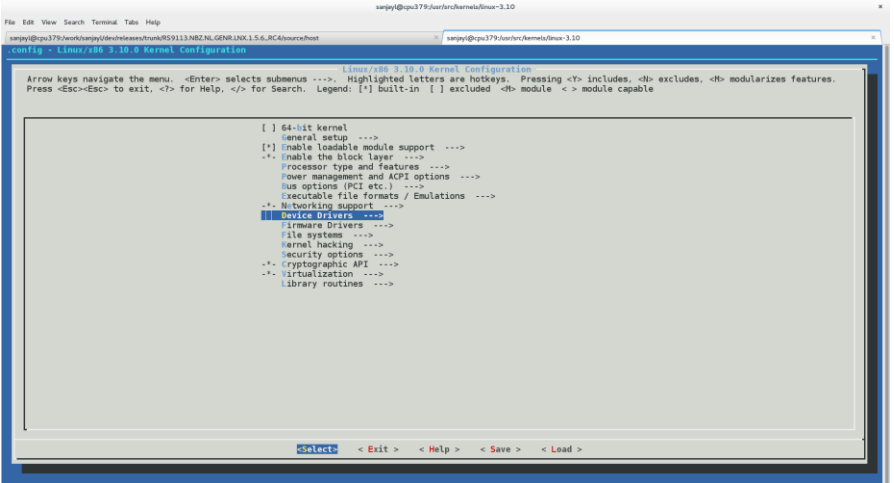

- 3. Scroll down to the **"Device Drivers --->"** option and hit Enter.
- 4. In the new menu, scroll down to the **"MMC/SD/SDIO card support --->"** option and press **'M'** to modularize the **"MMC/SD/SDIO card support"** feature and hit Enter.

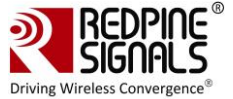

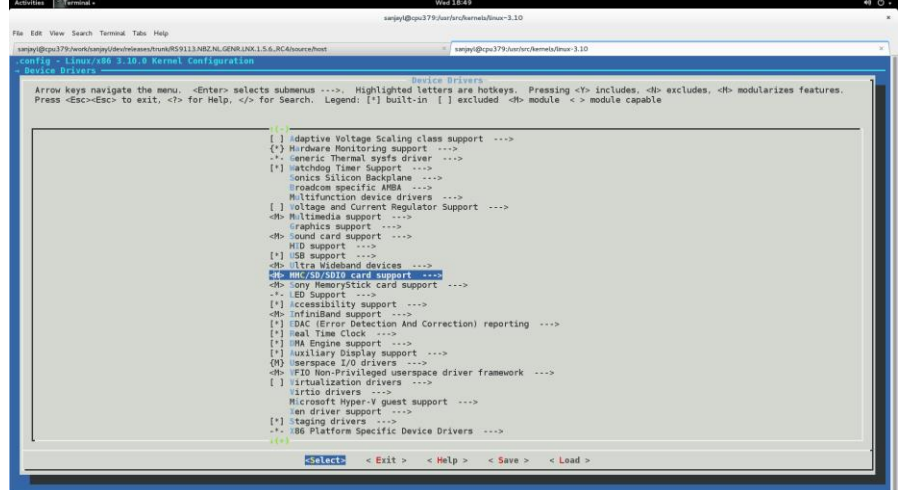

- 5. In the new menu, press **'M'** to modularize the following options:
	- o MMC block device driver
	- o Secure Digital Host Controller Interface support
	- o SDHCI support on PCI bus

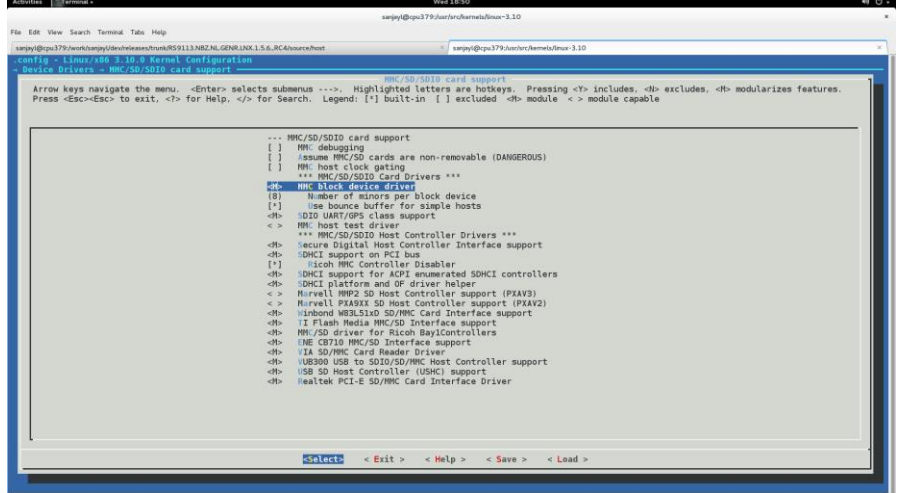

6. Hit the Tab key to select Exit and hit Enter. Repeat this till you are asked whether you want to save the configuration.

7. Select "Yes" and hit Enter. If the above options are already selected, the menuconfig screen will exit immediately

### **26.2 Wireless Extension Tools**

Wireless Extension tools like **'iwconfig'** and **'iwpriv'** are required for configuring the OneBox-Mobile software. Make sure that the wireless extensions are enabled in the Linux kernel configuration file.

User needs to enable below options in kernel configuration file, re-compile the kernel and cross compile the driver.

CONFIG\_WIRELESS\_EXT

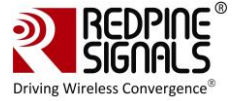

CONFIG\_WEXT\_PRIV

CONFIG\_WEXT\_SPY

### **26.3 Bluetooth Stack Options**

If Bluetooth is required, it has to be ensured that the Bluetooth modules are compiled in the kernel. If the Bluetooth modules are not present, follow the steps below to enable Bluetooth support in the kernel.

- 1. Navigate to the Linux kernel source folder. This is usually in /usr/src/kernels/linux-<kernel-version>
- 2. Execute the **'make menuconfig'** command in order to open the Kernel Configuration menu.
- 3. Scroll down to **"Networking support --->"** and hit Enter.

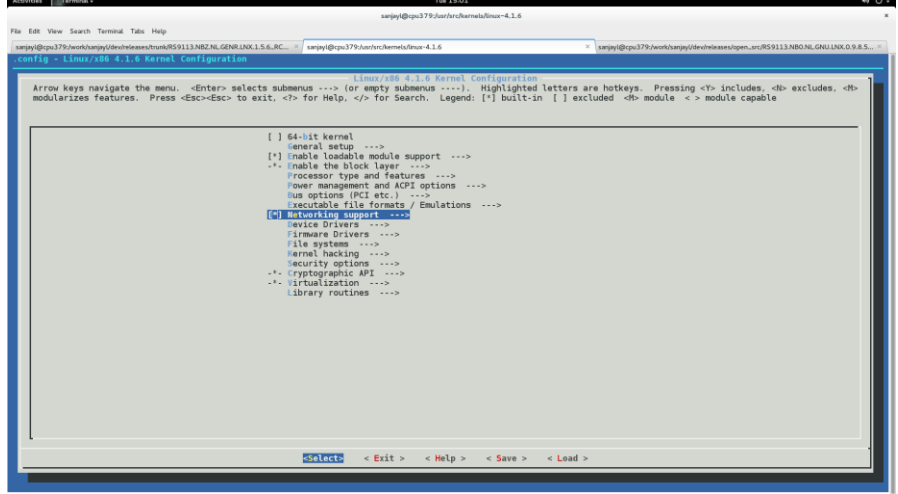

4. In the new menu, scroll down to the **"Bluetooth subsystem support --->"** option and press **'M'** to modularize the **"Bluetooth subsystem support"** feature and hit Enter.

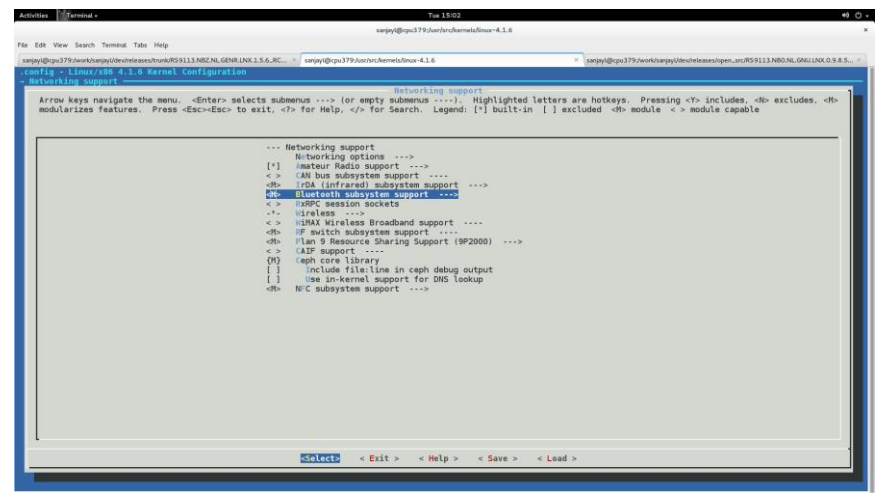

5. In the new menu, press **'M'** to modularize the following options:

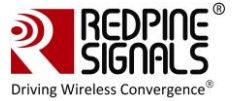

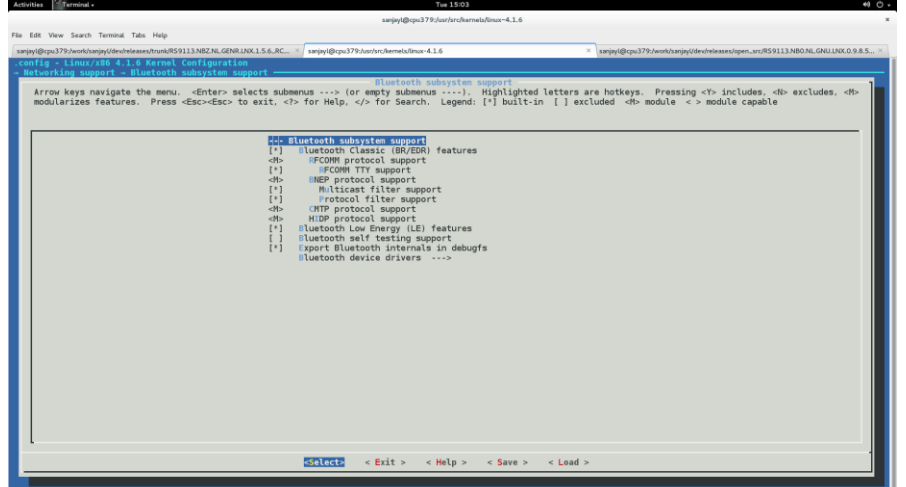

- RFCOMM Protocol support (enable the "RFCOMM TTY support" feature under this).
- BNEP Protocol support (enable the "Multicast filter support" and "Broadcast filter support" features under this).
- CMTP Protocol support
- HIDP Protocol support

6. Hit the Tab key to select Exit and hit Enter. Repeat this till you are asked whether you want to save the configuration. 7. Select "Yes" and hit Enter. If the above options are already selected, the menuconfig screen will exit immediately.

### **26.4 Kernel Compilation**

The steps used for Kernel Compilation are as follows:

- 1. Navigate to the kernel source folder.
- 2. Execute the **"make"** command.
- 3. Execute the **"make modules\_install"** command.
- 4. Execute the **"make install"** command. This ensures that the customized kernel is installed and the boot loader is updated appropriately.
- 5. Reboot the system in order to boot up with the customized kernel.

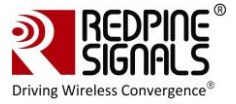

## **27 Appendix B: Binary Files for Embedded Platforms**

Redpine offers pre-built binary files of the OneBox-Mobile software in order to enable customers to evaluate the software on specific embedded processor platforms. The platforms supported for the current release are listed below:

- Freescale i.MX6
- Atmel ATSAM9G45 and AT91SAM9M10

### **27.1 Common Hardware Requirements for Embedded Platforms**

- RS9116 Evaluation Kit. The contents are as follows:
- RS9116 Module Evaluation Board
- USB-to-microUSB Cable
- SDIO Adaptor Cable
- SPI Adaptor Cable
- USB Pen Drive

The sections below explain about the usage of the binaries on these platforms and also describes like how to generate the binaries in case of the OneBox-Mobile software source is available.

### **27.2 Freescale i.MX6**

### **27.2.1 Hardware Requirements**

- i.MX 6SoloLite Evaluation Kit. The kit contents are as follows:
- 1. Board: MCIMX6SLEVK
- 2. Cables: Micro USB-B-2-USB-Type A male, V2.0
- 3. Power supply: 100/240 V input, 5 V, 2.4 A output W/AC adaptor
- 4. Two SD cards: Programmed Android™
- 5. Linux PC with Serial-to-USB drivers installed Used to communicate with the i.MX6 platform.

### **27.2.2 Software Requirements**

- Toolchain, BSP and Ubuntu Linux OS package for i.MX6 Kernel version 3.0.35.
- OneBox-Mobile Software Release package.

### **27.2.3 Hardware Setup**

The steps for Hardware Setup are as follows:

- 1. Connect the i.MX6 board to the Linux PC by using the USB-to-microUSB cable the cable has to be connected to port J26 (microUSB) of the board.
- 2. Connect the Redpine Evaluation Board (EVB) to the i.MX6 board by using the SDIO adaptor or USB-to-microUSB cable (both are included in the Redpine Evaluation Kit), depending on which Host Interface is needed.
- i.MX6 + Redpine EVB with USB: Connect USB cable to J10 (USB) port of i.MX6
- i.MX6 + Redpine EVB with SDIO: Connect SDIO Adapter to SD3 port of i.MX6
- 1. Preparing the MMC Card: It is an SD/MMC memory card which is required to transfer the bootloader and kernel images for initializing the partition table and copy the root file system. This is included in the i.MX6 Evaluation Kit but it is programmed for Android OS.

Refer to the i.MX\_6SoloLite\_EVK\_Linux\_User's\_Guide.pdf document provided by Freescale as a part of the **[L3.0.35\\_4.1.0\\_LINUX\\_MMDOCS](https://www.freescale.com/webapp/Download?colCode=L3.0.35_4.1.0_LINUX_MMDOCS&location=null&fasp=1&WT_TYPE=Supporting%20Information&WT_VENDOR=FREESCALE&WT_FILE_FORMAT=gz&WT_ASSET=Documentation&fileExt=.gz)** documentation package in order to prepare the SD/MMC card for Linux OS with kernel version 3.0.35.

### **27.2.4 Cross Compile and Copy OneBox-Mobile Software**

If the OneBox-Mobile software's source is available, follow the steps mentioned in the **[Compiling the Driver](#page-11-0)** section in order to cross compile the OneBox-Mobile software for i.MX6.

Assign the DEF\_KERNEL\_DIR variable in the Makefile as follows (assuming the kernel source is available in the "/lib/modules" folder):

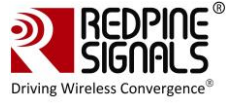

DEF\_KERNEL\_DIR:= /lib/modules/linux-3.0.35\_SOLOLITE\_hw

The **"make"** command for the i.MX6 is as follows, assuming the toolchain is present in the **"/toolchain/opt/freescale"** folder:

```
make ARCH=arm 
CROSS_COMPILE=/toolchain/opt/freescale/FWIOCUA0R1M1P1/TOOLS/cross/bin/arm-mv5sft-
linux-gnueabi-
```
Next, plugin the SD/MMC card to the PC and copy the pre-built binaries or the binaries generated above to the SD/MMC card.

Plugin the SD/MMC card into the i.MX6 board and follow the boot procedure. Once the bootup and login are completed, go to the **release** folder and follow the procedure explained in the **[Installing the Drive](#page-16-0)**r section.

### **27.3 Freescale i.MX53**

### **27.3.1 Hardware Requirements**

- IMX53QSB: i.MX53 Quick Start Board. The kit contents are as follows:
- 1. i.MX53‐QUICK START Board
- 2. microSD Card preloaded with Ubuntu Demonstration Software
- 3. USB Cable (Standard‐A to Micro‐B connectors)
- 4. 5V/2.0A Power Supply
- 5. Quick Start Guide
- 6. Documentation DVD
- 7. Linux PC with Serial port this will be used to communicate with the processor platform.
- 8. Serial RS232 Cable

### **27.3.2 Software Requirements**

The software requirements Free scale i MX53 platform are as follows:

- Toolchain, BSP and Linux OS package for i.MX6 Kernel version 2.6.35.
- OneBox-Mobile Software Release package
- minicom/GTKTerm on the Linux PC

#### **27.3.3 Hardware Setup**

The hardware setup is as follows:

- 1. Connect the i.MX53 board to the Linux PC using the Serial RS232 cable.
- 2. Connect the Redpine Evaluation Board (EVB) to the i.MX53 board using the SDIO adaptor or USB-to-microUSB cable (both included in the Redpine Evaluation Kit), depending on which the Host Interface is needed.
- 3. Open a serial terminal program like minicom or GTKTerm and configure it with the following settings:
	- a. Baud Rate: 115200
	- b. Data bits: 8
	- c. Stop bits: 1
	- d. Parity: None
	- e. Flow Control:
- 4. Preparing the MMC Card: An SD/MMC memory card is required to transfer the bootloader and kernel images for initializing the partition table and copy the root file system. This is included in the i.MX53 Evaluation Kit. Refer to the i.MX53\_EVK\_Linux\_BSP\_UserGuide.pdf document provided by Freescale as a part of the

**IMX53\_1109\_LINUXDOCS\_BUNDLE** documentation package, in order to prepare the SD/MMC card for Linux OS with kernel version 2.6.35.

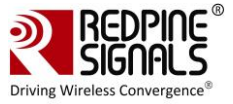

### **27.3.4 Cross Compile and Copy OneBox-Mobile Software**

If the OneBox-Mobile software's source is available, follow the steps mentioned in the section **[Compiling the Driver](#page-11-0)** in order to cross compile the OneBox-Mobile software for i.MX53.

Assign the **DEF\_KERNEL\_DIR** variable in the Makefile as follows (assuming the kernel source is available in the **"/lib/modules"** folder):

DEF\_KERNEL\_DIR := /lib/modules/linux-2.6.35.3

The **"make"** command for the i.MX53 is as follows:

```
make ARCH=arm CROSS COMPILE=/toolchain/opt/freescale/usr/local/gcc-4.4.4-glibc-2.11.1-
multilib-1.0/arm-fsl-linux-gnueabi/bin/arm-none-linux-gnueabi-
```
Next, plugin the SD/MMC card to the PC and copy the pre-built binaries or the binaries generated above to the SD/MMC card.

Plugin the SD/MMC card into the i.MX53 board and follow the boot procedure. Once the bootup and login are completed, go to the **release** folder and follow the procedure explained in the section 4 **[Installing the Driver](#page-16-0)**.

### **27.4 Atmel AT91SAM9G45 and AT91SAM9M10**

The Linux kernel version used on the Atmel AT91SAM9G45/M10 is 2.6.30. This is used to verify only the Wi-Fi mode. Bluetooth and ZigBee drivers are not compatible with this kernel version.

#### **27.4.1 Hardware Requirements**

- SAM9M10-G45-EK ARM926-based eMPU Eval Kit. The kit contents are as follows:
- 1. Board: SAM9M10-G45-EK
- 2. Cables: One micro A/B-type USB cable, One serial RS232 cable, One RJ45 crossed cable
- 3. Power supply: Universal input AC/DC power supply, One 3V Lithium Battery type CR1225
- 4. Linux PC with Serial port Used to communicate with the processor platform

#### **27.4.2 Software Requirements**

The software requirements for Atmel AT91SAM9G45 and AT91SAM9M10 platform are as follows:

- Toolchain, BSP and Ubuntu Linux OS package for AT91SAM9G45 and AT91SAM9M10 Kernel version 2.6.30
- OneBox-Mobile Software Release package
- minicom/GTKTerm on the Linux PC

#### **27.4.3 Hardware Setup**

The hardware setup is as follows:

- 1. Connect the Atmel board to the Linux PC using the Serial RS232 cable.
- 2. Connect the Redpine Evaluation Board (EVB) to the processor board using the SDIO adaptor or USB-to-microUSB cable (both included in the Redpine Evaluation Kit), depending on which Host Interface is needed.
- 3. Power on the processor board.
- 4. Open a serial terminal program like minicom or GTKTerm and configure it with the following settings:
- Baud Rate: 115200
- Data bits: 8
- Stop bits: 1
- Parity: None
- Flow Control:
- 1. Connect the RJ45 cable between the PC and the board.
- 2. Follow the instructions given at **<http://www.at91.com/linux4sam/bin/view/Linux4SAM/GettingStarted>** in order to setup the board with the Linux OS kernel version 2.6.30.

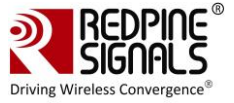

#### **27.4.4 Cross Compile and Copy OneBox-Mobile Software**

If the OneBox-Mobile software's source is available, follow the steps mentioned in the section **[Compiling the Driver](#page-11-0)** in order to cross compile the OneBox-Mobile software for the Atmel processor.

Assign the **DEF\_KERNEL\_DIR** variable in the Makefile as follows (assuming the kernel source is available in the **"/lib/modules"** folder):

DEF\_KERNEL\_DIR := /lib/modules/linux-2.6.30

The **"make"** command for the **AT91SAM9G45/M10** is as follows, assuming the toolchain is present in the **"/toolchain/opt/atmel"** folder:

```
make ARCH=arm CROSS_COMPILE=/toolchain/opt/atmel/arm-2007q1/bin/arm-none-linux-
gnueabi-
The steps need to be followed inorder to copy the pre-built binaries or the binaries 
generated above the Atmel processor platform are as follows:
Ensure that the Linux PC and the Atmel platform are in the same subnet. The IP of the 
processor platform can be assigned using the minicom/GTKTerm terminal.
ifconfig <vap_name> <ip_address>
Example: ifconfig eth0 192.168.1.24
Power cycle the board.
Login as "root". There is no password required for the default credentials unless and 
until some changes has been done by the user.
Create a folder called "rsi" in the "/home" folder.
Copy the OneBox-Mobile binaries by using the command below:
scp –r release/ root@192.168.1.24:/home/rsi
```
Follow the procedure explained in the section **[Installing the Driver](#page-16-0)** in order to start using the OneBox-Mobile software.

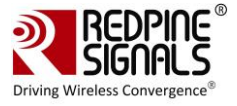

## **28 Appendix C: Using the Bluetooth Manager**

The steps given below explain about the usage of the Bluetooth Manager in Fedora Core 18 on an x86 platform for pairing Bluetooth devices and transferring files.

Once the Bluetooth modules have been installed using **wlan\_bt\_insert.sh** or **onebox\_insert.sh** script present in the **"release"** folder as per the instructions mentioned in **Section 4.1,** hit the "Windows" button on the keyboard. You will see Bluetooth symbol at the bottom-right corner of the screen, as shown in the given below figure.

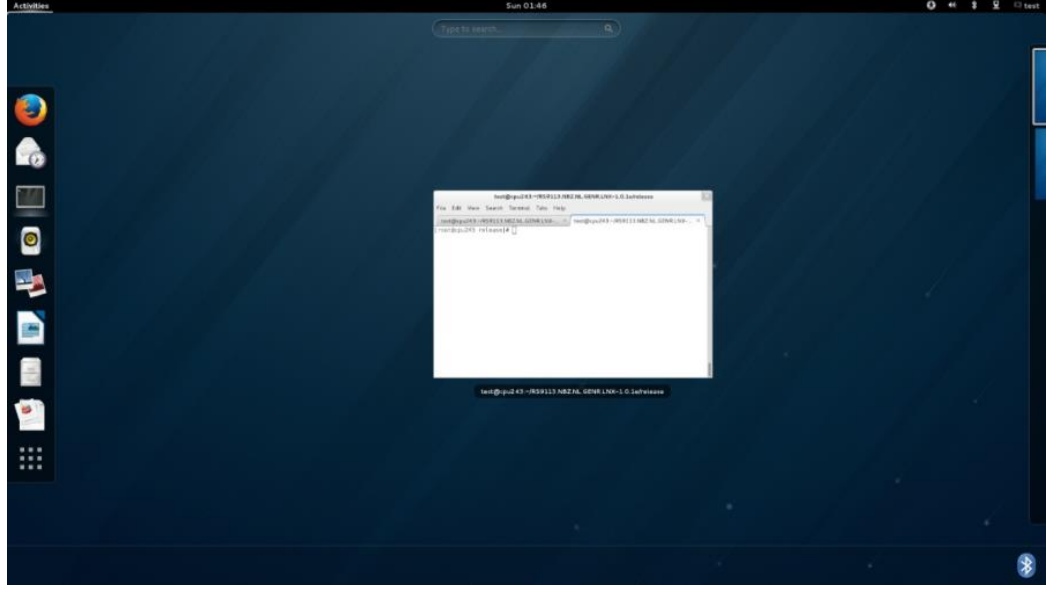

This will open the Bluetooth Manager as shown in the figure below:

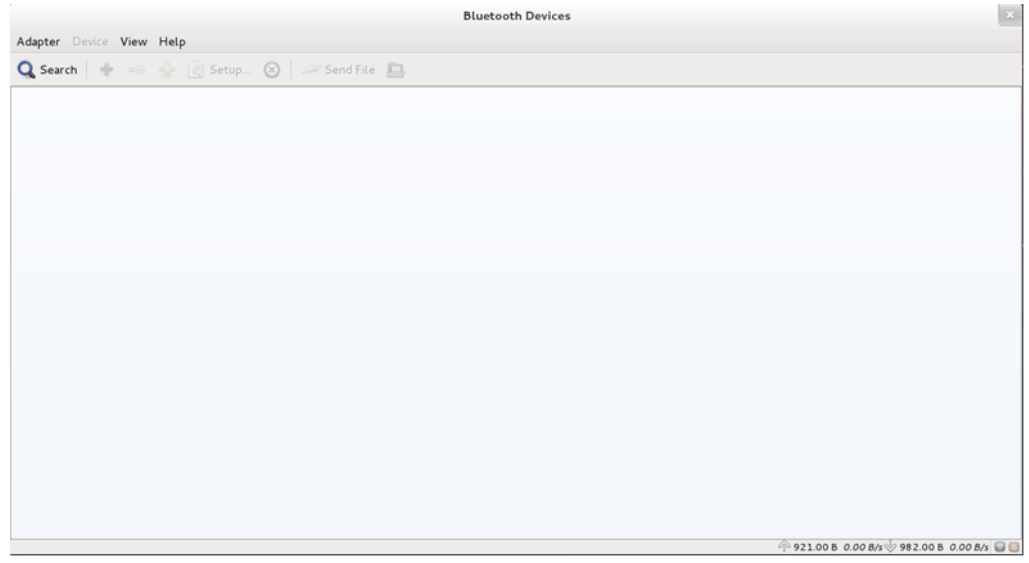

Click on **Search** in order to start inquiry.

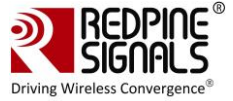

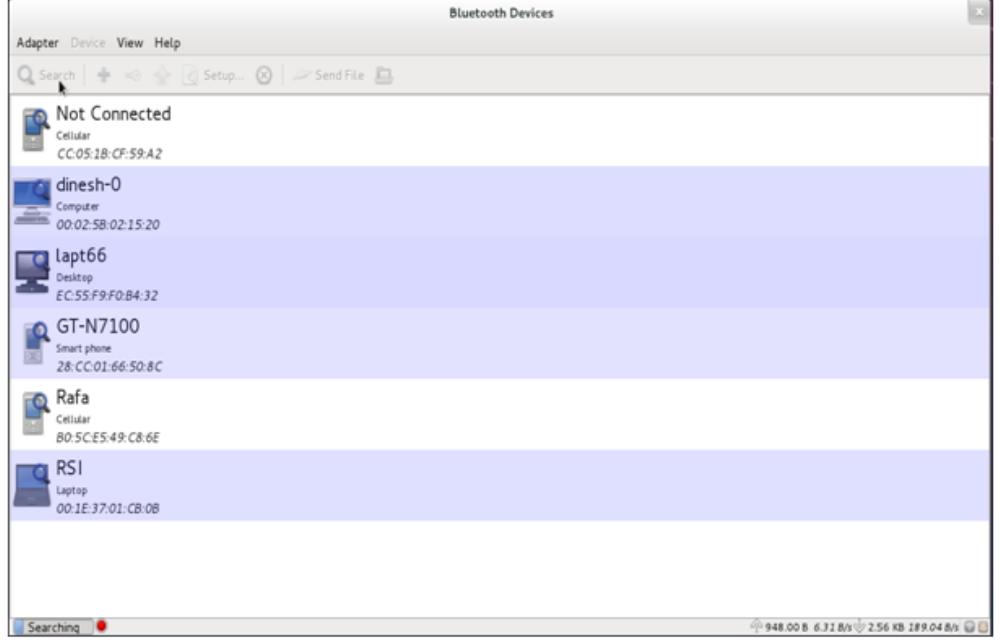

Select the particular device, like your smartphone, right click and select **Pair** tab to pair with that device.

| Adapter Device View Help<br>Q Search $\frac{1}{2}$ $\Rightarrow$ $\frac{1}{2}$ Setup $\otimes$ $\Rightarrow$ Send File $\Box$<br>X2-02<br>$F_0$<br>Cellular<br>Add Device<br>F8:5F:2A:DF:08:D5<br>Setup<br>Not Connected<br>Pair 1<br>Cellular<br>CC:05:1B:CF:59:A2<br>Pair with the device<br>dinesh-0<br>Computer<br>00:02:58:02:15:20<br>lapt66<br>Desktop<br>EC:55:F9:F0:B4:32<br>GT-N7100<br>Smart phone<br>28:CC:01:66:50:8C<br>Rafa<br>Cellular<br>BO: 5C:E5:49: C8:6E<br><b>RSI</b><br>Laptop<br>00:1E:37:01:CB:08 |  | <b>Bluetooth Devices</b> |                                    |
|----------------------------------------------------------------------------------------------------|--|--------------------------|------------------------------------|
|                                                                                                    |  |                          |                                    |
|                                                                                                    |  |                          |                                    |
|                                                                                                    |  |                          |                                    |
|                                                                                                    |  |                          |                                    |
|                                                                                                    |  |                          |                                    |
|                                                                                                    |  |                          |                                    |
|                                                                                                    |  |                          |                                    |
|                                                                                                    |  |                          | 956.00 B 0.00 B/s 4.11 KB 0.00 B/s |

After successfully pairing with the device, right-click on the device and select **"Send a file"** button in order to send data to the device. You will be presented with a dialog box to select the file that you wish to send.

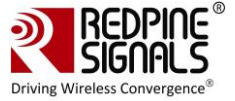

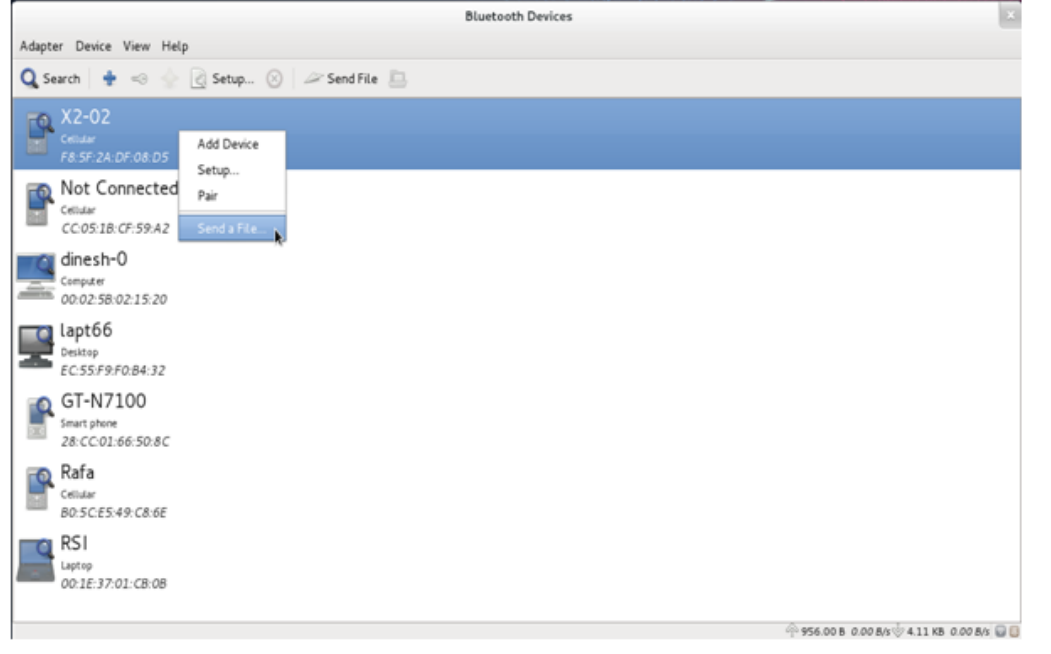

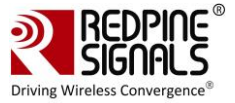

## **29 Appendix D: Common Configuration Parameters**

The common insert.sh script is used to configure parameters at boot time. The parameters with their usage and input values are described below.

### **29.1 RF Power Mode parameter**

The RF Power Mode parameter is used to set the power mode at which the RF operates. It is applicable for each protocol. By default, it is set to high power TX and high power RX. The following are the possible configurable values:

- 0x00 For Both TX and RX High Power
- 0x11 For Both TX and RX Medium Power
- 0x22 For Both TX and RX LOW Power
- 0x10 For High Power TX and Medium RX Power
- 0x20 For High Power TX and LOW RX Power
- 0x01 For Medium TX and RX High Power
- 0x21 For Medium Power TX and LOW RX Power
- 0x02 For Low Power TX and RX High Power
- 0x12 For LOW Power TX and Medium RX Power

WLAN RF PWR MODE is used to set the rf power mode for WLAN protocol.

**BT\_RF\_PWR\_MODE** is used to set the rf power mode for Bluetooth protocol.

**ZB\_RF\_PWR\_MODE** is used to set the rf power mode for Zigbee protocol.

### **Example:**

WLAN\_RF\_PWR\_MODE=0x00 The above sets high TX and high RX power for WLAN. BT\_RF\_PWR\_MODE=0x00 The above sets high TX and high RX power for Bluetooth. ZIGB\_RF\_PWR\_MODE=0x00 The above sets high TX and high RX power for Zigbee.

### **29.2 Country selection**

This parameter is used to set the module in a specific country. This is set commonly across all protocols. The following country codes are applicable.

- 0 World Domain
- 840 US Domain Maps to US Region
- 276 Germany Maps to EU Region
- 392 Japan Maps to Japan Region

### **Example:**

### SET\_COUNTRY\_CODE=0

The above sets the module in the world domain.

In the NL80211 mode priority is given for the country code from "sta\_settings /hostapd.conf / iw" than the country code from common insert.sh. It is recommended to use same country code in all inputs to avoid confusion.

### **29.3 Antenna selection**

This variable is used to select the antenna to be used. The following are the possible values:

- 2 Select internal antenna
- 3 Select external antenna

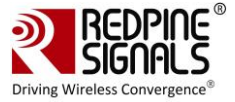

### **Example:**

ANT\_SEL\_VALUE=2

The above line selects the internal antenna. The Operation starts on this antenna.

If antenna diversity selection feature is also enabled, initial operation will start on the antenna selected. Antenna diversity operation will continue as expected.

#### **29.3.1 COEX Mode selection**

This variable is used to select the Coex mode in which the module has to operate. The following are the possible values:

- 1 WLAN STATION /WIFI-Direct/WLAN PER
- 2 WLAN ACCESS POINT (including multiple APs on different vaps)
- 3 WLAN ACCESS POINT + STATION MODE (on multiple vaps)
- 4 BT CLASSIC MODE/BT CLASSIC PER MODE
- 5 WLAN STATION + BT CLASSIC MODE
- 6 WLAN ACCESS POINT + BT CLASSIC MODE
- 8 BT LE MODE /BT LE PER MODE
- 9 WLAN STATION + BT LE MODE
- 12 BT CLASSIC + BT LE MODE
- 13- WLAN STATION + BT CLASSIC MODE+ BT LE MODE
- 14 WLAN ACCESS POINT + BT CLASSIC MODE+ BT LE MODE
- 16 ZIGBEE MODE/ ZIGBEE PER MODE
- 17 WLAN STATION + ZIGBEE
- 32 ZIGBEE COORDINATOR
- 48 ZIGBEE ROUTER

#### **Example:**

COEX\_MODE=3

The above line sets the module to operate in WLAN AP + STA concurrent mode.

#### **29.3.2 BT RF Type**

This variable is used to select the BT RF TYPE which the module has to operate. The following are the possible values: 0 - EXTERNAL RF

1 - INTERNAL RF

**Example:**

BT\_RF\_TYPE=1 The above sets bt rf type to Internal RF.

#### **29.3.3 BLE\_TX\_PWR\_INX**

This variable is used to select the BLE\_TX \_PWR index value.The following are the possible values. Default Value for BLE Tx Power Index is 30 Range for the BLE Tx LP Chain Power Index is 1 - 63 (0, 32 are invalid) Range for the BLE Tx HP Power Index is 64 to 76 **BLE\_TX\_PWR\_INX=0x1e**

### **29.3.4 BLE\_PWR\_SAVE\_OPTIONS**

BLE\_PWR\_SAVE\_OPTIONS=2

This variable is used to select the BLE\_PWR\_SAVE\_OPTIONS mode value.The following are the possible values. BLE\_DUTY\_CYCLING BIT(0)

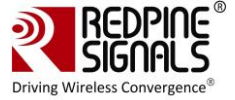

BLR\_DUTY\_CYCLING BIT(1) BLE\_PWR\_SAVE\_4X\_MODE BIT(2)

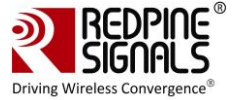

## **30 Appendix E: Installation of Missing Generic Netlink Libraries**

libnl CFlags should be enabled with CONFIG\_LIBNL32=y in supplicant and hostpad .config file \[The above configuration settings should be set to "y" in case NL80211 is used\]. Make sure that the NL80211 support and Hostapd support are enabled in the menuconfig during compilation.

Create a directory in the location where Tool chain and BSP are present

mkdir build

Download the libnl 3.2.xx.tar.gz\[Referring 3.2.27.tar.gz as an example here \] library and extract it in the build directory.

```
cd build
```

```
tar xvf 3.2.27.tar.gz
```
Configure the libnl library for target platfrom

```
CC=/path to the toochain/bin/arm-linux-gnueabihf-gcc
./configure --host=arm-linux-gnueabihf -prefix=/<complete path to build directory>/
```
Here headers will be installed in \${prefix}/include/libnl3. Make and install the libraries in the destination directory or else they will be installed in /usr/local/lib and /usr/local/include/libnl folders of host machine by default. Follow the example given below:

```
make DESTDIR=$(arm-cortex_a8-linux-gnueabihf-gcc -print -/<path to build 
directory>/build/)
```
Exporting the path for build directory in the command line or add these flags in the supplicant and hostapd config files under CONFIG\_DRIVER\_NL80211= y variable.

```
#export LDFLAGS='-L/<path to build directory>/lib/libnl'
OR
CFLAGS += -I/\sqrt{2} to build directory>/include/libnl3
Ex: LIBS += -L/<path to build directory>/lib/libnl
LIBS : Contains a list of additional libraries to pass to the linker command.
```
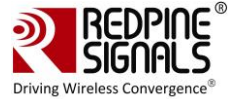

## **31 Appendix F: Procedure to use latest supplicant with NL80211 interface**

Follow the below steps to use latest supplicant with the NL80211 interface Download the supplicant fro[m https://w1.fi/wpa\\_supplicant/](https://w1.fi/wpa_supplicant/) Extract the supplicant using the following command

tar xvf wpa\_supplicant-2.6.tar.gz

cd wpa supplicant-2.6/wpa supplicant

cp defconfig .config

Make sure the following parameters are enabled in the supplicant configuration file (.config)

```
CONFIG_DRIVER_NL80211=y CONFIG_BGSCAN_SIMPLE=y
NL80211_CMD_ROAM=y
CONFIG_LIBNL20=y
CONFIG_LIBNL32=y
CONFIG_WPS2=y
CONFIG_p2p=y
CONFIG_BGSCAN=y
```
Save the configuration file and exit Compile the supplicant using "make" command in the following path

```
$ cd wpa_supplicant-2.6/wpa_supplicant
$ make clean
$ make
```
After successful compilation the supplicant executable will be found in the same path.Copy the supplicant executable to the driver release folder.

cp wpa supplicant RS9116.NXX.NL.XXX.LNX.XXX/source/host/release.

### **31.1 Bgscan and Roaming**

To enable Bgscan and Roaming add 'bgscan="simple:10:-45:100" ' in the sta\_settings.conf.

#### **31.1.1 Description**

wpa\_supplicant behavior for background scanning can be specified by configuring a bgscan module. These modules are responsible for requesting background scans for the purpose of roaming within an ESS (i.e., within a single network block with all the APs using the same SSID).

The bgscan parameter uses the below format:

"<br />bgscan module name>:<module parameters>"

bgscan="simple:<short bgscan interval in seconds>:<signal strength threshold>: <long interval>"

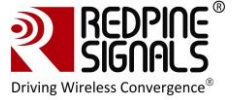

```
ctrl_interface=/var/run/wpa_supplicant
update_config=1
network={
    ssid="REDPINE_AP_CCMP"
    pairwise=CCMP TKIP
    group=CCMP TKIP
    key_mgmt=WPA-PSK
    psk="12345678"
    proto=WPA2 WPA
    bgscan="simple:10:-45:100"
    priority=1
}
```
### **31.1.2 Configure Connection quality monitoring (cqm ) rssi and hysteresis using iw command**

To know more about iw tool, refer to the section [Configuration Using CFG80211.](#page-57-0)

```
$iw dev <devname> cqm rssi <threshold|off> [<hysteresis>] 
Set connection quality monitor RSSI threshold. 
Example: 
$iw dev wlan0 cqm rssi -45 4
```
When finished, execute the commands given in the chapter Wi-Fi joctl Usage Guide-->>Enable Background Scan and Set Parameters (only in Client mode).

To know more about Background Scan and Set Parameters, refer to the sectio[n Background Scan Parameters.](#page-80-0)

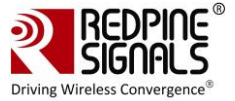

## **32 Appendix G: Considerations need to be made during hostapd usage**

### **32.1 Parameters updated from hostapd.conf file**

The following are the parameters that **will be updated from** *hostapd conf* file instead of using onebox util ioctls.

• **Band Selection**:To enable 40MHz for onebox-mobile AP using hostapd following params must be enabled in hostap.conf file ieee80211n=1 ht\_capab= $[HT40-]$  (or) ht\_capab= $[HT40+]$ require ht=1 wmm\_enabled=1

Here ht\_capab variable must be set as per the channel selected, description regarding this is available in hostap.conf file, set\_htconf ioctl will not work in case of hostapd.

• **Hidden ssid**: To disable ssid broadcast in beacons for onebox-mobile AP using hostapd , use following variable in hostapd.conf file.

ignore broadcast ssid=0

Here hide\_ssid ioctl will not work in case of hostapd.

• **DTIM Interval**: To set dtim interval in beacons for onebox-mobile AP using hostapd, use following variable in hostapd.conf file.

dtim\_period=5

Here dtim period iwprivioctl will not work in case of hostapd.

• **SHORT GI**: To enable Short GI using hostapd following params must be enabled in hostap.conf file. ht\_capab=[SHORT-GI-20][SHORT-GI-40]

Here SHORT-GI iwprivioctl will not work in case of hostapd.

### **32.2 Paramaeters that will not get updated from hostapd.conf file**

• **beacon\_int** : Beacon interval can not be set from hostapd.conf file. To change the default beacon interval, one should issue beacon intvl ioctl before creating VAP itself.

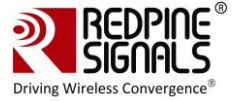

# **33 RS9116 n-Link Software TRM Revision History**

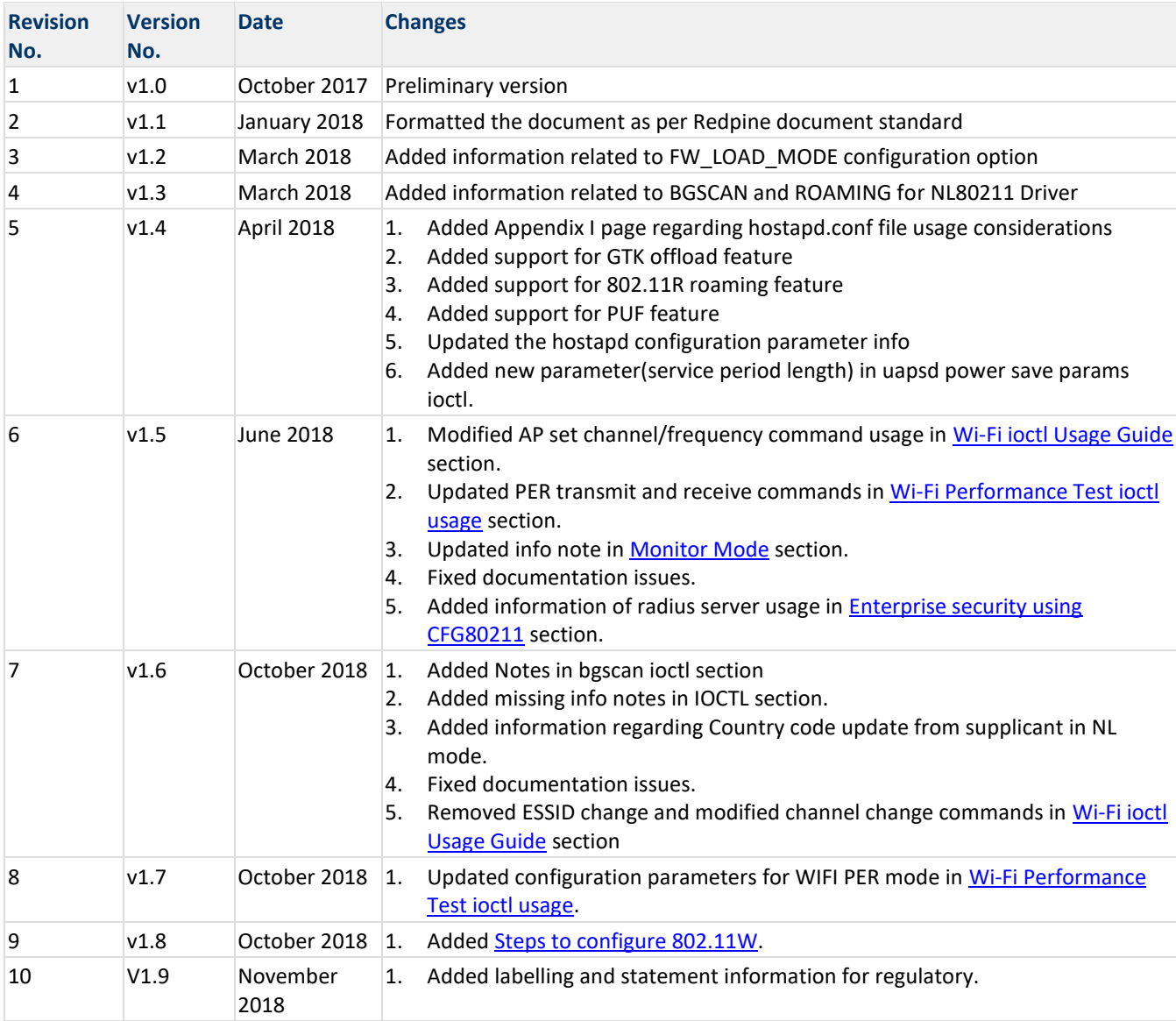